# SMART PSS

MANUALE DI PROGRAMMAZIONE

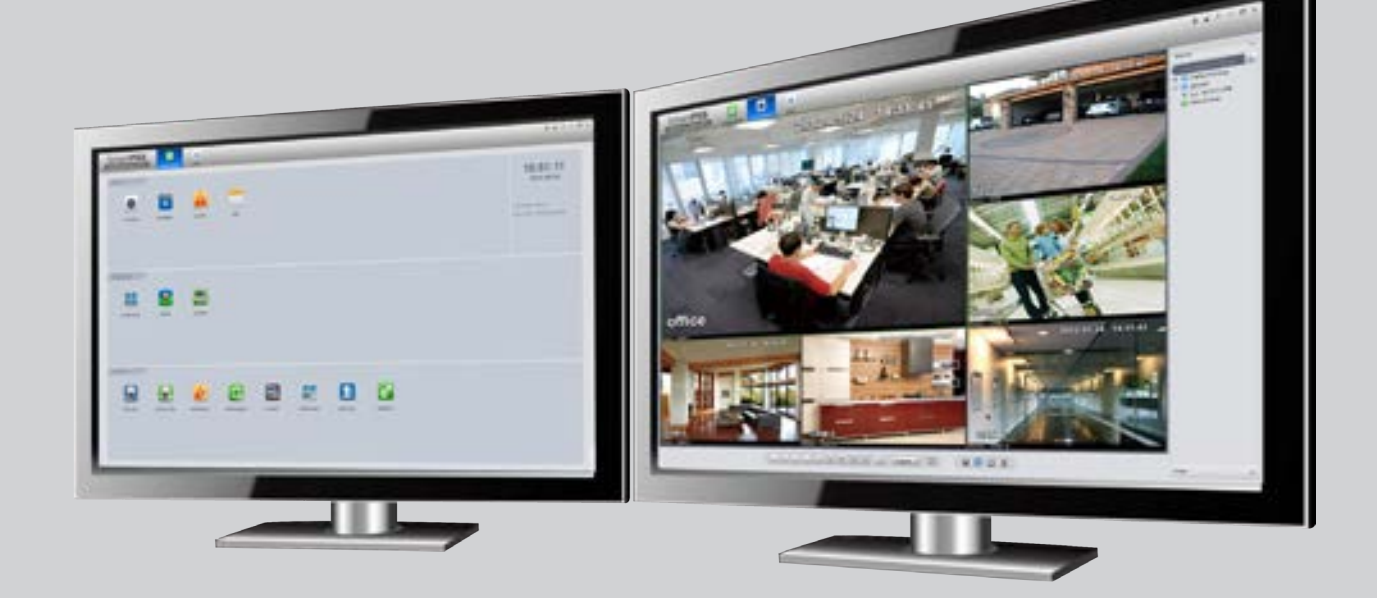

SMART PSS

# MANUALE DI INSTALLAZIONE E USO

REV. 1.0

# **INDICE DI SEZIONE**

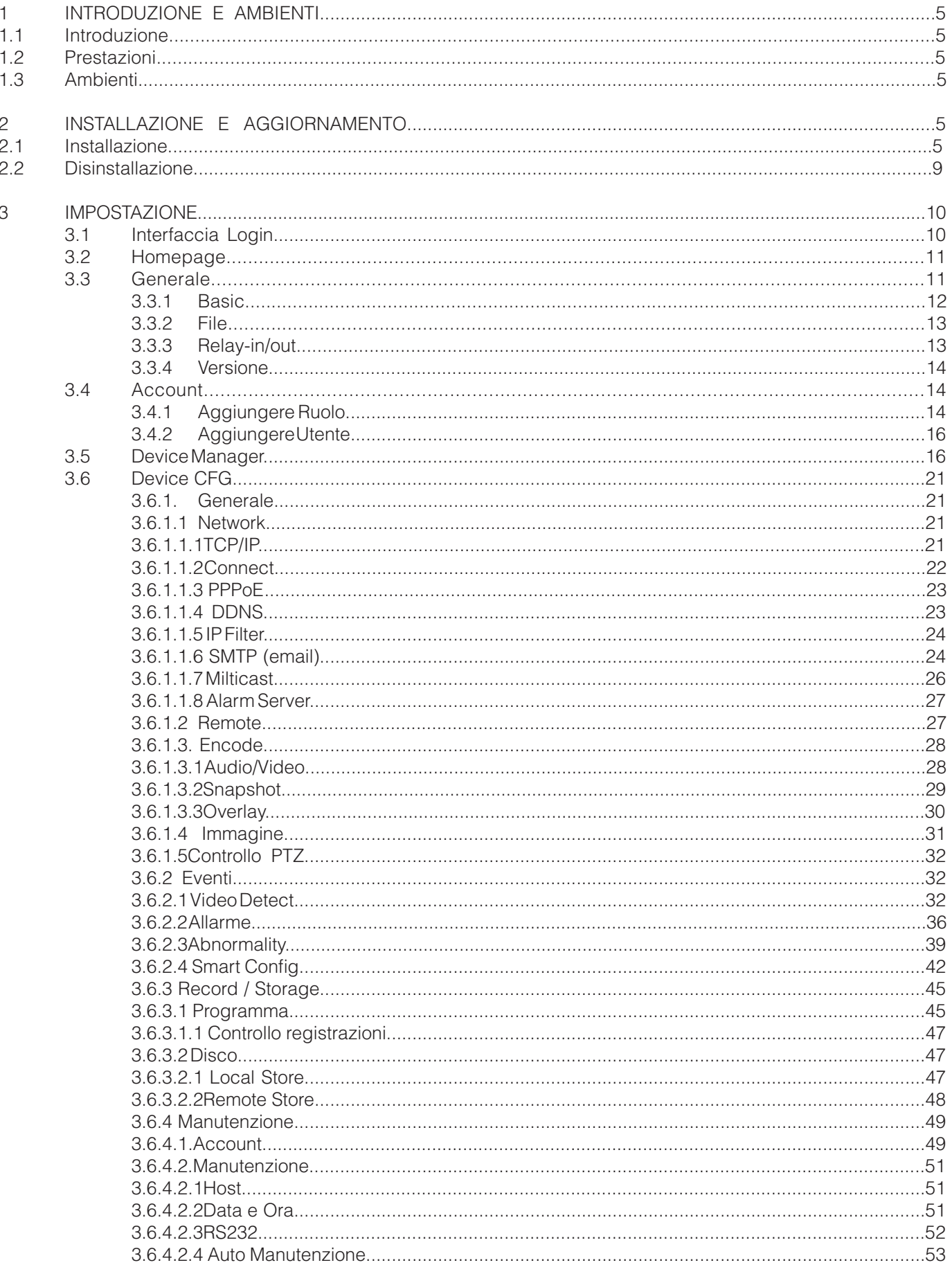

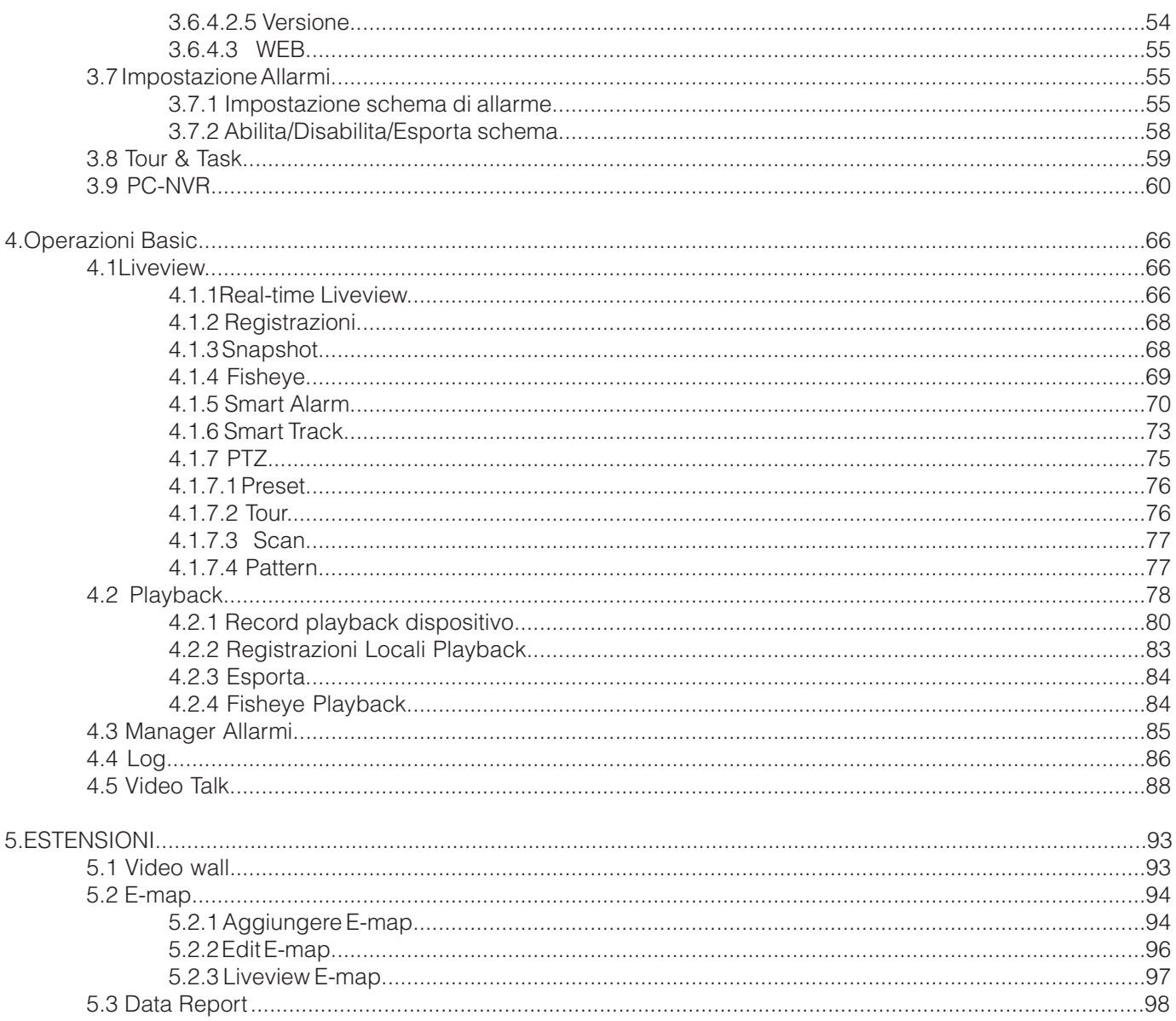

## **1. Introduzione e Ambienti**

## **1.1 Introduzione**

SmartPSS è l'abbreviazione di Smart Professional Surveillance System(Sistema di sorveglianza professionale intelligente).

Questo software serve per gestire una piccola quantità di dispositivi di sorveglianza. Viene rilasciato insieme al dispositivo e non supporta prodotti di altri marchi.

Il software ha le seguenti caratteristiche:

- Guardare video in tempo reale di diversi canali delle telecamere.
- Visualizzare i file video di riproduzione da diverse telecamere.
- Supporta più allarmi programmati per realizzare una postazione di guardia automatica.
- Supporto e-map,si possono vedere e gestire tutte le sedi dei dispositivi.
- Domande di estensione di supporto, in grado di inviare informazioni di allarme ai programmi esterni.

## **1.2 Prestazioni**

Il sistema supporta max 36 canali con risoluzione CIF.Ogni server di archiviazione supporta massimo il salvataggio di 32 canali video.

## **1.3 Ambienti**

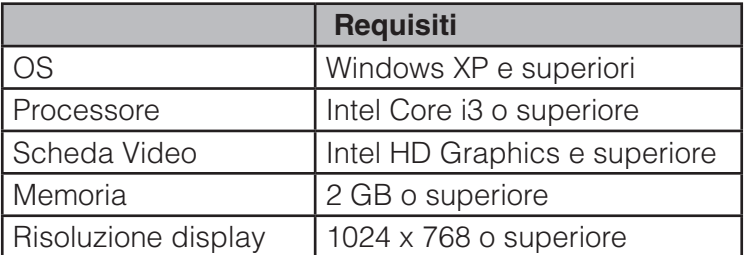

## **2. Installazione e aggiornamento**

#### **2.1 Installazione**

Fare doppio clic su "General\_Smart-PSS\_Eng\_IS\_VX.XX.X.exe" per avviare l'installazione. Vedi Figura 2-1

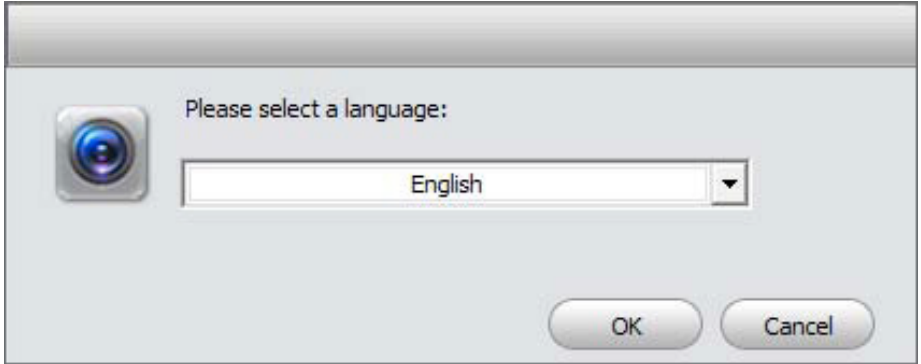

Figura 2-1

Selezionare la lingua di installazione dal menu a tendina e quindi fare clic sul pulsante OK per andare nell'interfaccia Benvenuto. Vedere Figura 2-2.

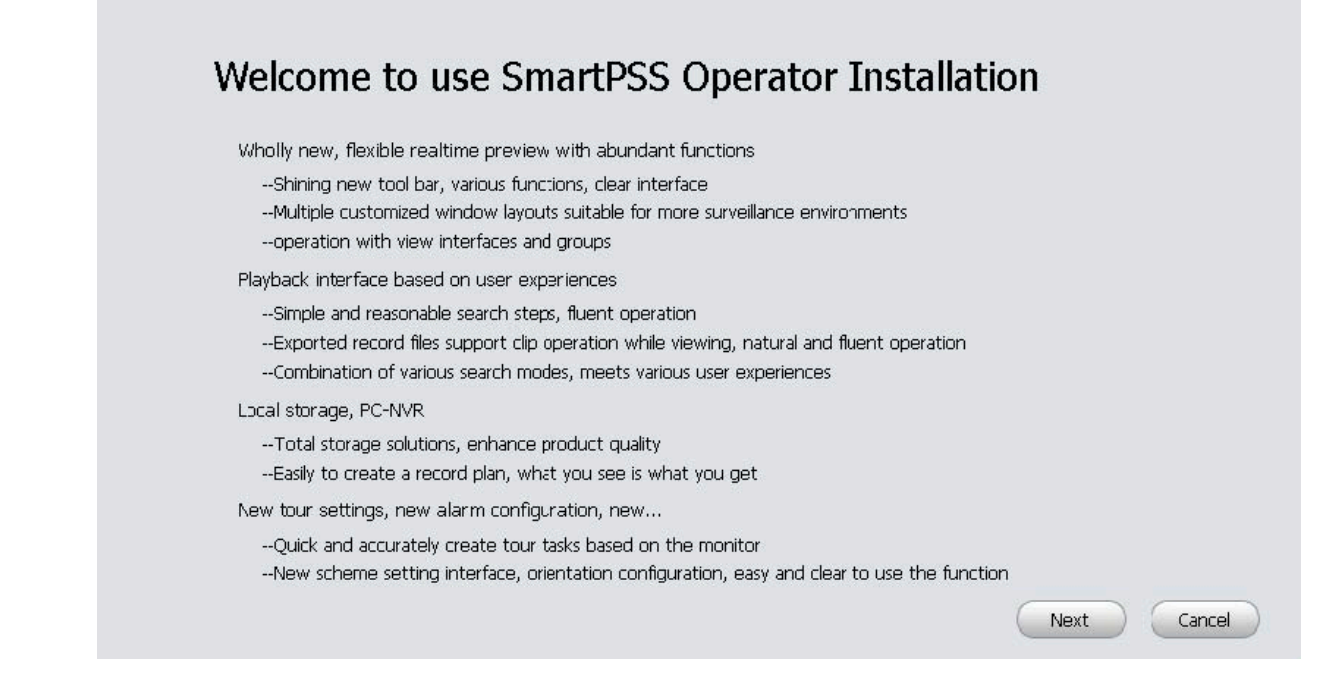

Figura 2-2

Fare clic sul pulsante Next, si può vedere l'interfaccia è mostrato come in Figura 2-3 . Qui è possibile visualizzare Contratto di licenza per l'utente.

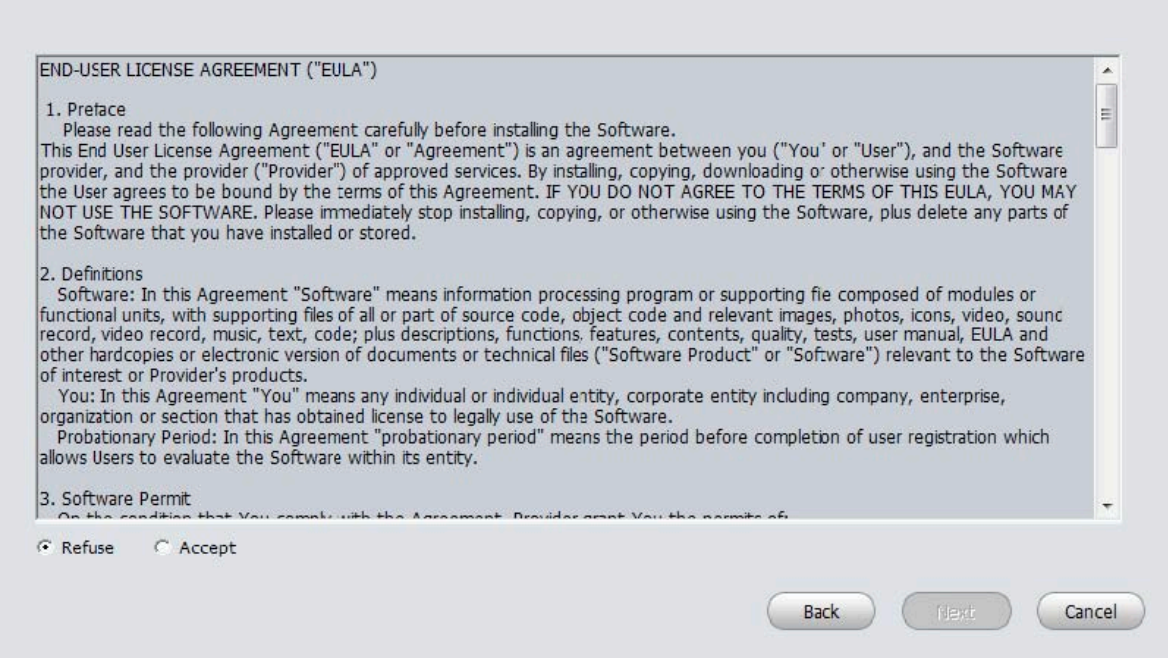

Figura 2-3

Si prega di verificare la voce Accetta e quindi fare clic sul pulsante Avanti per continuare. Sistema si apre installazione del modulo finestra di dialogo. Vedere Figura 2-4.

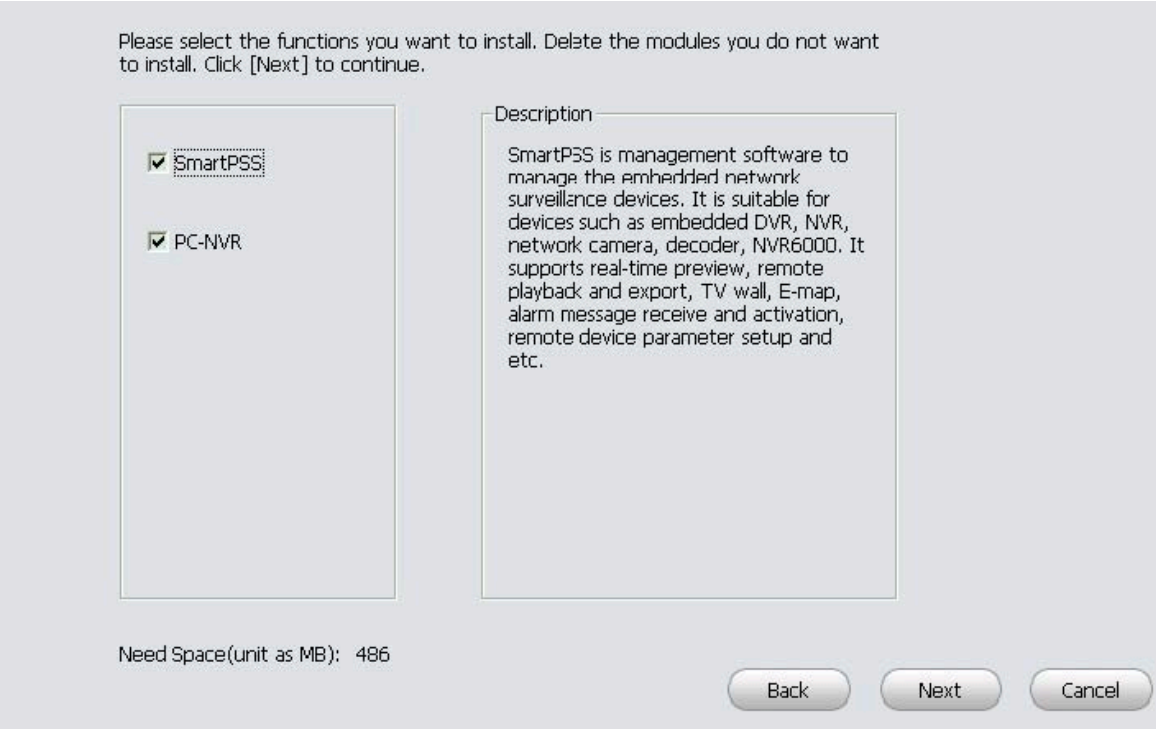

Figura 2-4

Controllare voce che la SmartPSS sia attiva e quindi fare clic sul pulsante Avanti, si può notare che non viene visualizzato il percorso di installazione. Vedere Figura 2-5.

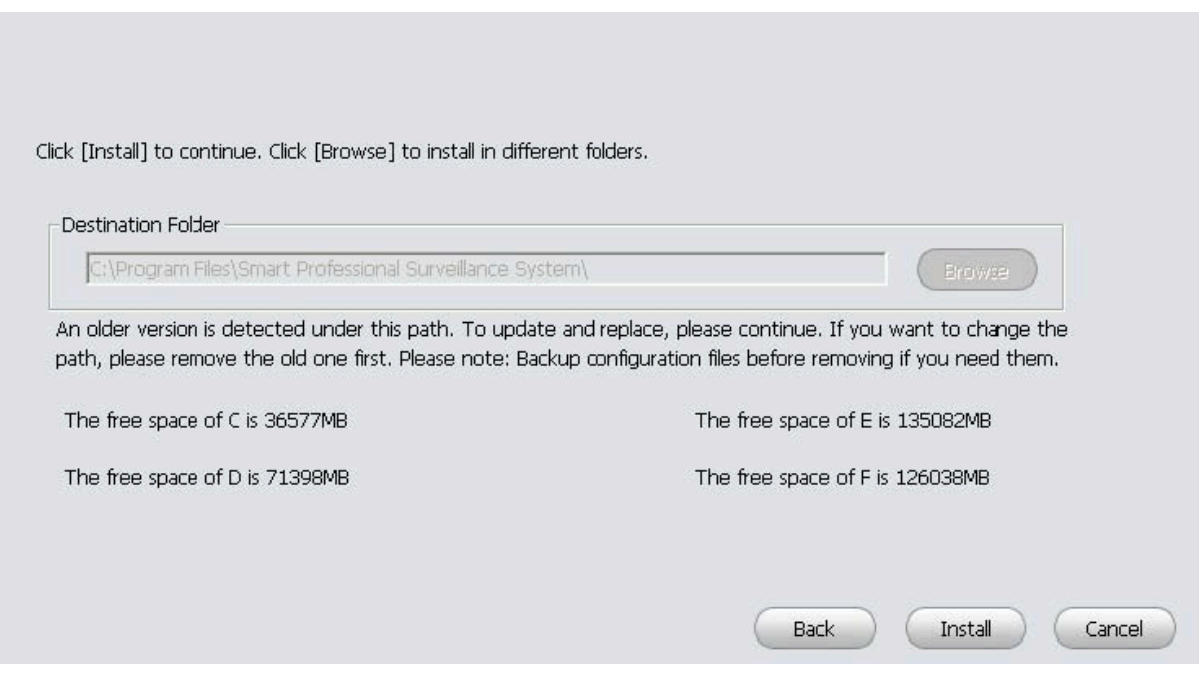

Figura 2-5

Dopo aver selezionato il pulsante Avanti , il sistema inizia l'installazione. L'interfaccia è indicata nella figura  $2 - 6$ 

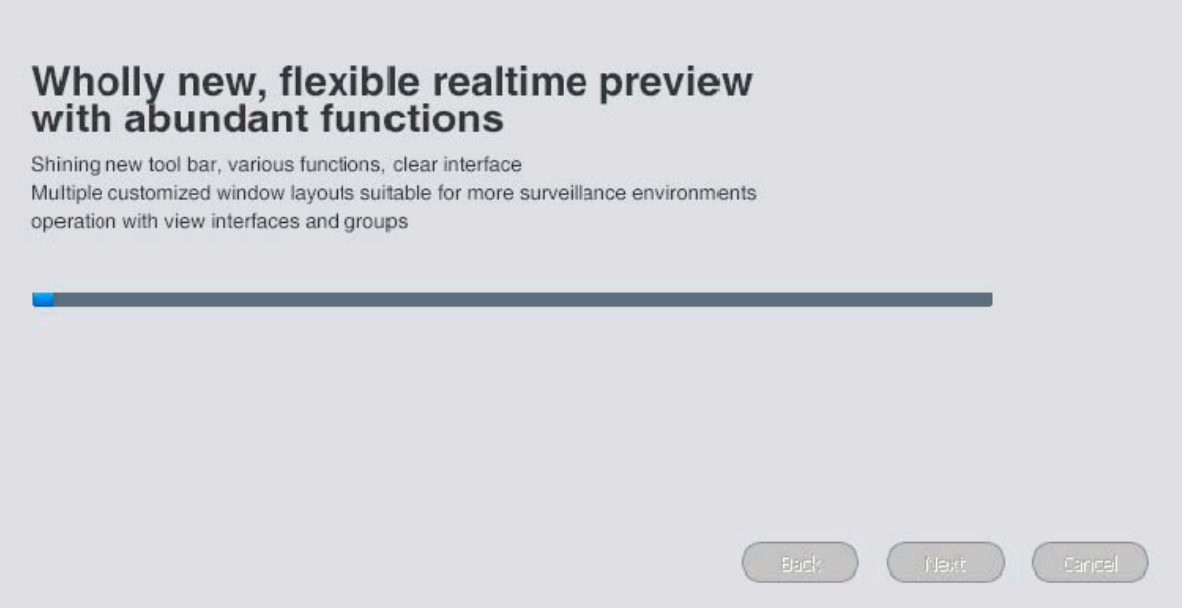

Figura 2-6

Durante il processo di installazione, è possibile fare clic sul pulsante Annulla per uscire. Dopo l'installazione, è possibile vedere un'interfaccia come appare in Figura 2-7.

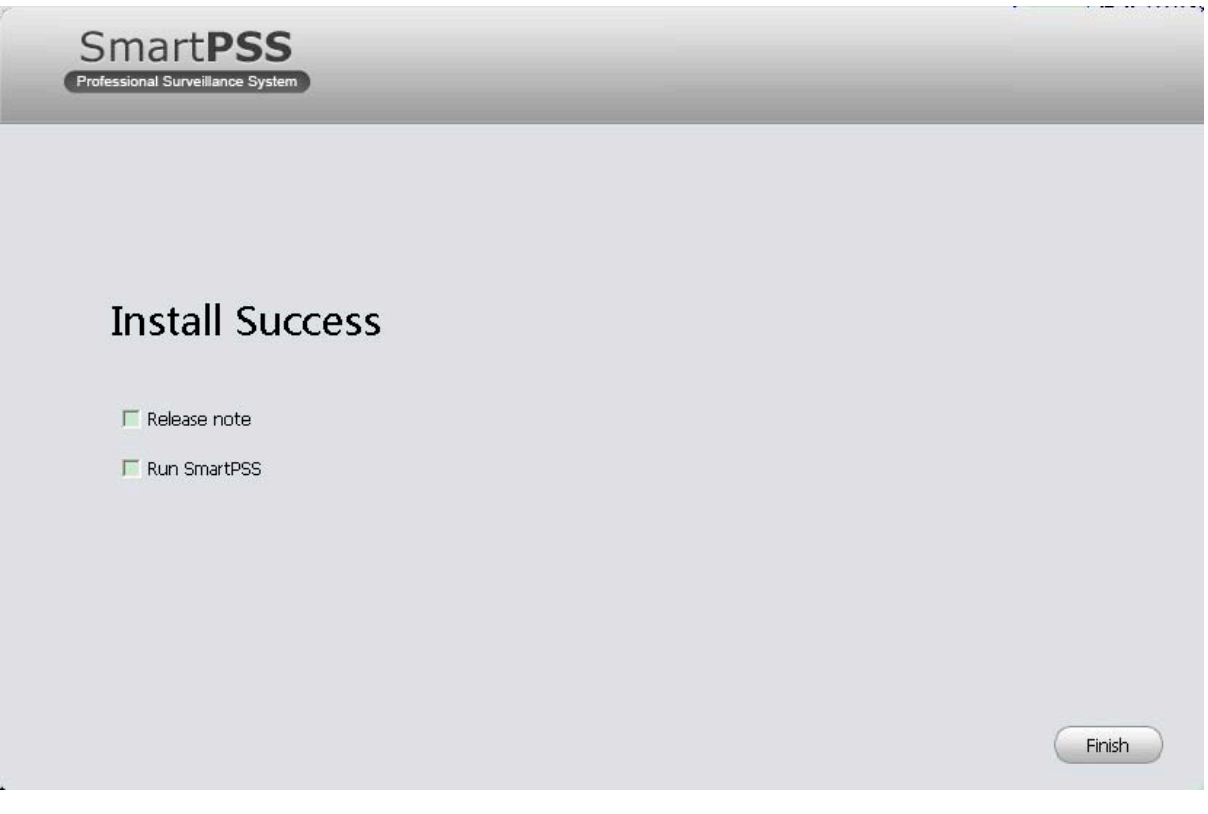

Figura 2-7

Fare clic sul pulsante Fine, è possibile completare l'installazione.

## **2.2 Disinstallazione**

1)Da Start -> Tutti i programmi-> SmartPSS, selezionare la voce Disinstalla SmartPSS. Sistema si apre la seguente finestra di dialogo. Vedere Figura 2-8.

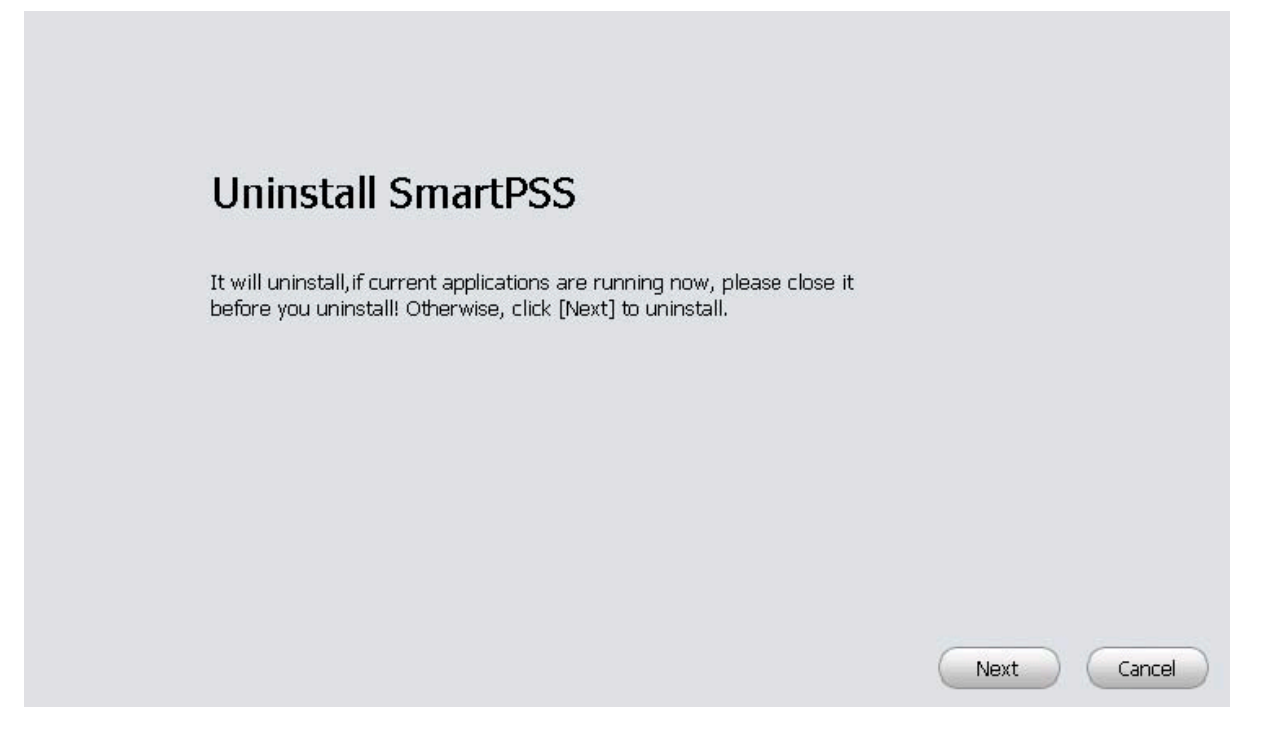

Figura 2-8

2) Fare clic sul pulsante Avanti, si può vedere l'interfaccia mostrata come in Figura 2-9.

3) Selezionare la casella qui per rimuovere SmartPSS. È possibile anche controllare la casella per rimuovere PC-NVR.

Premere il pulsante Disinstalla per rimuovere il software.

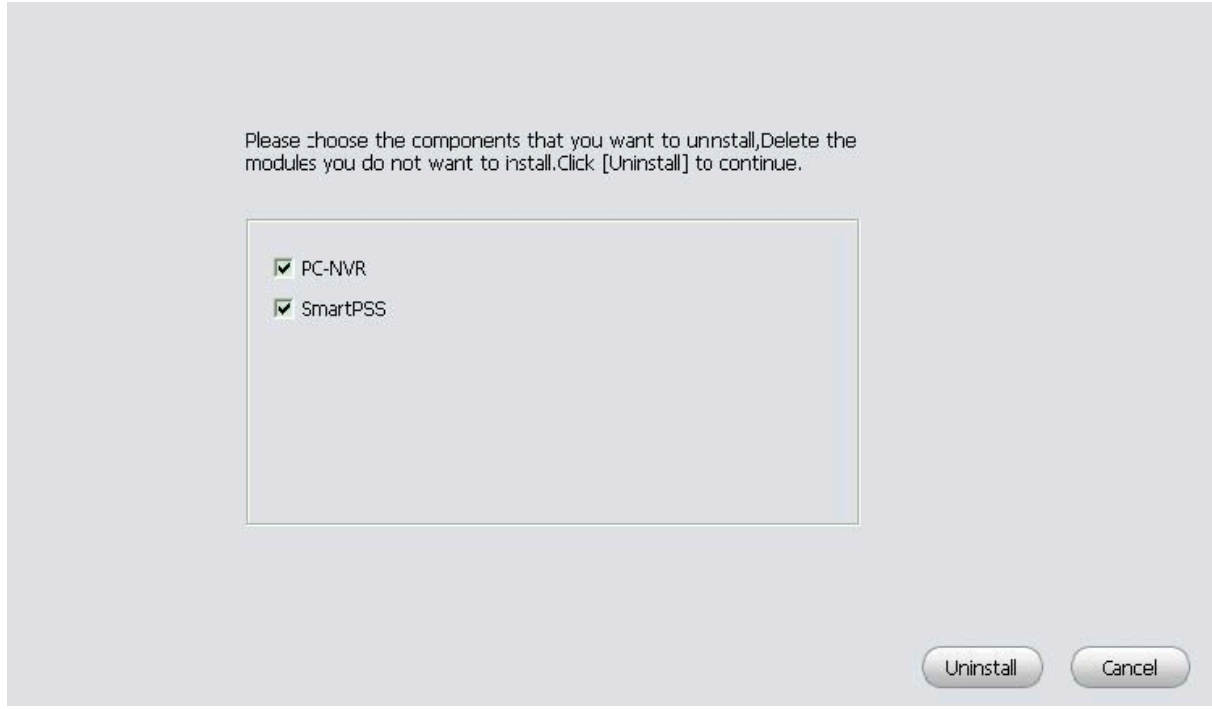

Figura 2-9

## **3. Impostazione**

Fare doppio clic sull'icona SmartPSS smartPSS per andare all'interfaccia di login.

## **3.1 Interfaccia Login**

L'interfaccia di login è raffigurata nella Figura 3-2.

- Nome Utente: inserire l'account utente
- Password: si prega di inserire la password corrispondente al login

#### **Nota:**

Se è la prima volta che si esegue l'accesso al software è necessario impostare la password di amministratore,vedere Figura 3-1.

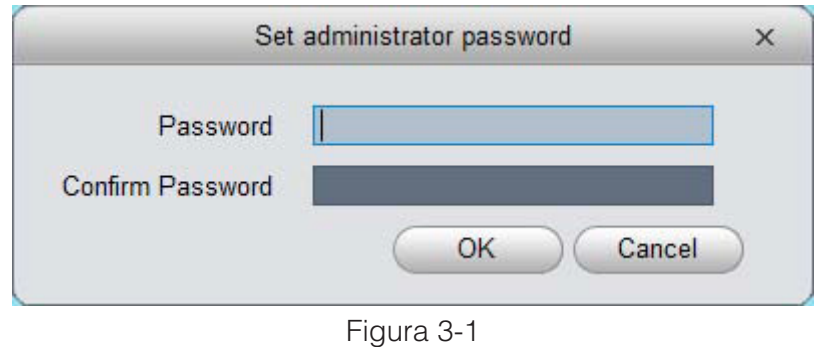

- Inizialmente il nome utente è "admin",mentre la password è impostata dall'utente.
- É possibile memorizzare la password,in modo che quando si dovrà effettuare il login la prossima volta ,non sarà neccessario reinserire nome utente e password.Si prega di notare che questa funzione è a discrezione dell'utente.

Non abilitare questa funzione nel Pc pubblico.

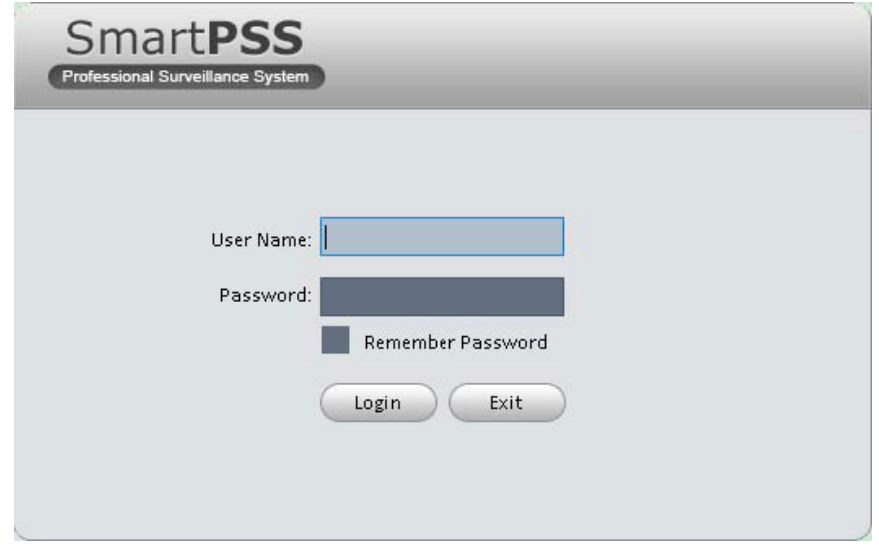

Figura 3-2

## **3.2 Homepage**

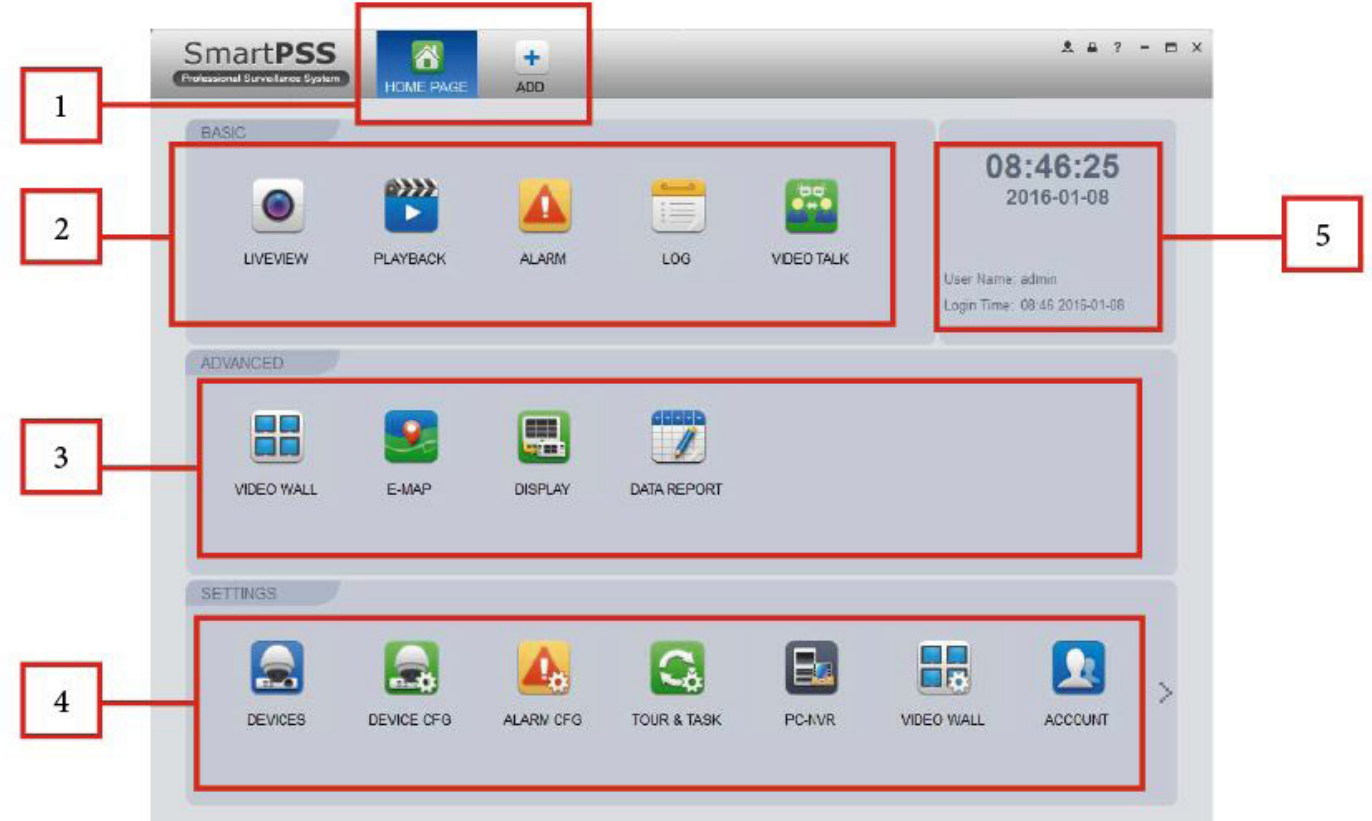

Si prega di fare riferimento alla seguente scheda per informazioni dettagliate.

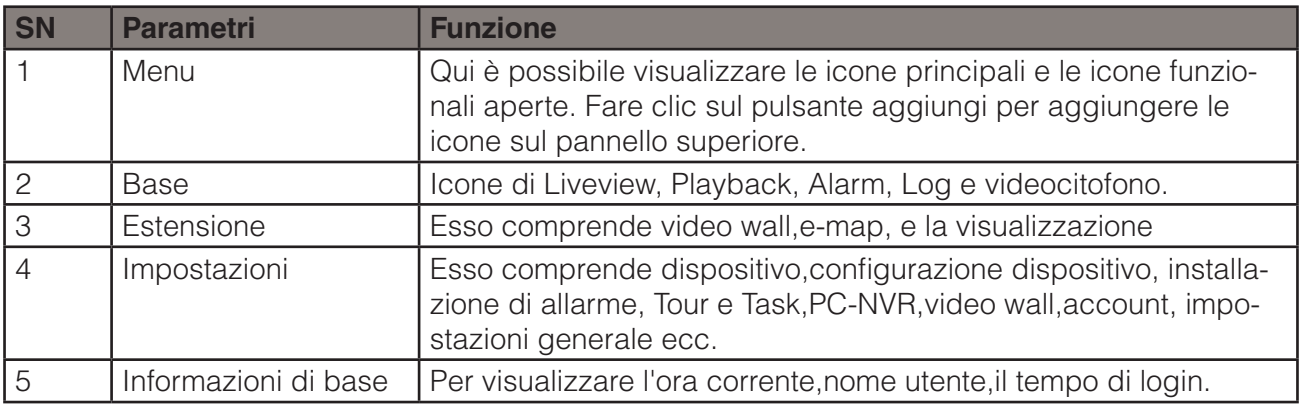

## **3.3 Generale**

Se è la prima volta per accedere al SmartPSS, è necessario impostare i parametri del sistema. Include le prestazioni della rete, LOG risparmiare tempo, effettua il login SmartPSS o no, percorso foto e registrazioni. Si prega di seguire i passaggi elencati di seguito.

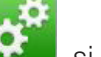

Clicca il pulsante **1997**, si può andare nell'interfaccia generale mostrata in Figura 3-4.

SmartPSS

## **3.3.1 Basic**

Serve per impostare capacità ,la lingua ,l'ora ecc.

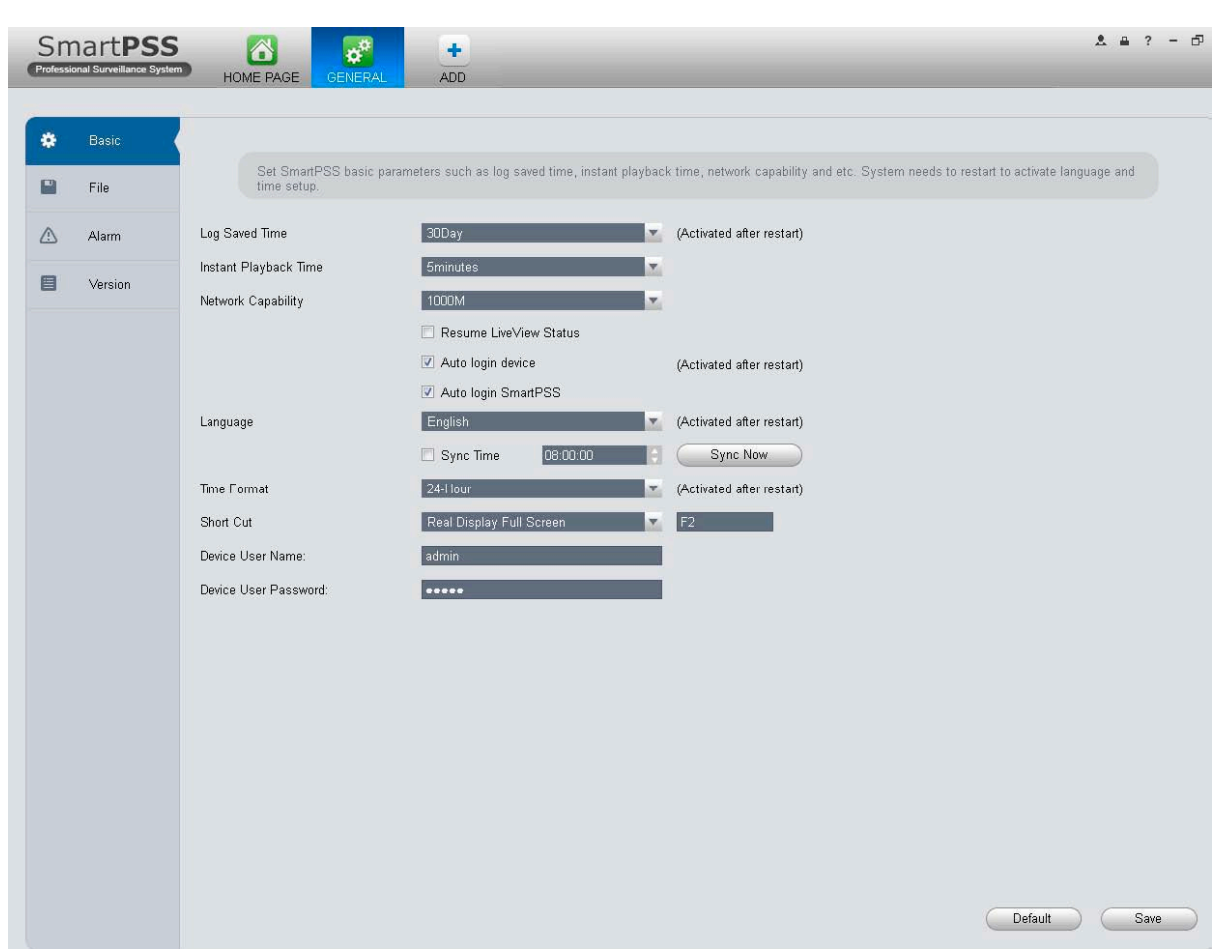

Figura 3-4

Si prega di fare riferimento alla seguente scheda per informazioni dettagliate.

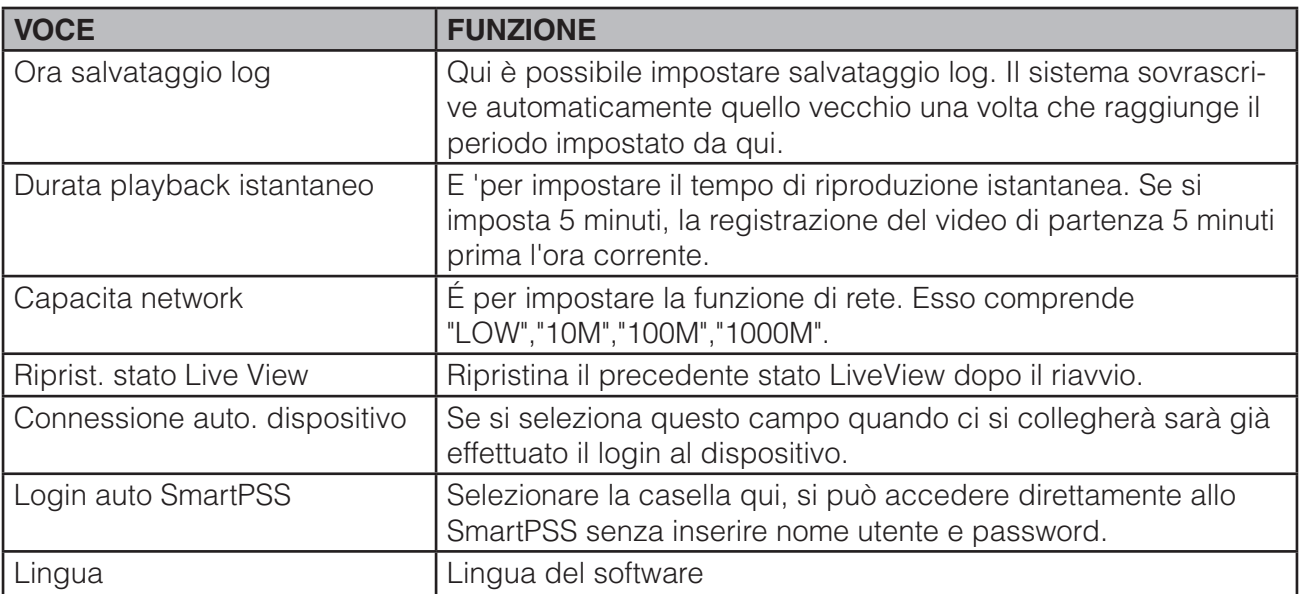

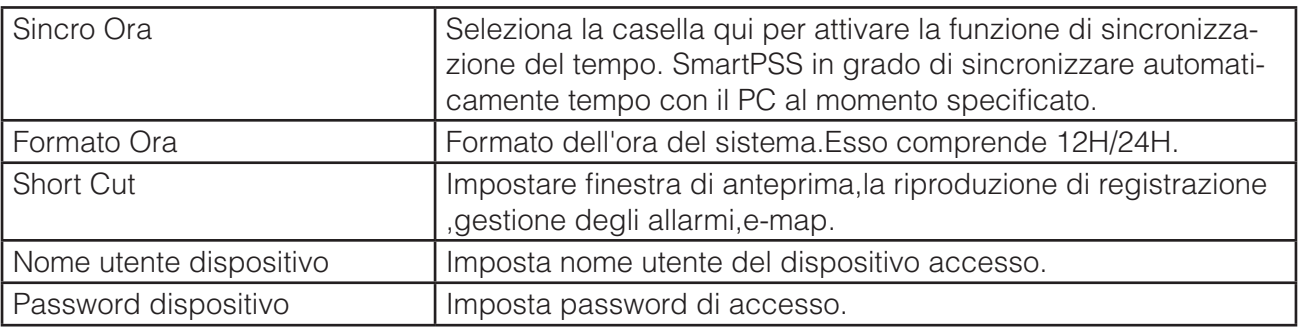

## **3.3.2 File**

Interfaccia di configurazione del file è mostrata come di seguito. Vedere Figura 3-5. Qui è possibile impostare il percorso di salvataggio un'istantanea immagine e di registrazioni. Percorso del file di configurazione: E 'per importare o esportare file di configurazione.

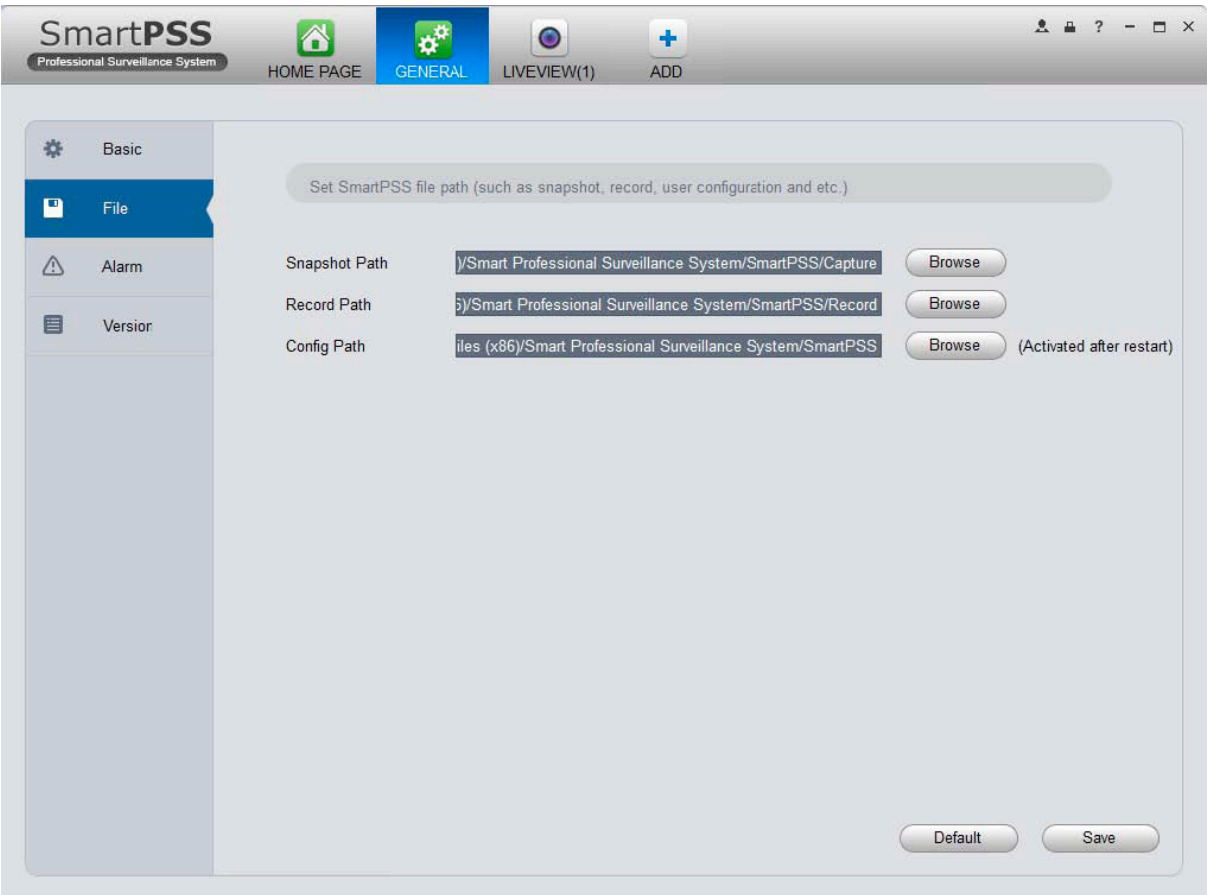

## **3.3.3 Relay-in/out**

Questa interfaccia serve per impostare l'audio dell'allarme.Vedere Figura 3-6. Configurare prompt di allarme.Fare clic su salva.

#### Suggerimenti

È possibile fare clic sul pulsante "Default" per ripristinare l'installazione di default di fabbrica.

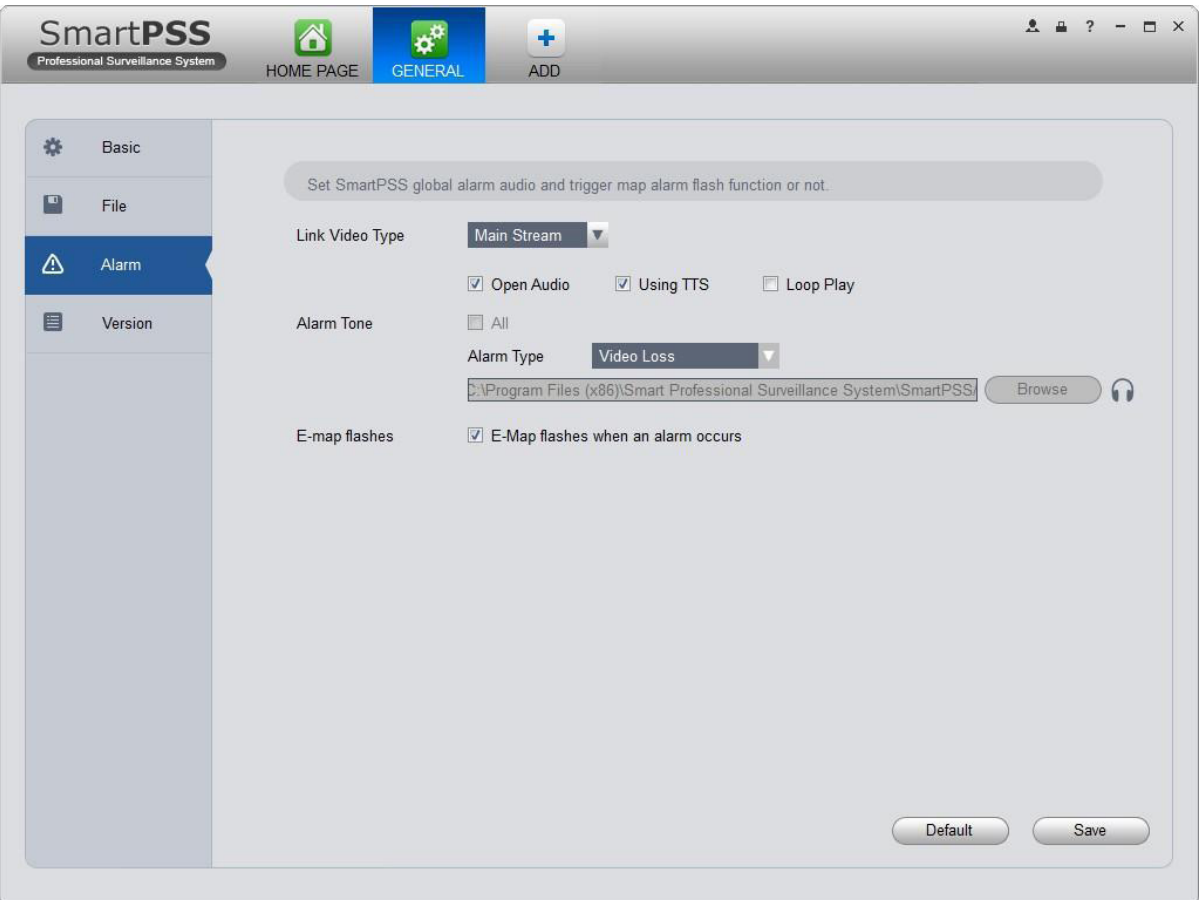

## **3.3.4 Versione**

Fare clic su questo pulsante per visualizzare la versione del software.

## **3.4 Account**

Qui è possibile aggiungere,modificare o cancellare un utente.

# **3.4.1 Aggiungere Ruolo**

1) Fare clic **20** nel riquadro impostazioni ,si può andare alla seguente interfaccia.Vedere Figura 3-7.

|             | <b>SmartPSS</b><br>Professional Surveillance System | 6<br>HOME PAGE | $\mathbf{R}$<br><b>ACCOUNT</b> | $\boldsymbol{\alpha}^{\text{tr}}$<br>GENERAL | $\ddot{\phantom{1}}$<br><b>ADD</b> |           | $\mathbf{A} \mathbf{B} ? - \mathbf{D} \times$ |
|-------------|-----------------------------------------------------|----------------|--------------------------------|----------------------------------------------|------------------------------------|-----------|-----------------------------------------------|
| User        | Role                                                |                |                                |                                              |                                    |           |                                               |
| Add         | Delete                                              |                |                                |                                              |                                    |           |                                               |
| All<br>PV.  | Role                                                |                | Members                        |                                              |                                    | Operation |                                               |
| $\mathbf 1$ | admin                                               |                | $\overline{1}$                 |                                              |                                    |           |                                               |
|             |                                                     |                |                                |                                              |                                    |           |                                               |
|             |                                                     |                |                                |                                              |                                    |           |                                               |
|             |                                                     |                |                                |                                              |                                    |           |                                               |
|             |                                                     |                |                                |                                              |                                    |           |                                               |
|             |                                                     |                |                                |                                              |                                    |           |                                               |
|             |                                                     |                |                                |                                              |                                    |           |                                               |
|             |                                                     |                |                                |                                              |                                    |           |                                               |
|             |                                                     |                |                                |                                              |                                    |           |                                               |
|             |                                                     |                |                                |                                              |                                    |           |                                               |
|             |                                                     |                |                                |                                              |                                    |           |                                               |
|             |                                                     |                |                                |                                              |                                    |           |                                               |
|             |                                                     |                |                                |                                              |                                    |           |                                               |
|             |                                                     |                |                                |                                              |                                    |           |                                               |
|             |                                                     |                |                                |                                              |                                    |           |                                               |
|             |                                                     |                |                                |                                              |                                    |           |                                               |
|             |                                                     |                |                                |                                              |                                    |           |                                               |
|             |                                                     |                |                                |                                              |                                    |           |                                               |
|             |                                                     |                |                                |                                              |                                    |           |                                               |
|             |                                                     |                |                                |                                              |                                    |           |                                               |

Figura 3-7

2)Fare clic sul pulsante Aggiungi ,l'interfaccia appare come in FIgura 3-8.

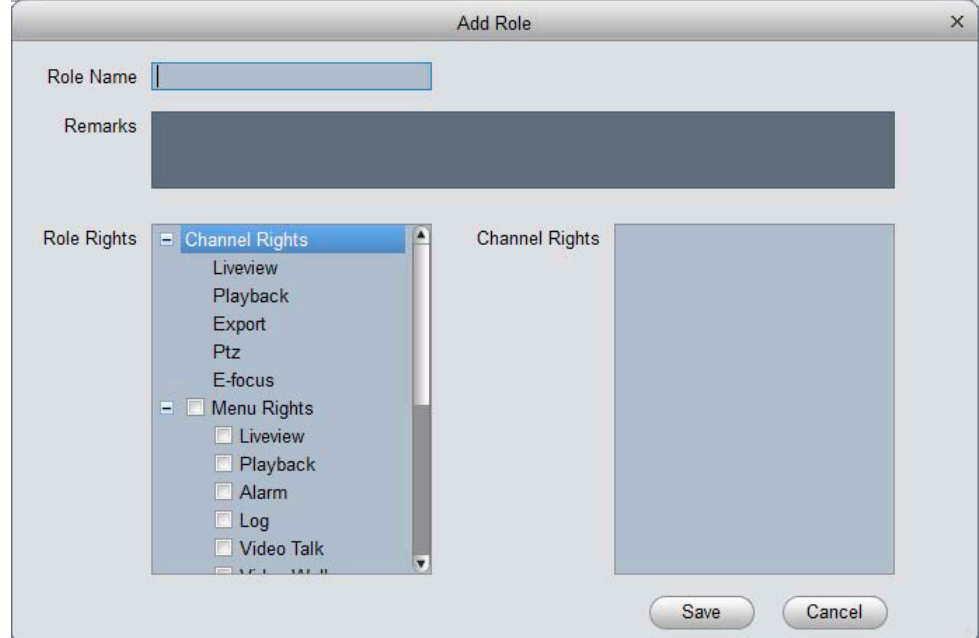

Figura 3-8

3)Si prega di inserire un nome di ruolo e controllare i diritti di ruolo corrispondente. È possibile inserire un pò di informazioni di riferimento se è necessario.

4)Fare clic sul pulsante Salva.

#### **Suggerimenti**

Selezionare un ruolo e premere Modifica/Elimina per eliminare o modificare il ruolo.

## **3.4.2 Aggiungere Utente**

1)Fare clic su **per entrare nell'interfaccia utente.** Figura 3-7.

Fare clic sul pulsante "Aggiungi ",Figura 3-8,apparirà l'interfaccia per aggiungere/modificare/eliminare utenti.

3)Selezionare un ruolo dall'elenco a tendina,inserire il nome utente,password e conferma password. Inserire alcune informazioni di descrizione,se necessario. Selezionare i diritti per il nuovo utente. 4) Fare clic su Salva pulsante per aggiungere un nuovo utente.

Si prega di fare riferimento alla seguente scheda per informazioni dettagliate.

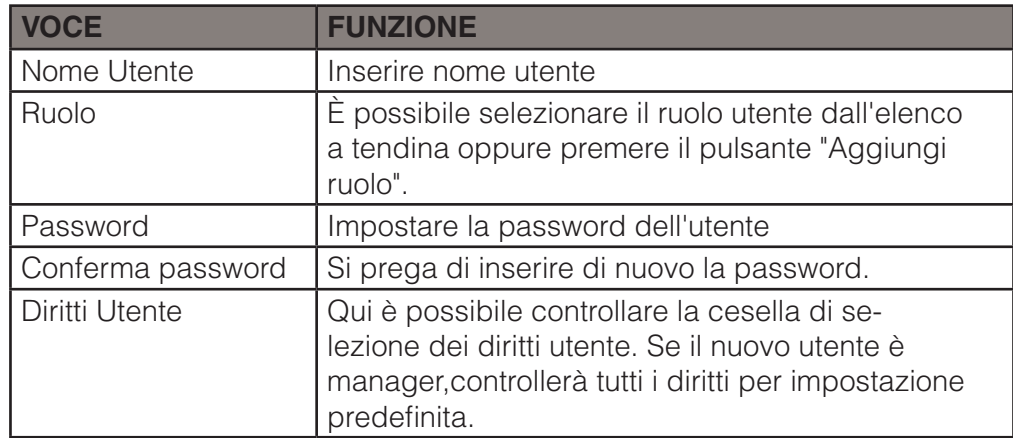

5)Fare clic su salva per aggiungere nuovo utente.

## **3.5 Device Manager**

Qui è possibile aggiungere, modificare e cancellare un dispositivo. È inoltre possibile implementare la funzione del gruppo canali.

#### **Aggiungi Automatico**

1)Premere ... Il sistema visualizzerà l'interfaccia Gestione Periferiche.

2)Fare clic su Aggiorna,il sistema ricercherà dispositivi collegati alla LAN.

3) Cercare il dispositivo, e premere Aggiungi. È anche possibile fare doppio clic sul dispositivo che si desidera aggiungere. Il dispositivo aggiunto verrà mostrato nella lista sotto, dove è possibile visualizzare tipo di dispositivo, canale e lo stato. È possibile modificare, logout e eliminare il dispositivo.

#### **Aggiungi Manuale**

Si può fare riferimento ai passaggi elencati di seguito per aggiungere, modificare o eliminare un dispositivo manualmente.

1)Premere nel pannello impostazioni,il sistema andrà all'interfaccia del dispositivo come è possibile vedere in Figura 3-11.

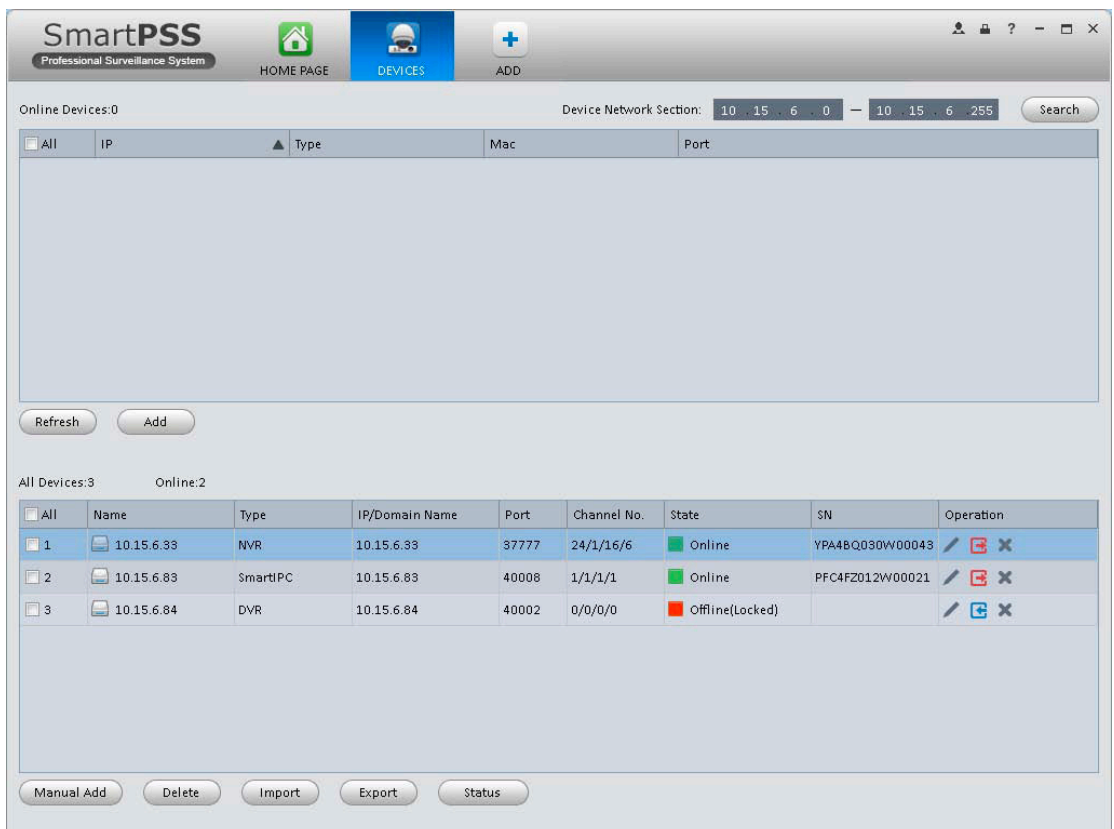

Figura 3-11

2) Fare clic sul pulsante Aggiungi manuale, l'interfaccia appare come in Figura 3-12. Si prega di inserire il corrispondenti informazioni e quindi fare clic sul pulsante Aggiungi.

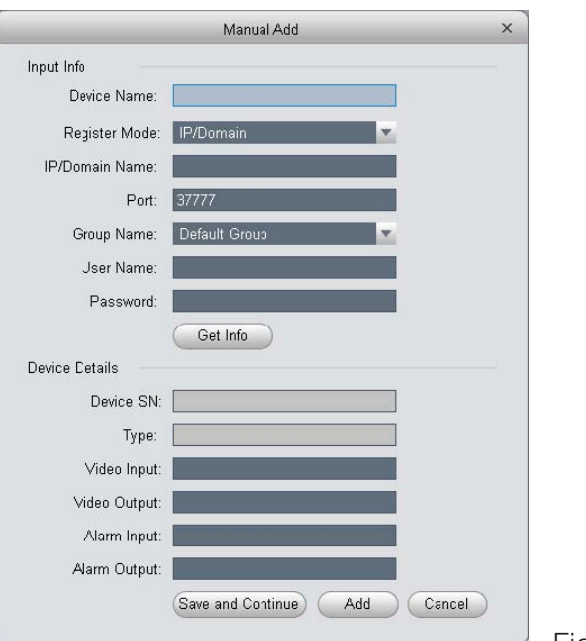

Figura 3-12

Si prega di fare riferimento alla seguente scheda per informazioni dettagliate.

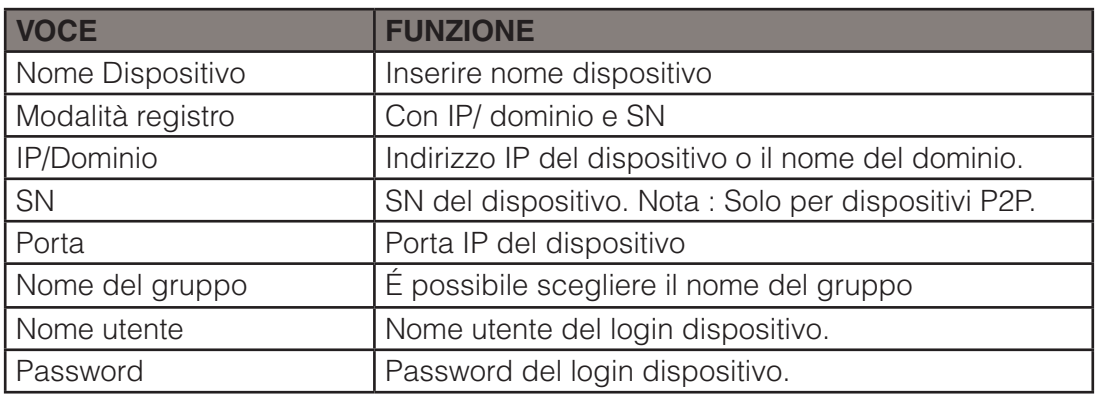

3)Inserire informazioni di configurazione del dispositivo e premere "Ottieni Informazione".L'interfaccia sarà come in Figura 3-13.

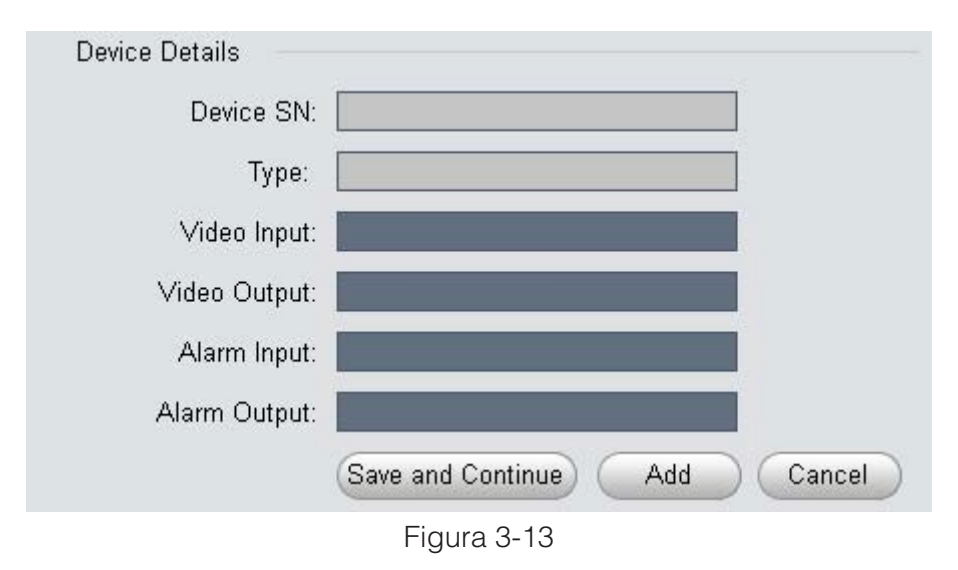

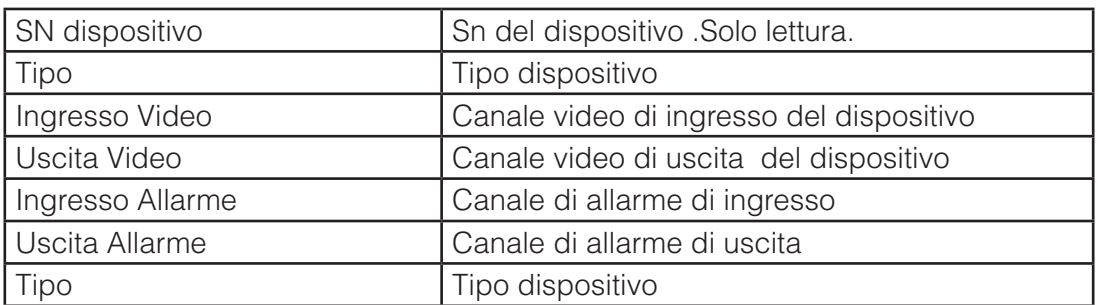

4)Fare clic su Aggiungi.É possibile premere Salva per salvare e continuare ad aggiungere dispositivi.(max 64 dispositivi).I dispositivi aggiunti vengono mostrati come segue:

|                                 | <b>SmartPSS</b><br>Professional Surveillance System | 6                | <b>HOME PAGE</b><br><b>DEVICES</b> | $\ddot{\phantom{1}}$<br><b>ADD</b> |                         |                                |                                | $\bullet$<br>O X         |
|---------------------------------|-----------------------------------------------------|------------------|------------------------------------|------------------------------------|-------------------------|--------------------------------|--------------------------------|--------------------------|
| <b>Online Devices:1</b>         |                                                     |                  |                                    |                                    | Device Network Section: | $10.18.116.0 -$                | 10 18 116 255                  | Search                   |
| All                             | P                                                   | $\blacktriangle$ | Type                               | Mac                                |                         | Port                           |                                |                          |
| $\Box$ 1                        | 10.18.116.14                                        |                  | PC-NVR                             | F0:92:1C:ED:E5:74                  |                         | 37777                          |                                |                          |
| <b>Refresh</b><br>All Devices:6 | Add<br>Online:3                                     |                  | Clear                              |                                    |                         |                                |                                |                          |
| All<br>o.                       | Name<br>Δ                                           | Type             | <b>IP/Domain Name</b>              | Port                               | Channel No.             | <b>Status</b>                  | SN                             | Operation                |
| $\blacksquare$ 1                | $\Box$ 10.18.116.117                                | SmartIPC         | 10.18.116.117                      | 37777                              | 1/0/1/1                 | advise change p PFC4MZ025W0    |                                | $\angle$ 8 B X $\&$      |
| $\Box$ 2                        | $\Box$ 10.18.116.147                                | <b>IPC</b>       | 10.18.116.147                      | 37777                              | 1/0/2/1                 | advise change p 1B0142EPAN00   |                                | $Z$ $C$ $B$ $\times$ $C$ |
| $\Box$ 3                        | 10.18.116.157                                       | SmartIPC         | 10.18.116.157                      | 37777                              | 1/0/2/1                 | advise change p 1A004AFPAW0    |                                | C.<br>EXE                |
| $\Box$ 4                        | 10.18.116.35                                        | SmartIPC         | 10.18.116.35                       | 37777                              | 0/0/0/0                 |                                | Offline(Can not f 1H0370EPAU00 | / C E X                  |
| $\Box$ 5                        | 10.18.116.49                                        | SmartIPC         | 10.18.116.49                       | 37777                              | 0/0/1/1                 | Offline(Can not f YZC4GZ044W0  |                                | $\angle$ $C$ $R$ $X$     |
| 6                               | $\Box$ 10.18.116.50                                 | <b>IPC</b>       | 10.18.116.50                       | 37777                              | 0/0/0/0                 | Offline(Can not f PZC4JX066W00 |                                | ZCHX                     |
| <b>Manual Add</b>               | <b>Delete</b>                                       |                  | Export<br>Import                   |                                    | <b>Status</b>           |                                |                                |                          |

Figura 3-14

Fare clic su Stato, per visualizzare lo stato di funzionamento, lo stato del disco, allarme esterno, movimento rilevare e ecc di ogni dispositivo.

Premere  $\epsilon$  per modificare la password. Vedere Figura 3-15.

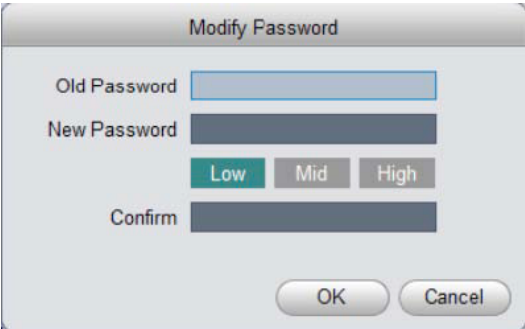

#### **Suggerimenti:**

Selezionare un dispositivo dalla lista ,e poi:

- Premere per modificare,oppure per eliminarlo.
- Premere  $\bullet$  per aggiornare il dispositivo.
- Premere  $\mathbf{F}$  per accedere al dispositivo manualmente.
- Premere  $\mathbf{E}$  per effetuare logout manualmente.
- Premere  $\epsilon$  per modificare la password del dispositivo.
- Premere (Export) e selezionare il percorso di salvataggio per salvare la lista corrente del dispositivo di file XML.

5) Fare clic su Importa per importare la configurazione locale in fromato xml. In alternativa è possibile importare con EASY 4IP account.

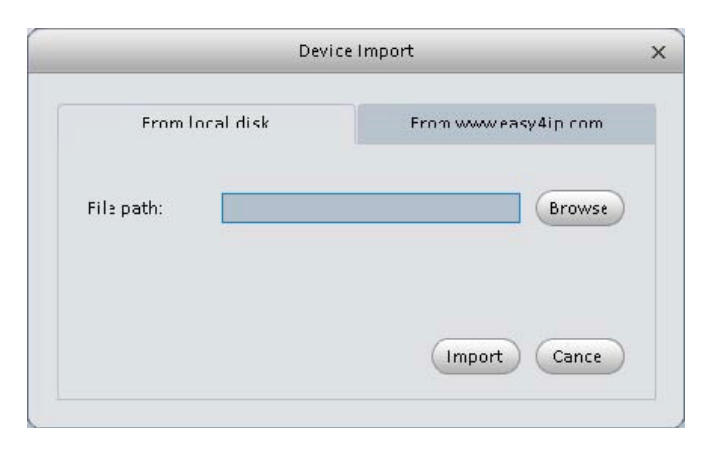

Figura 3-16

Se il PC con SmartPSS è collegato alla tastiera rete NKB, poi in Figura 3-12 ci sarà un icona

1)Fare clic su , nel sistema si aprirà un pops up con il numero box di installazione dei dispositivi.

| No. | Channel Name                                                 | Number |
|-----|--------------------------------------------------------------|--------|
| 18  | adfadfadsfasdfadsf3443rfadfadfa                              | 2018   |
| 19  | <b>CAM 19</b>                                                | 2019   |
| 20  | <b>CAM 20</b>                                                | 2020   |
| 21  | <b>CAM 21</b>                                                | 2021   |
| 22  | <b>CAM 22</b>                                                | 2022   |
| 23  | <b>CAM 23</b>                                                | 2023   |
| 24  | <b>CAM 24</b>                                                | 2024   |
| 25  | <b>CAM 25</b>                                                | 2025   |
| 26  | <b>CAM 26</b>                                                | 2026   |
| 27  | <b>CAM 27</b>                                                | 2027   |
| 28  | <b>CAM 28</b>                                                | 2028   |
| 29  | <b>CAM 29</b>                                                | 2029   |
| 30  | <b>CAM 30</b>                                                | 2030   |
| 31  | <b>CAM 31</b>                                                | 2031   |
| 32  | IP PTZ Dome                                                  | 2032   |
|     | The channel number can be edited, when you click the column. |        |

Figura 3-17

2) 2. Fare clic su lista, è possibile modificare / numero ingresso , Si veda la Figura 3-17.

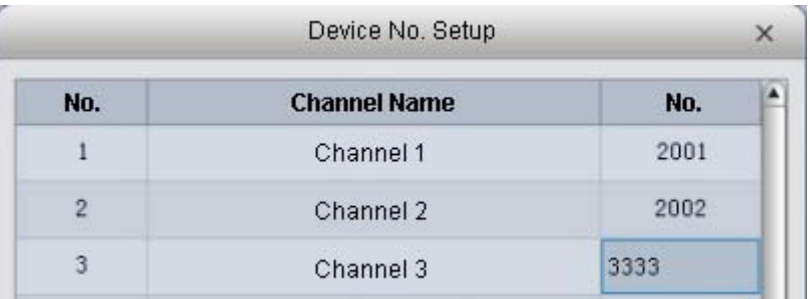

Tastiera NKB può codificare e controllare il canale , in quanto si può aprire direttamente il canale video per la codifica. Per ulteriori informazioni, si prega di consultare il manuale di NKB dell'utente.

## **3.6 Device CFG**

Dopo aver aggiunto un nuovo dispositivo ,è possibile andare all'interfaccia per impostare i parametri.

Nella Homepage ,premere nell'interfaccia.Vedere FIgura 3-19

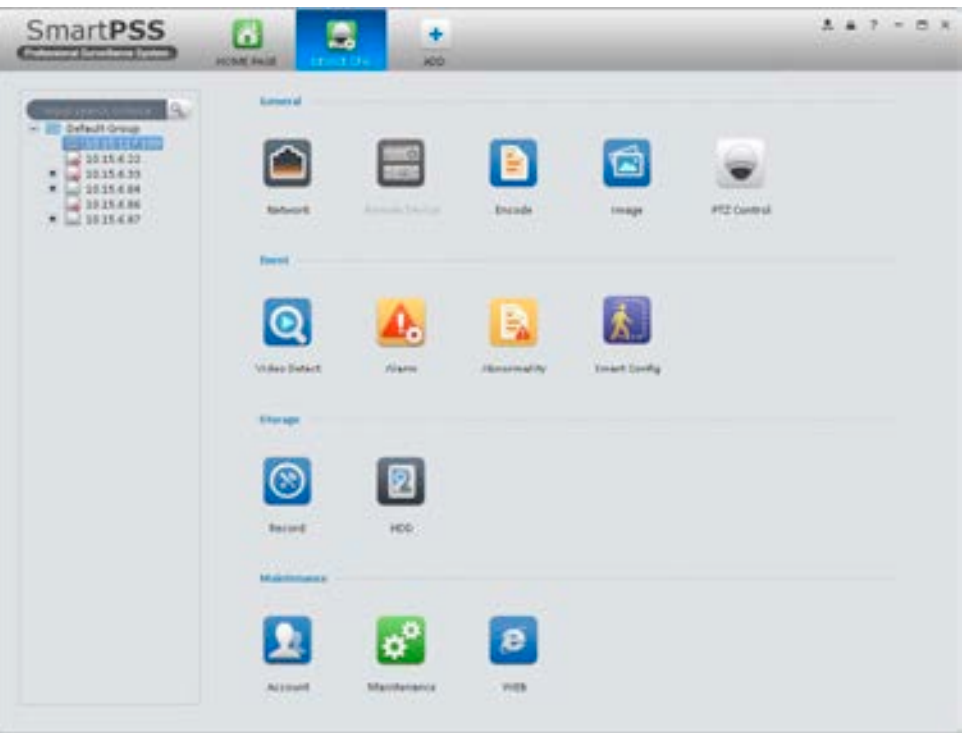

Figura 3-19

## **3.6.1. Generale**

## **3.6.1.1 Network**

In questa interfaccia è possibile impostare le informazioni di rete come TCP/IP ,connessione,PPPoE,DDNS, IP Filter,SMTP,Multicast e centro allarmi.

## **3.6.1.1.1 TCP/IP**

É possibile impostare i parametri corrispondenti quando si usa una connessione TCP/IP.Vedi Figura 3-20.

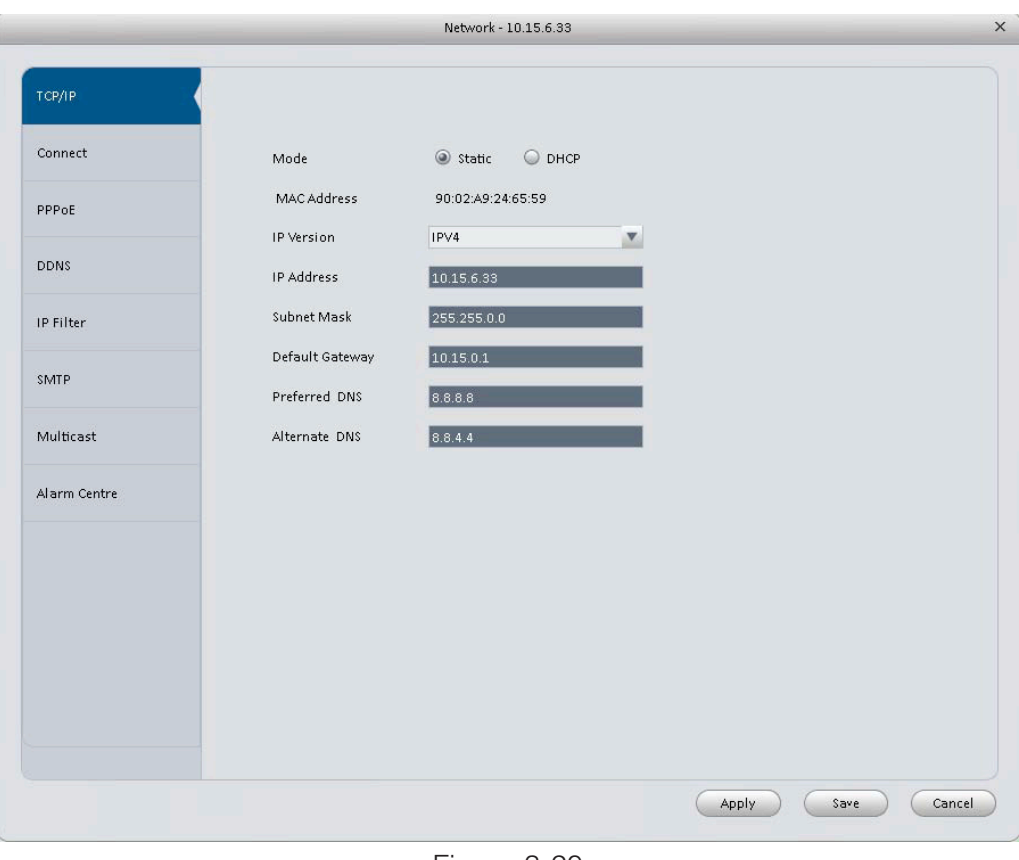

Figura 3-20

## **3.6.1.1.2 Connect**

É possibile impostare gli utenti max di login , porta TCP, porta UDP, porta HTTP, porta RTSP e ecc. Vedere Figura 3-21.

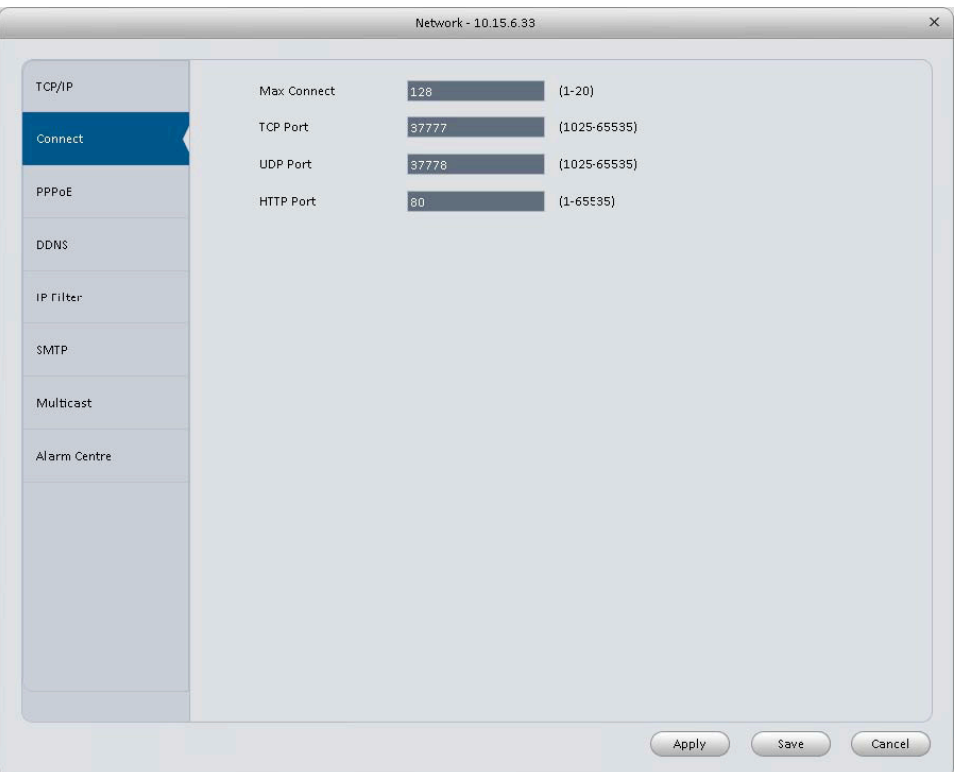

## **3.6.1.1.3 PPPoE**

Interfaccia PPPoE è mostrata come di seguito. Vedere Figura 3-22. Inserire "nome PPPoE" e "password PP-PoE" e si ottengono dal proprio ISP (Internet Service Provider). Fare clic sul pulsante OK, è necessario riavviare per attivare la configurazione. Dopo il riavvio, il dispositivo si collegherà a Internet automaticamente. La IP nella PPPoE è il dispositivo valore dinamico. È possibile accedere a questo IP per visitare il dispositivo.

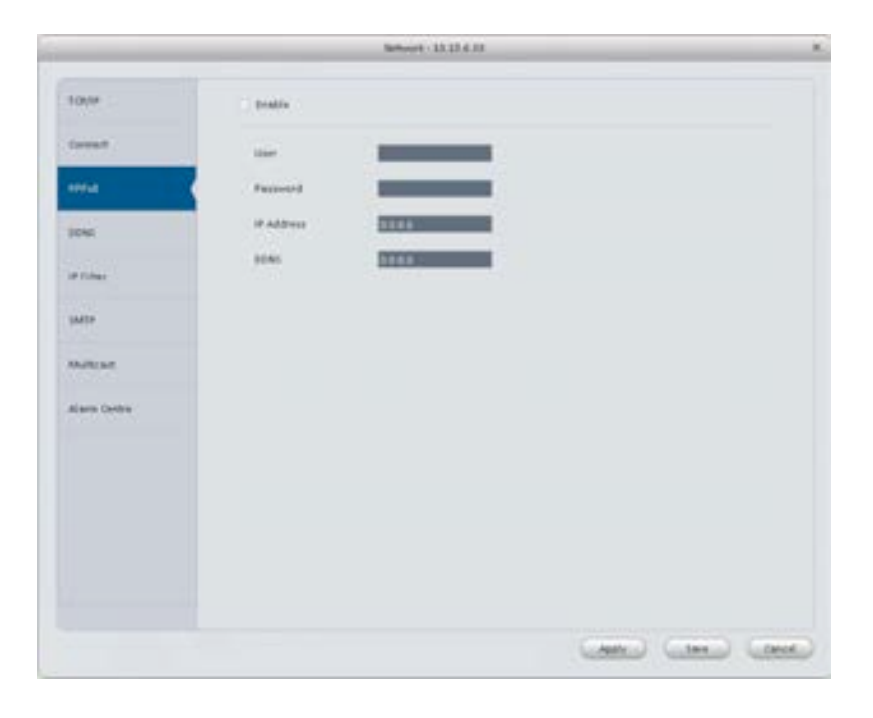

Figura 3-22

#### **3.6.1.1.4 DDNS**

Interfaccia di setup DDNS è mostrato come in Figura 3-23.

Avete bisogno di un PC con un IP fisso in internet e che non sia in esecuzione il software DDNS. In altre parole, questo PC è un DNS (Domain Name Server). In DDNS rete, si prega di selezionare il tipo di DDNS ed abilitare la voce. Quindi si prega di inserire la Nome PPPoE si può avere dal vostro IPS e IP del server (PC con DDNS). Fare clic sul pulsante OK e poi riavviare il sistema. Fare clic sul pulsante Ok, il sistema richiede il riavvio per ottenere tutti i settaggi attivati. Dopo il riavvio, aprire InternetExplorer e iinserire come di seguito: http: // (server DDNS IP) / (nome della directory virtuale) /webtest.htm

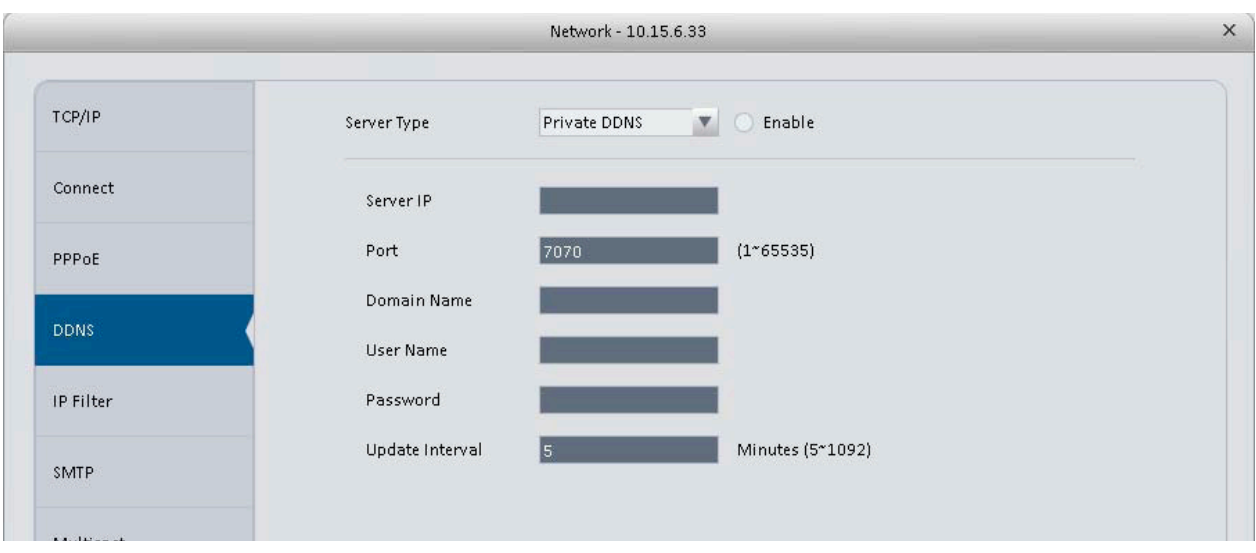

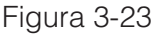

Si prega di fare riferimento alla seguente scheda per informazioni dettagliate.

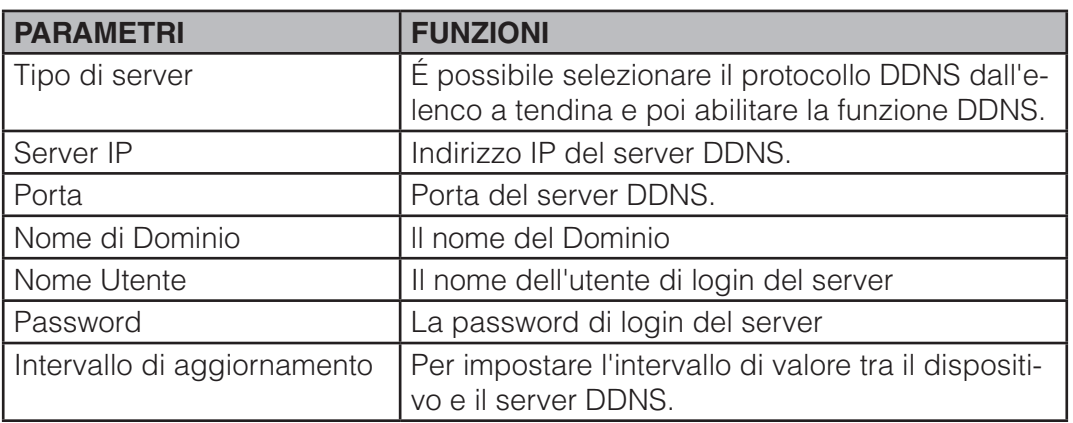

## **3.6.1.1.5 IP Filter**

L'interfaccia Filtro IP è mostrato come in Figura 3-24.É possibile aggiungere IP nel seguente menu a tendina. Dopo aver attivato la funzione di whitelist,solo l'IP elencati di seguito possono accedere al dispositivo corrente. Se si attiva la funzione lista nera,i seguenti indirizzi IP elencati non possono accedere al dispositivo corrente.

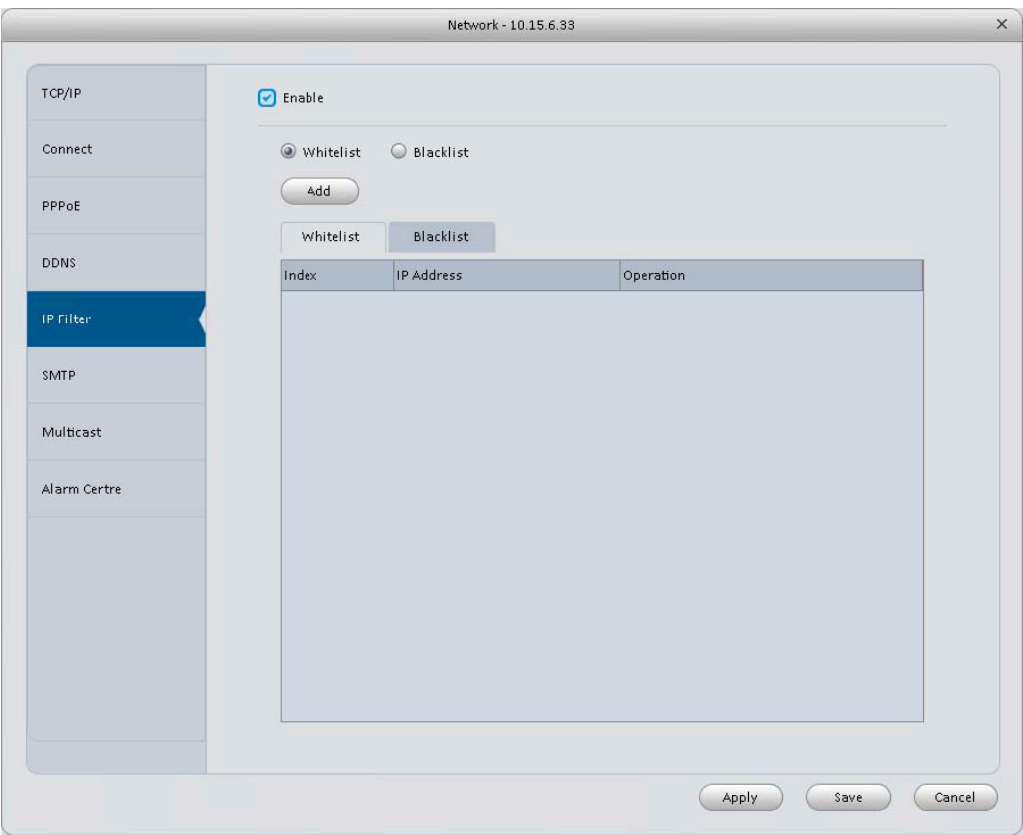

## **3.6.1.1.6 SMTP (email)**

L'interfaccia è mostrato com in Figura 3-25. Quindi è impossibile impostare il ricevitore e-mail,la modalità crittografia,inviare intervallo,ecc.

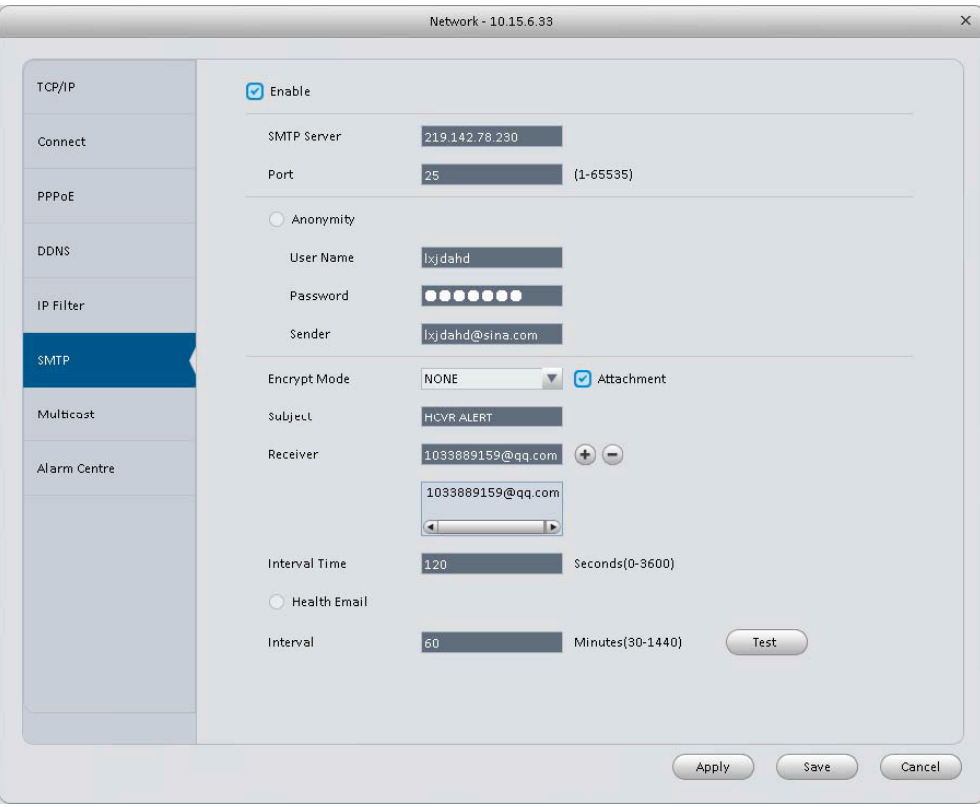

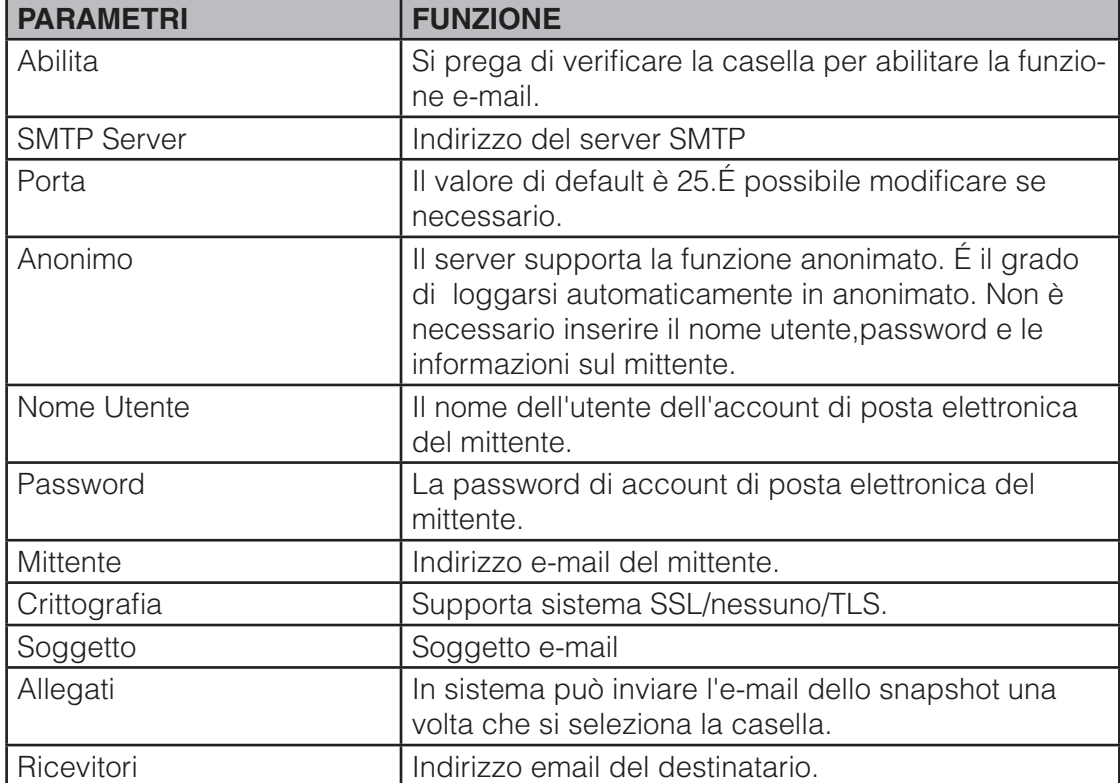

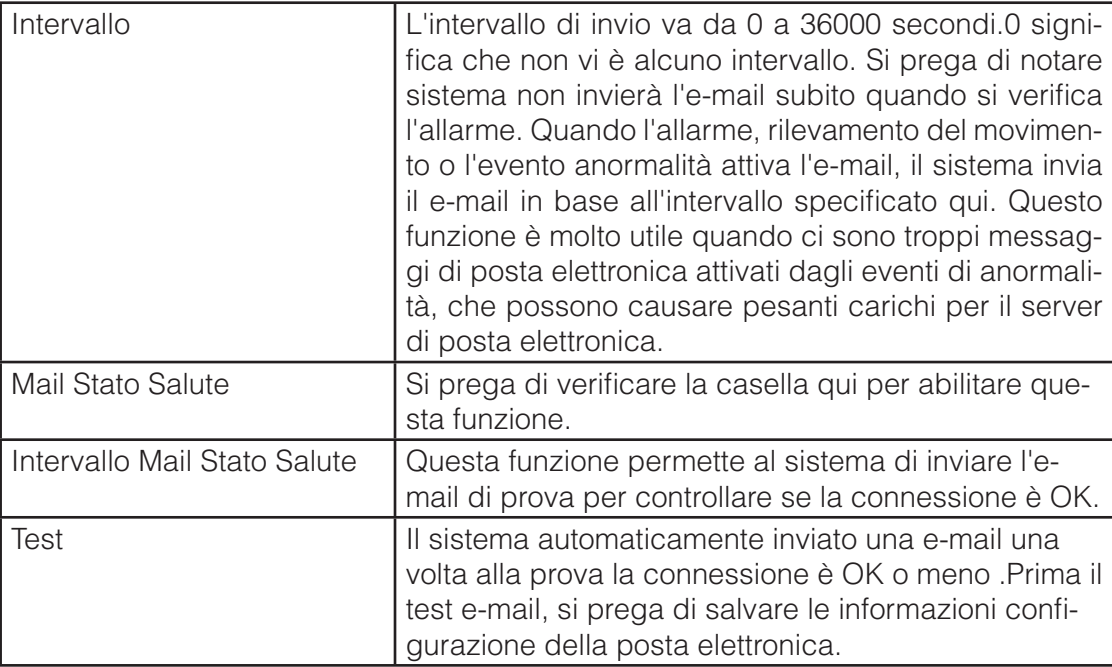

# **3.6.1.1.7 Milticast**

L'interfaccia milticast è mostrato come nella Figura 3-26.

Multicast è una modalità di trasmissione dei dati a pacchetto.Quando ci sono più host a ricevere lo stesso pacchetti dati,la multicast è l'opzione migliore per ridurre la larghezza ampia e il carico della CPU.

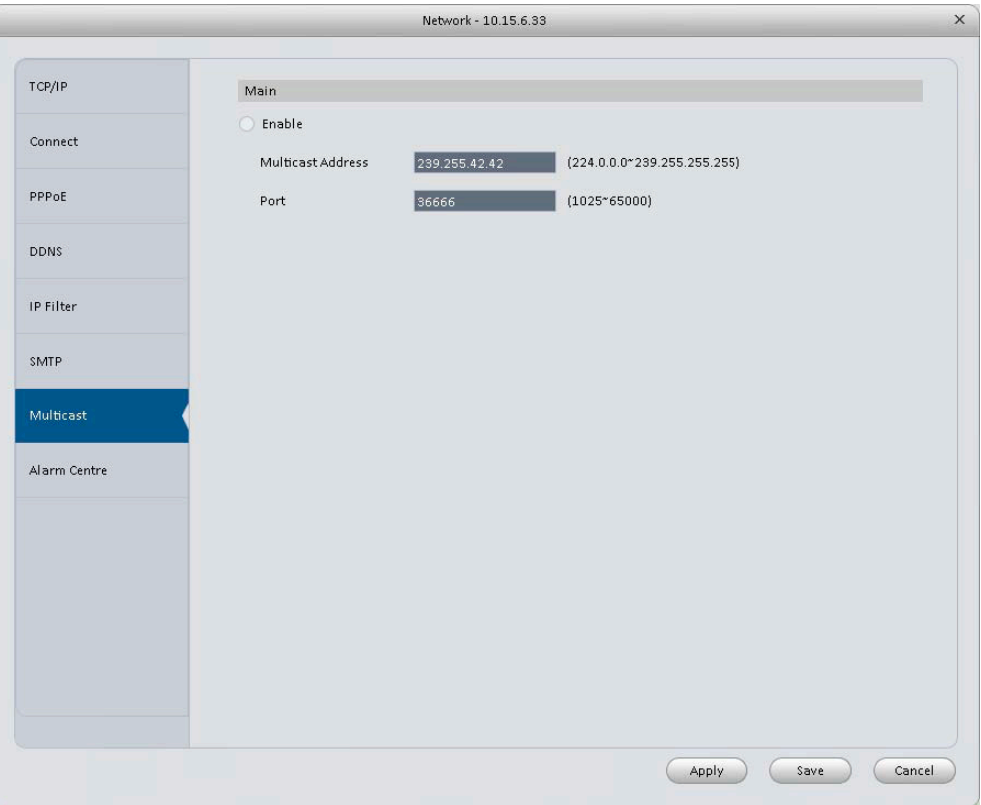

## **3.6.1.1.8 Alarm Server**

L'interfaccia centrale di allarme è mostrata come di seguito. Vedere Figura 3-27.

Il sistema può caricare segnali alla centrale di allarme quando si verifica localmente. Prima di utilizzare il centrale di allarme, impostare IP del server, la porta e ecc Quando si verifica un allarme, il sistema può inviare i dati con un protocollo definito, in modo che il cliente-end può ottenere i dati.

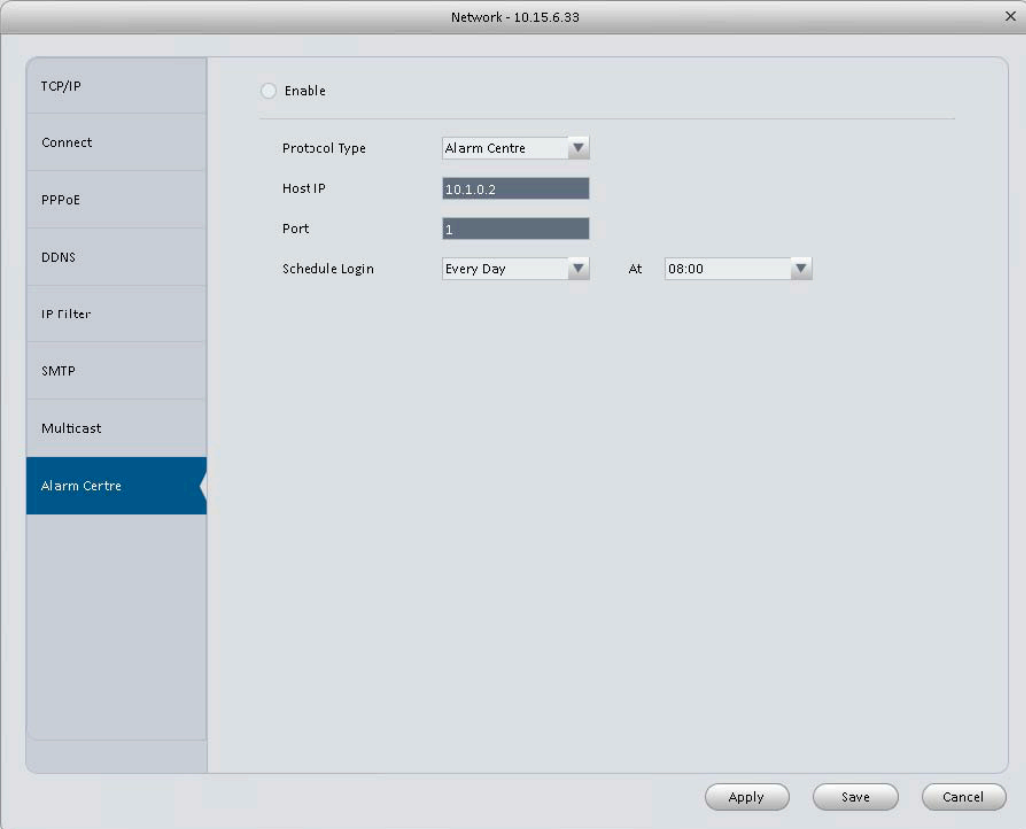

## **3.6.1.2 Remote**

Qui è possibile aggiungere dispositivo remoto manualmente o automaticamente.

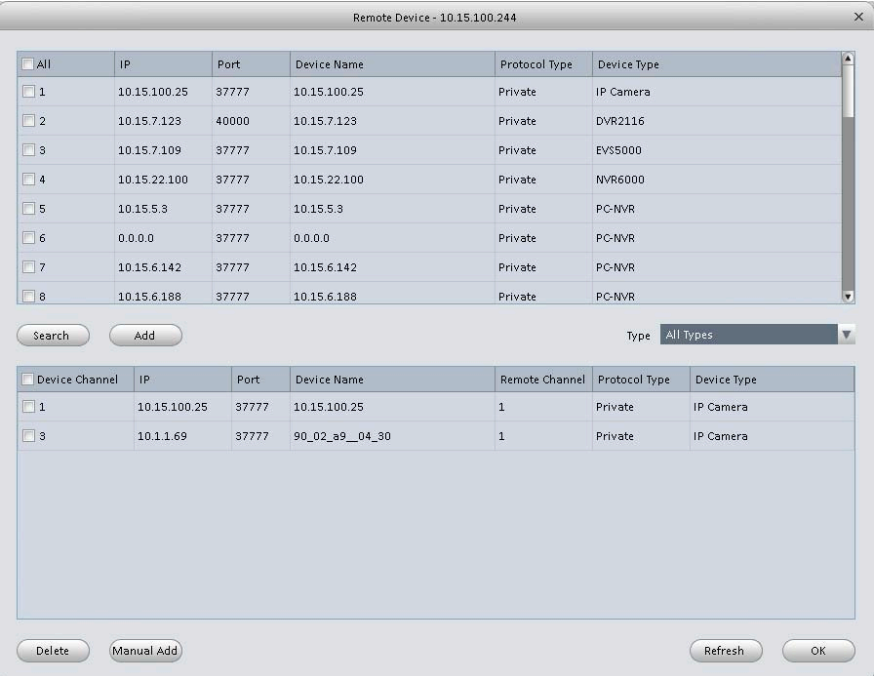

Fare clic sul pulsante Cerca del dispositivo, il sistema può elencare tutti i dispositivi sulla stessa sezione IP. Seleziona un dispositivo, quindi fare clic sul pulsante Aggiungi; è possibile aggiungere un dispositivo remoto. Fare clic sul pulsante Add manuale, sistema apre la seguente finestra di dialogo. Vedere Figura 3-29. Si prega di inserire le informazioni corrispondenti e quindi fare clic sul pulsante OK per aggiungere un dispositivo remoto.

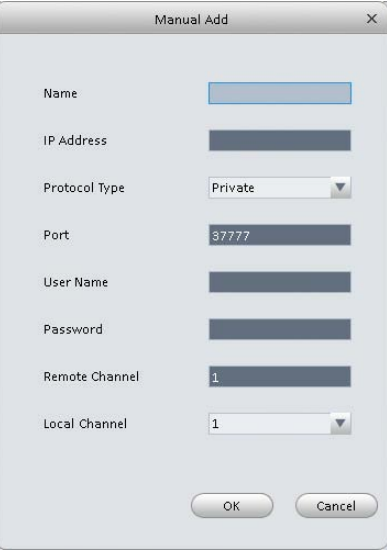

Figura 3-29

## **3.6.1.3. Encode**

### **3.6.1.3.1 Audio/Video**

L'interfaccia appare come segue. Vedere Figura 3-30. Qui è possibile impostare bit stream audio / video.

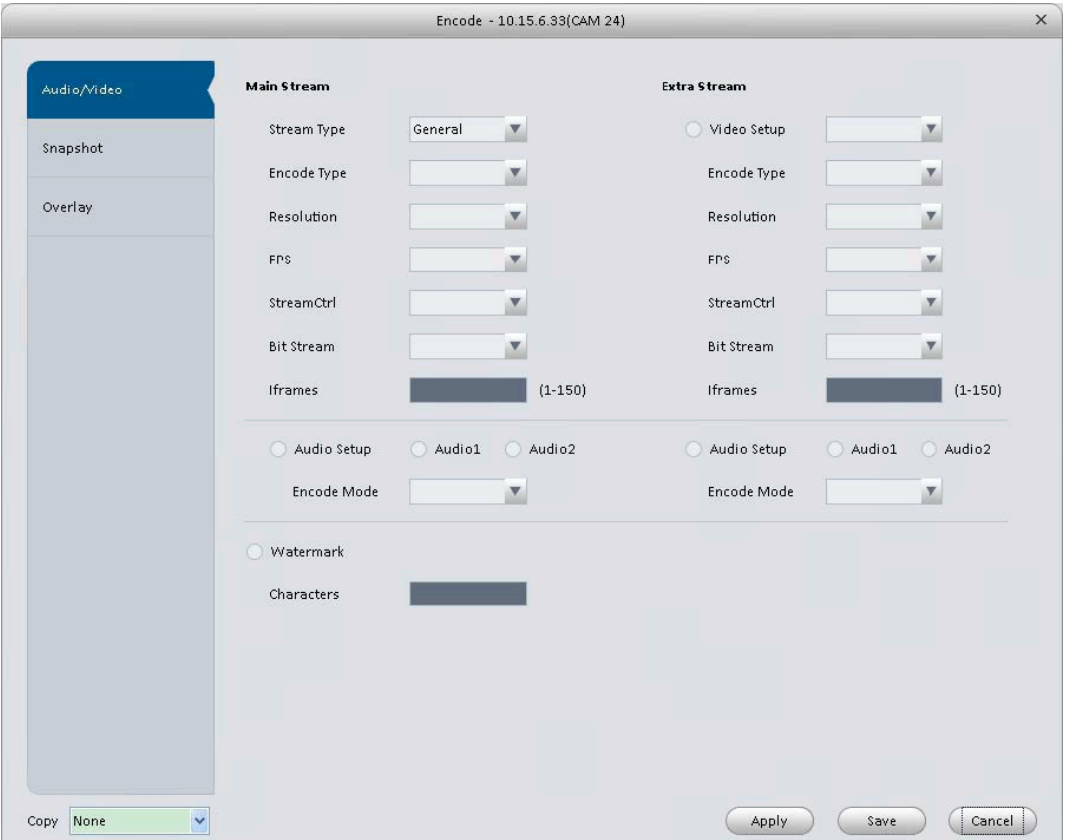

Si prega di fare riferimento alla seguente scheda per informazioni dettagliate.

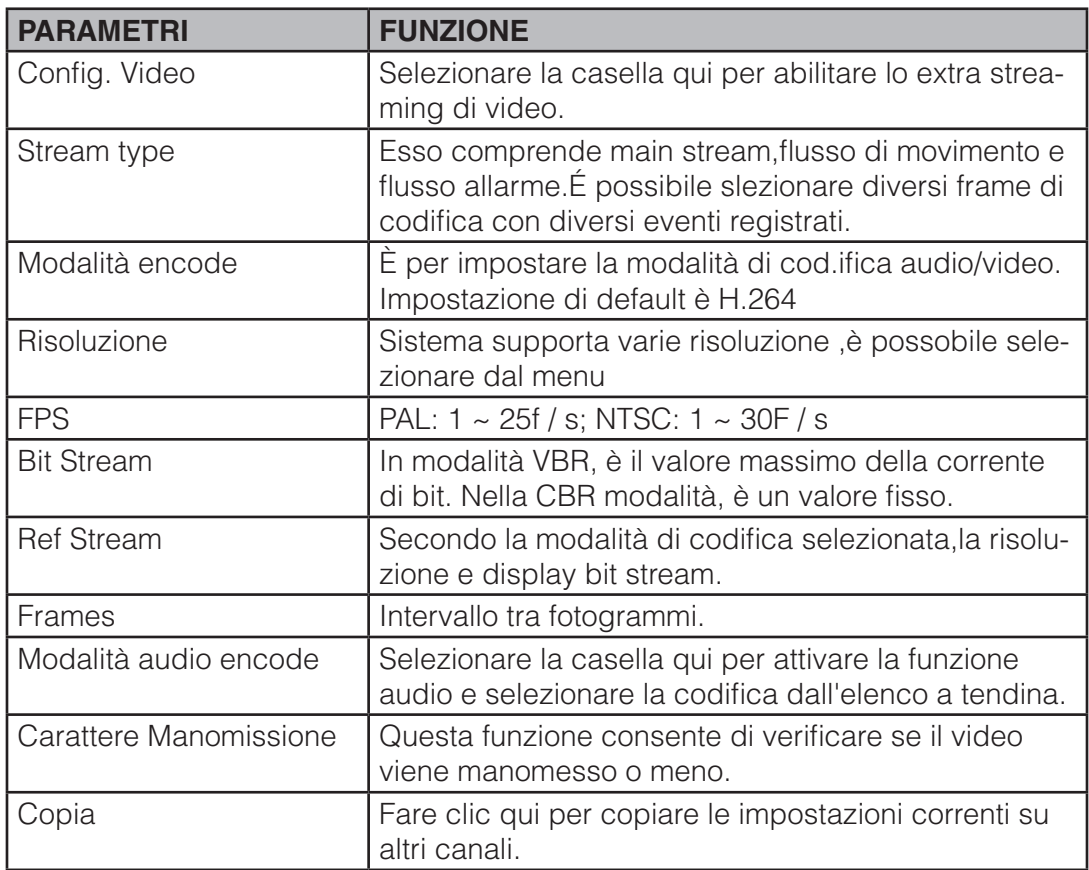

# **3.6.1.3.2 Snapshot**

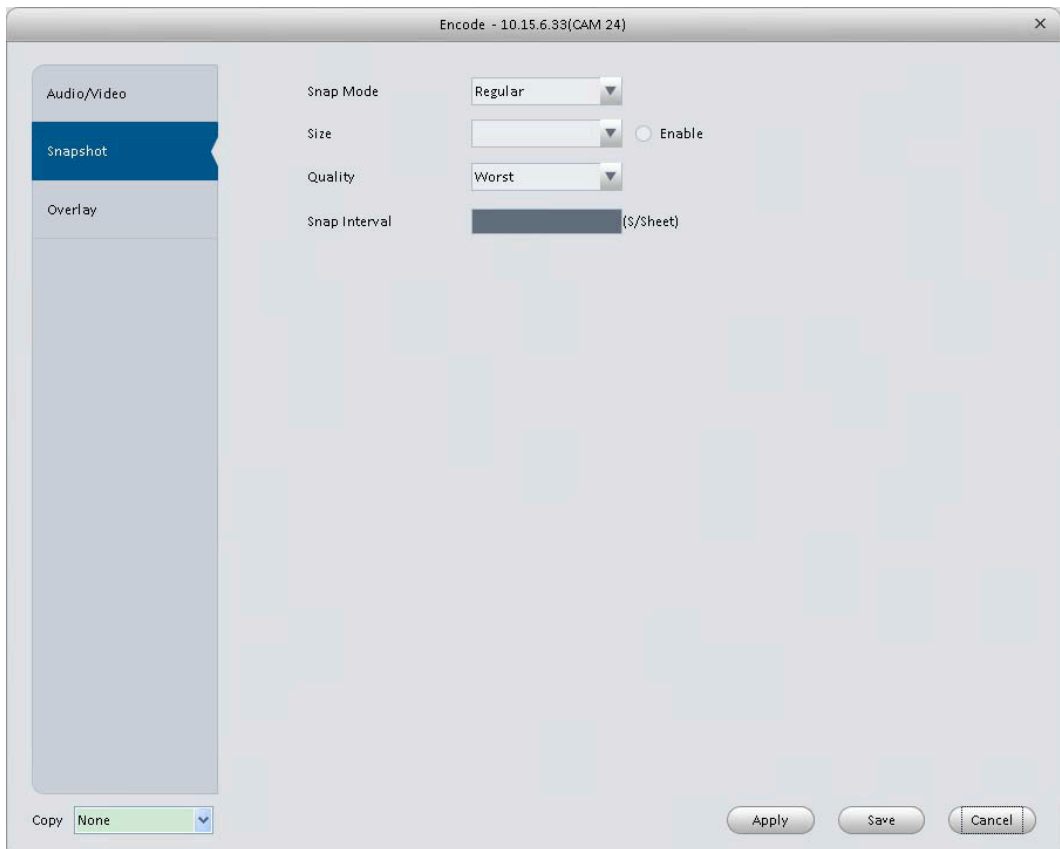

Figura 3-31

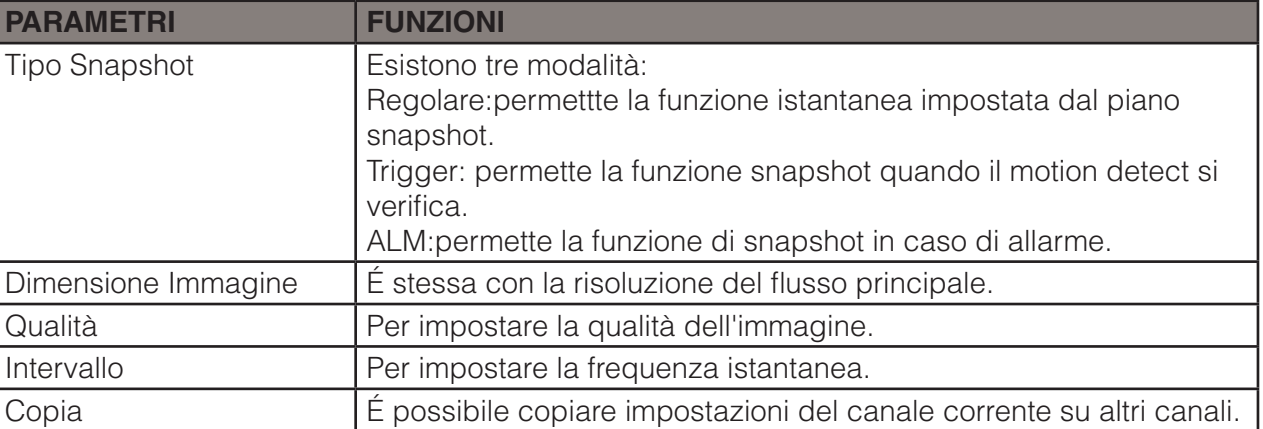

## **3.6.1.3.3. Overlay**

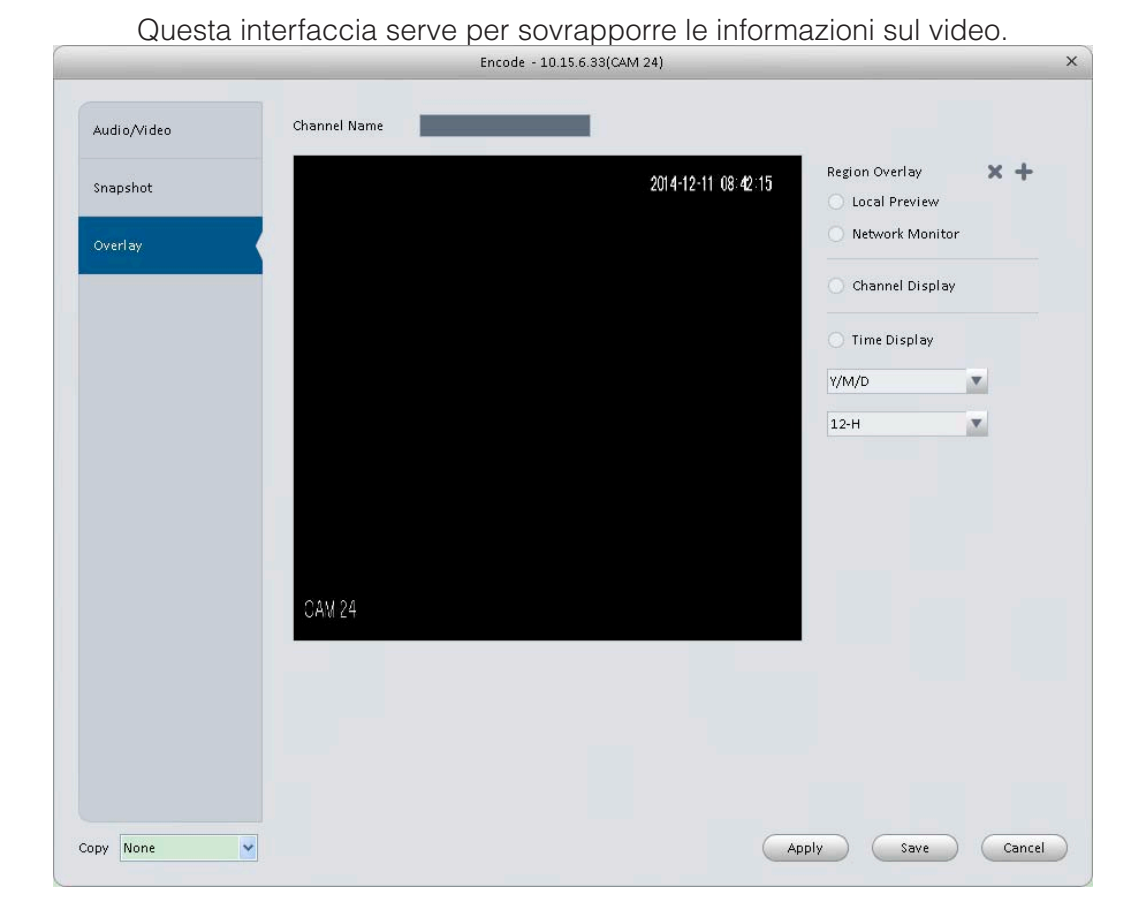

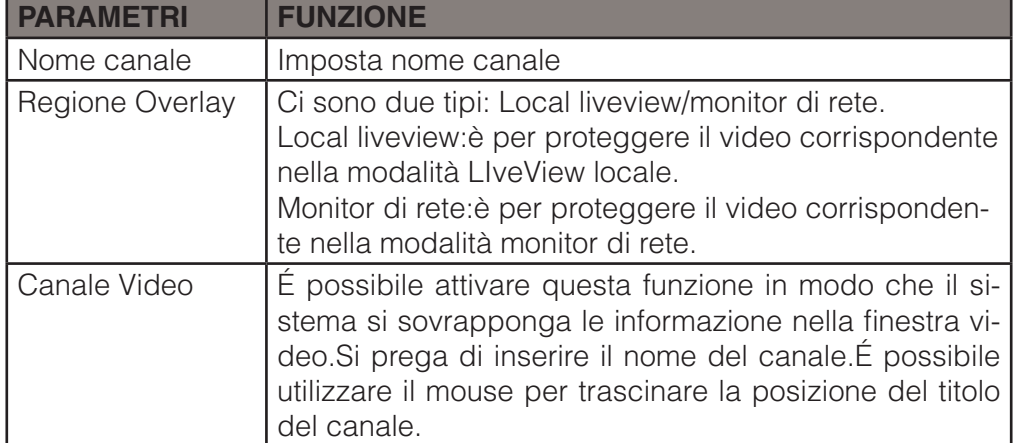

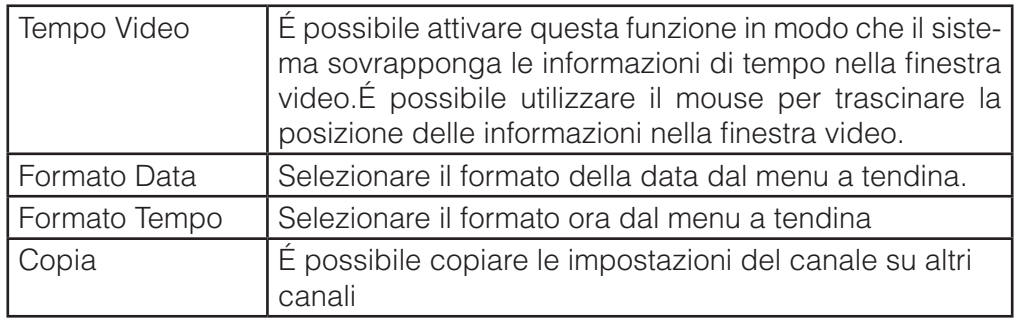

# **3.6.1.4 Immagine**

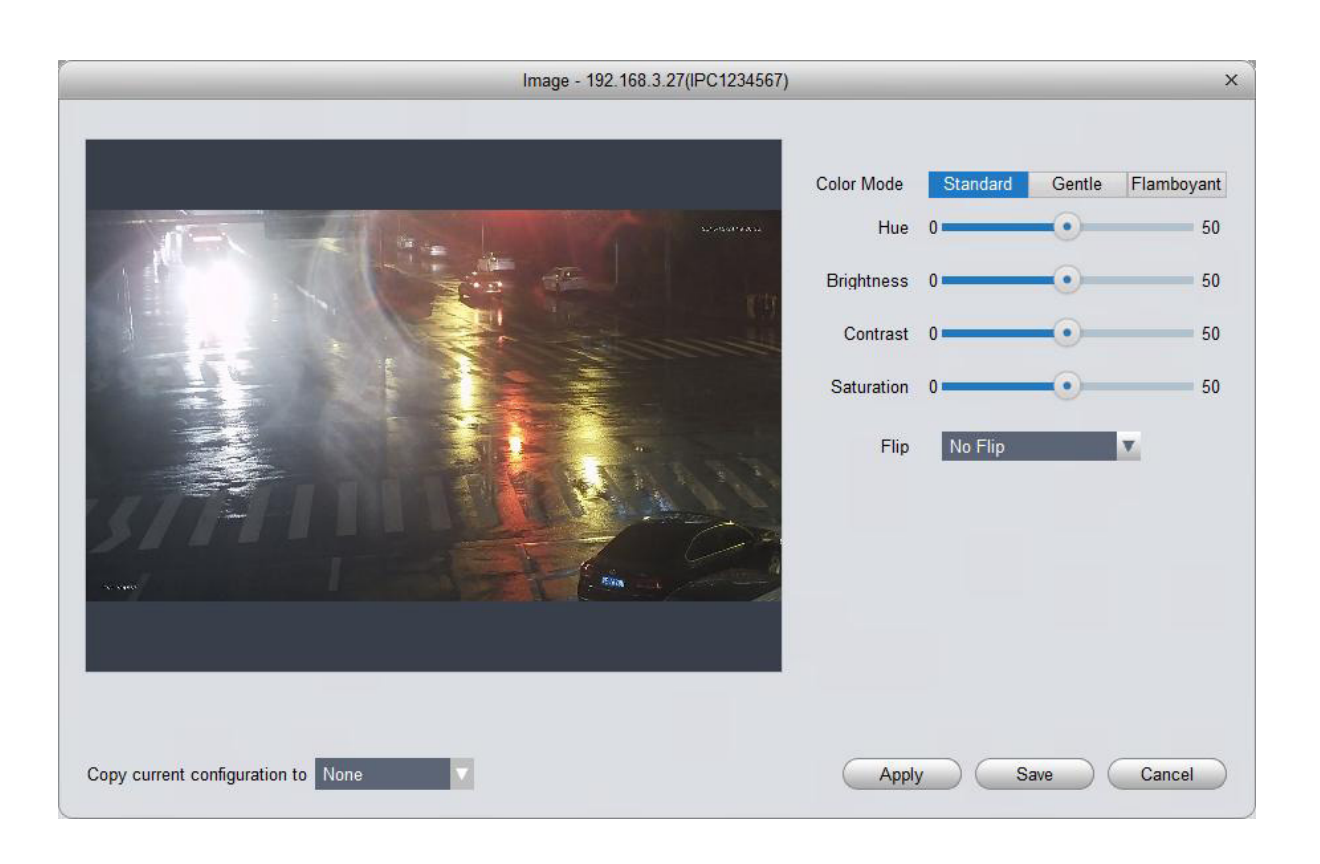

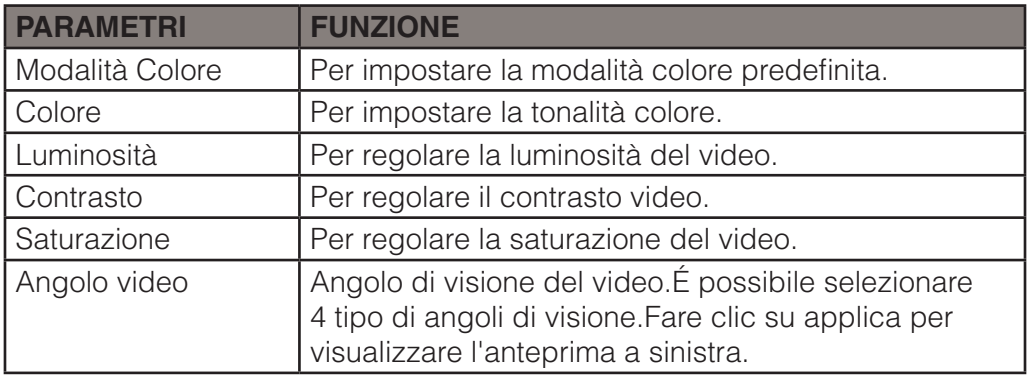

## **3.6.1.5 Controllo PTZ**

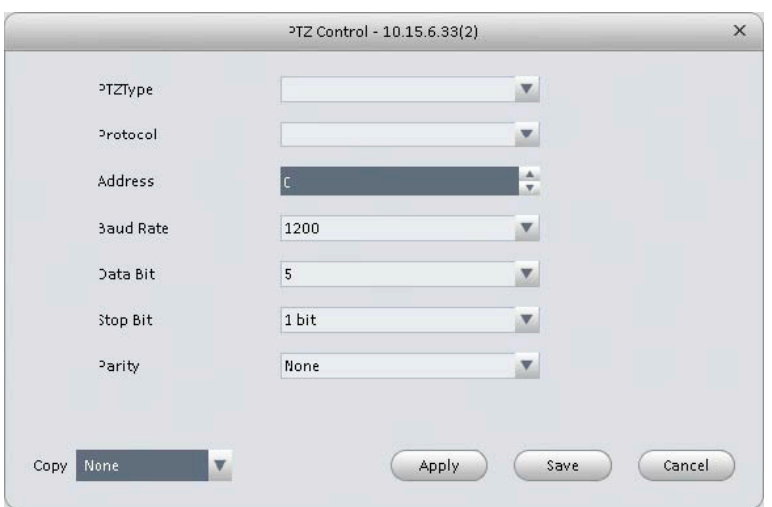

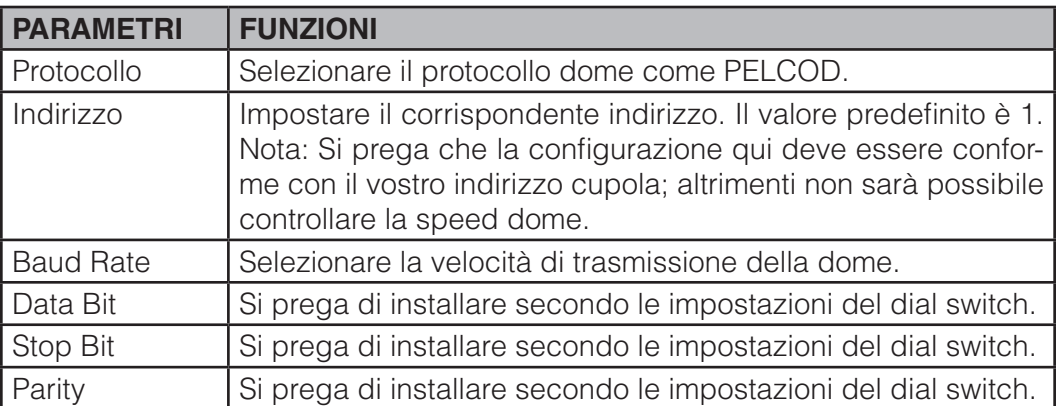

## 3.6.2 Eventi

#### 3.6.2.1 Video Detect

Il Video Detect comprende tre tipi:

- Motion Detect : Attraverso l'analisi video,il sistema può abilitare l'allarme del rilevamento di movimento quando si rileva un oggetto/persona in movimento che raggiunge la soglia di sensibilità impostata qui.
- Video loss: Questa funzione consente di essere informato quando può verificarsi una perdita video. È possibile attivare il canale di uscita di allarme e quindi attivare la funzione messaggio .
- Camera masking: Quando qualcuno volontariamente maschere la telecamera, o il colore video cambia a causa del cambiamento di luce ambientale, il sistema può avvisare l'utente per garantire il una continuità video.

#### **Nota:**

Abilita il focus: Rileva con un allarme se l'immagine è sfocata.

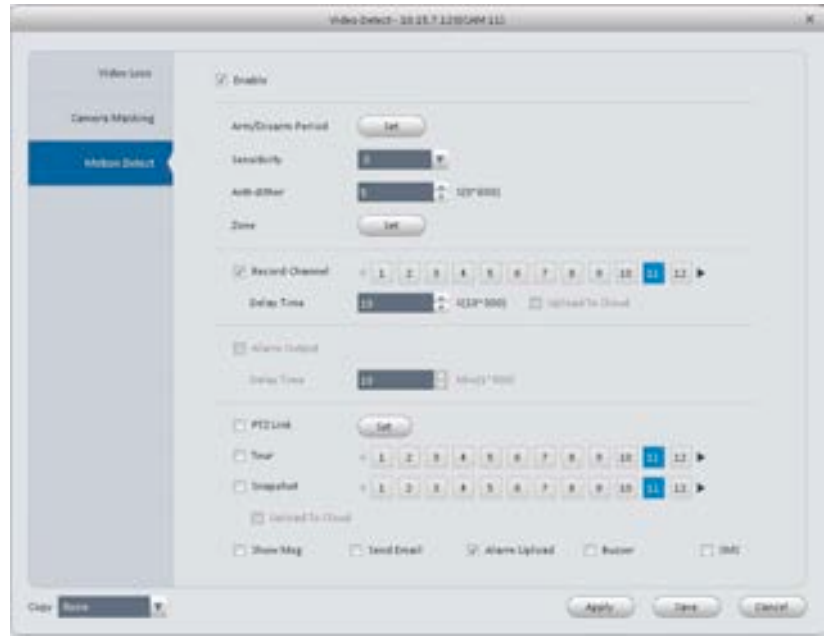

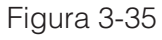

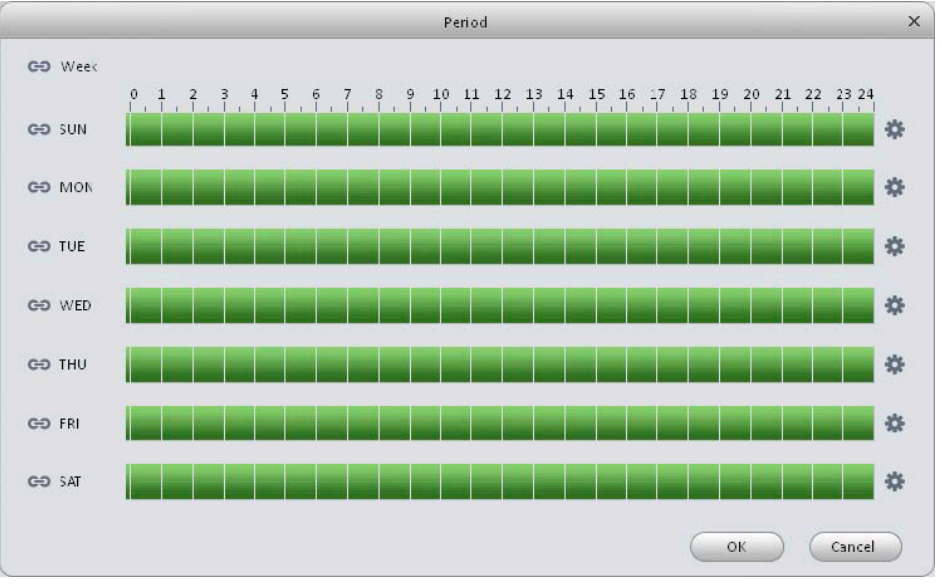

Figura 3-36

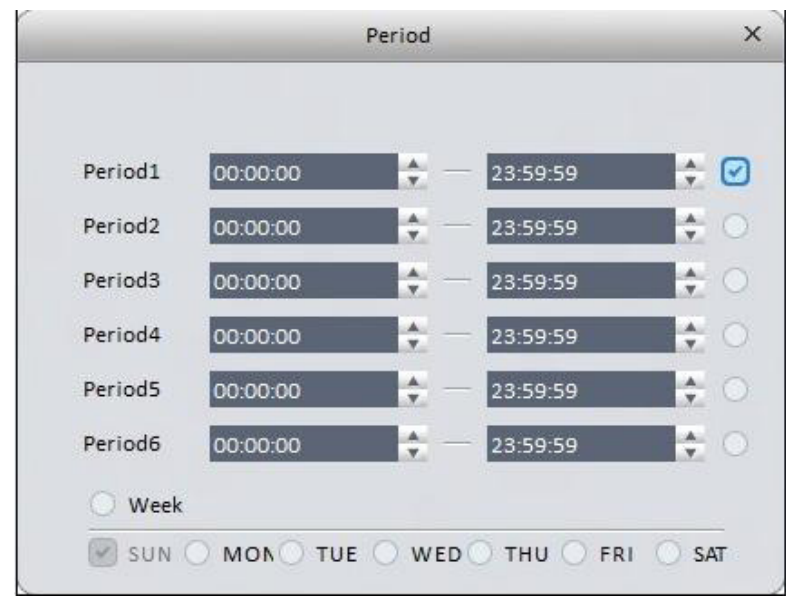

Figura 3-37

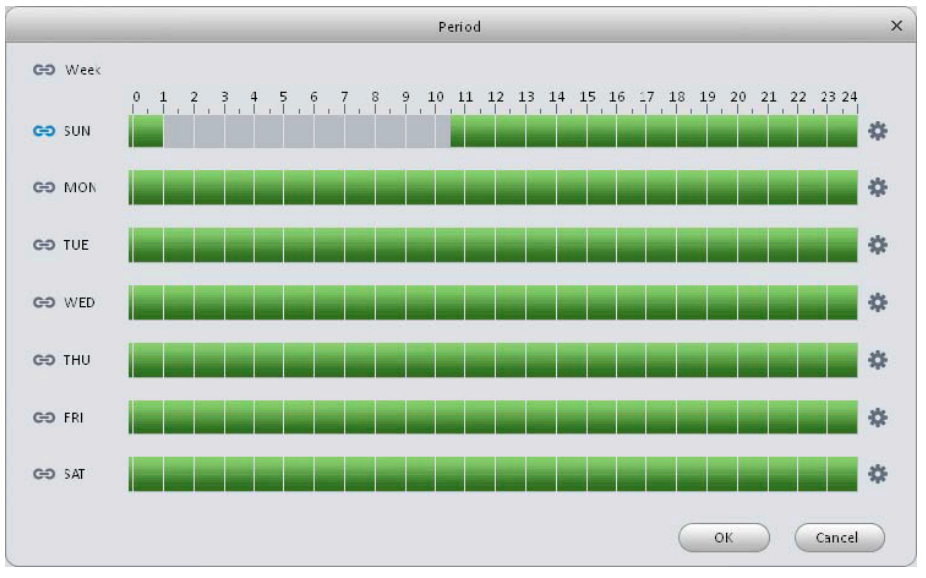

## Figura 3-38

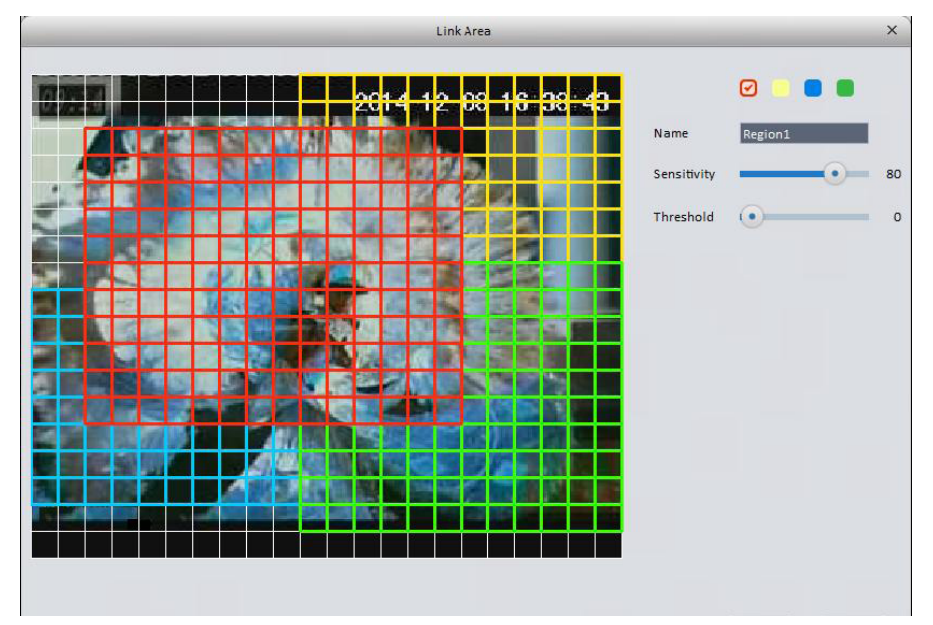

Figura 3-39

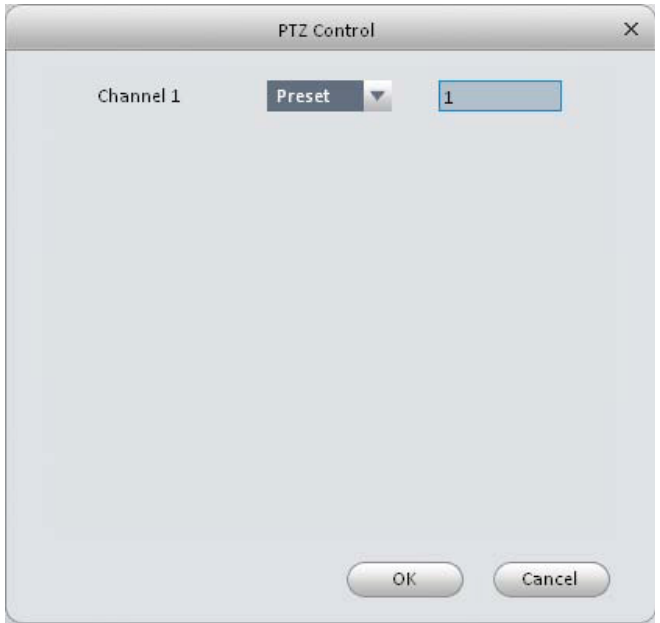

Figura 3-40

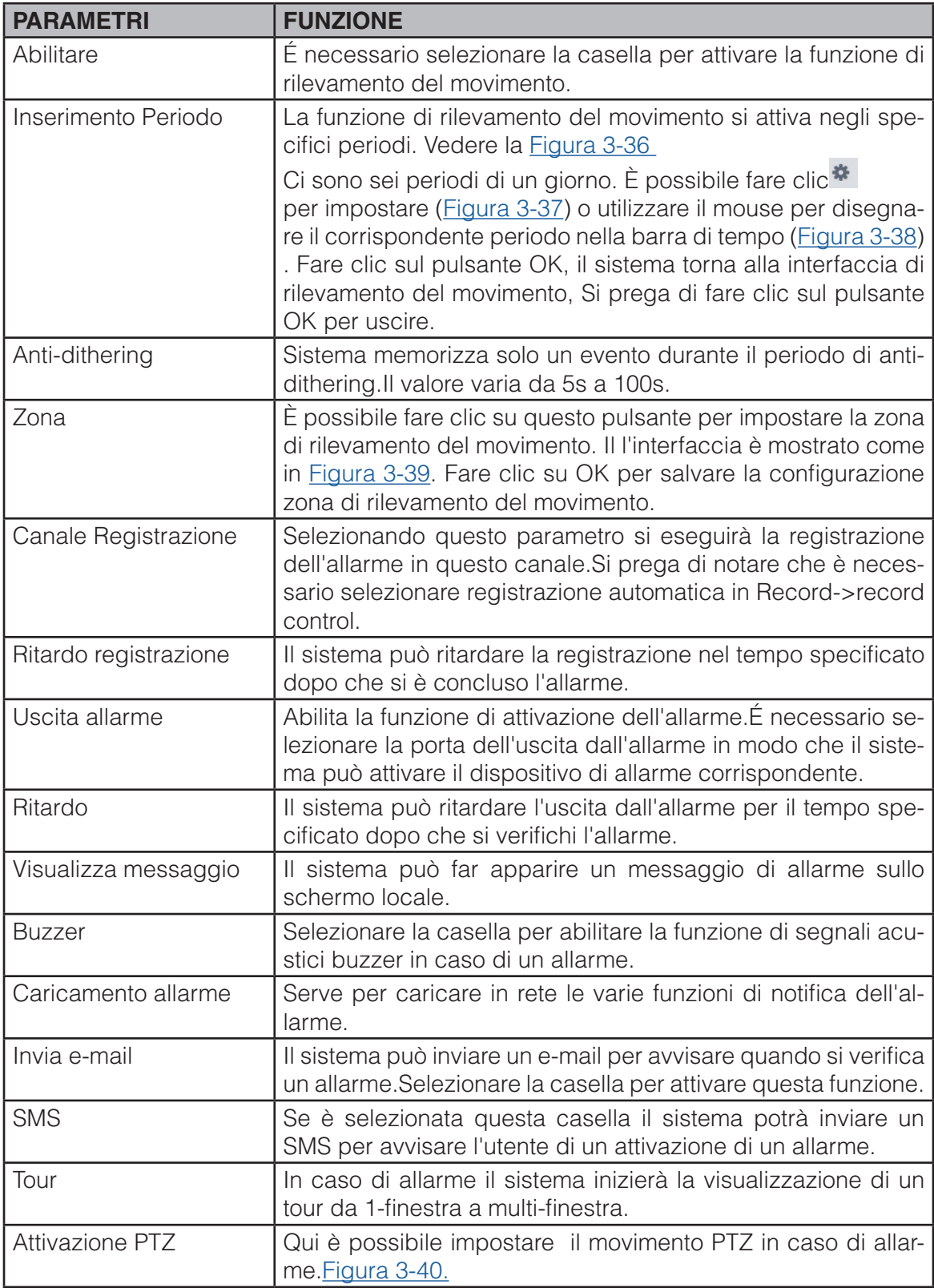

## **3.6.2.2 Allarme**

Per prima cosa assicurarsi che i dispositivi di allarme si collegati correttamente.La modalità di ingresso comprende sia gli allarmi locali che quelli di rete.L'interfaccia dell'allarme locale è mostrato come in Figura 3-41.

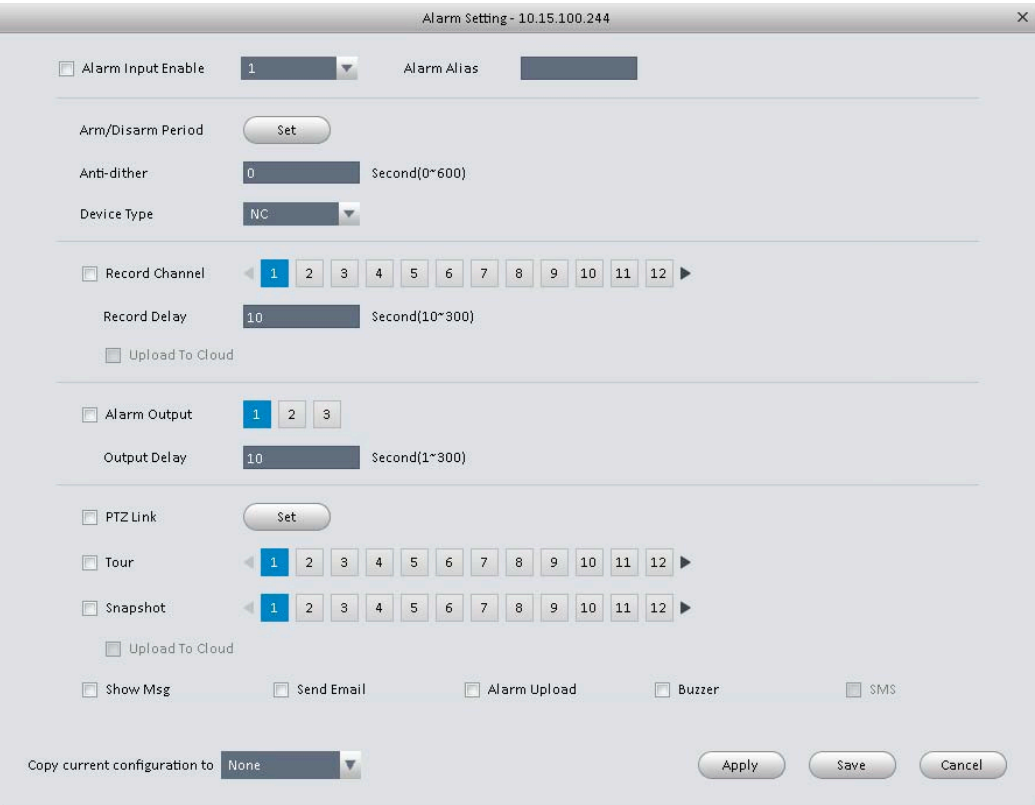

Figura 3-41

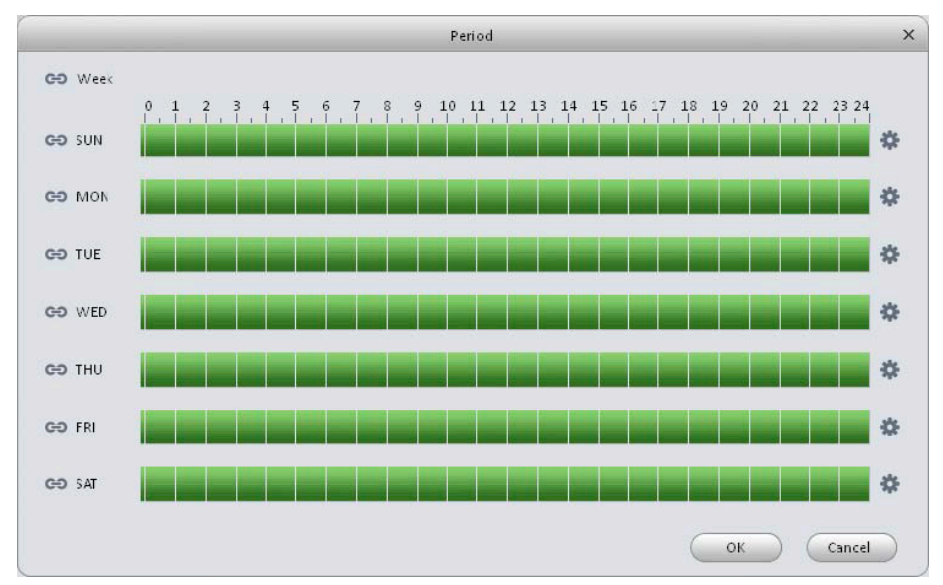

Figura 3-42
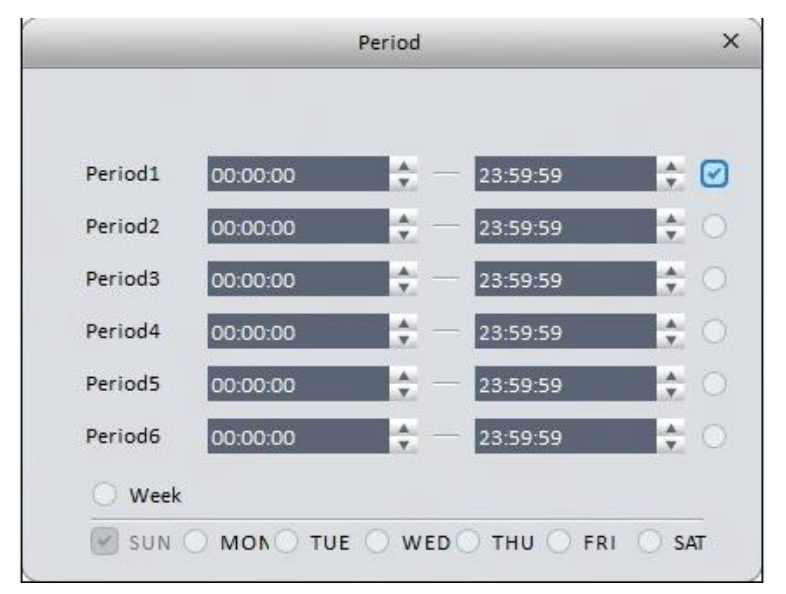

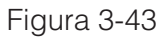

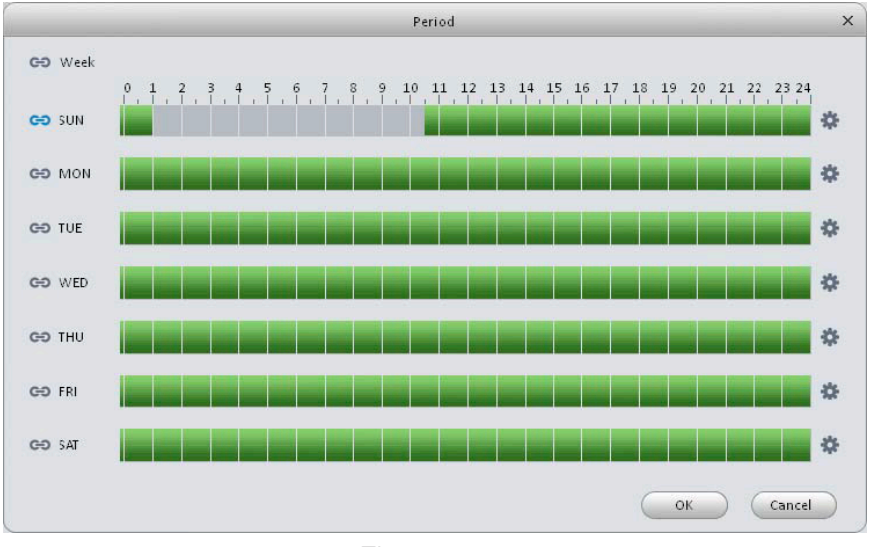

Figura 3-44

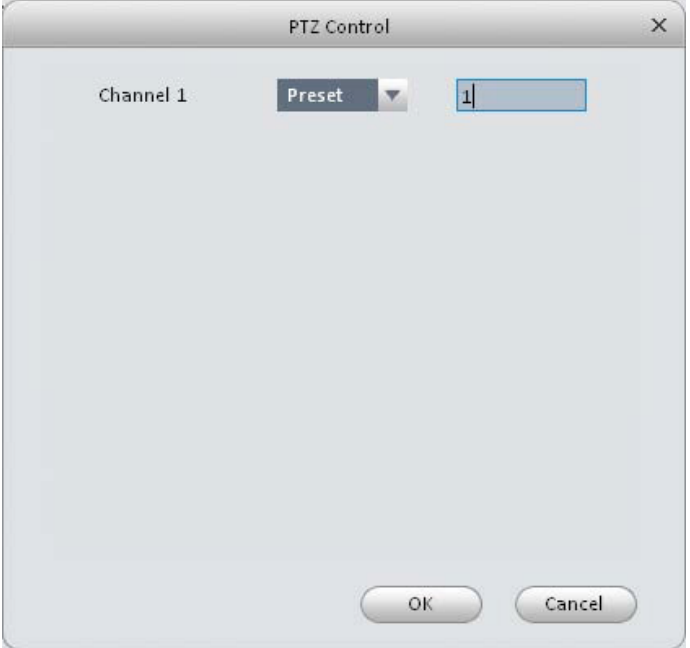

Figura 3-45

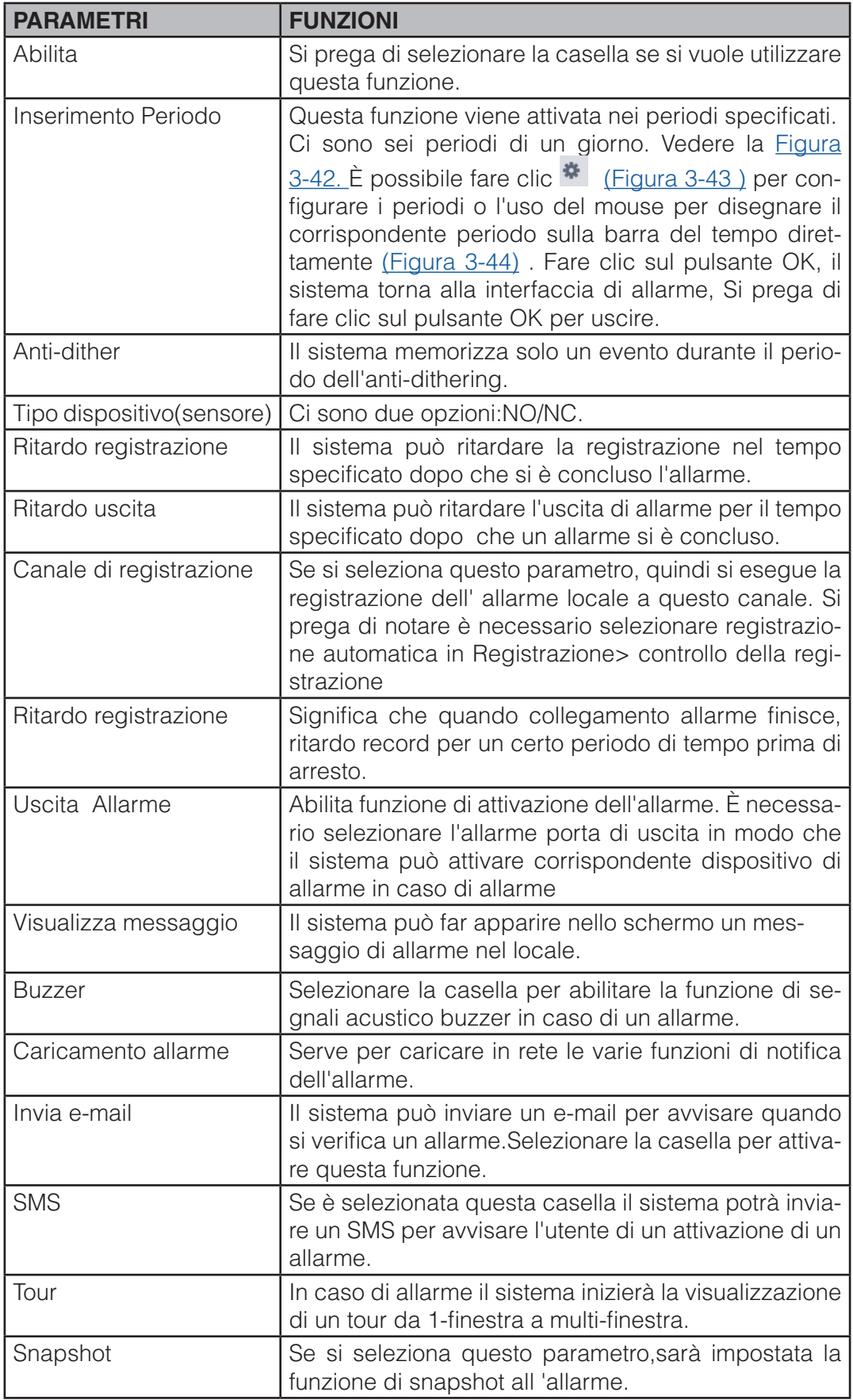

## **3.6.2.3 Abnormality**

 $\mathbb{R}^2$ 

Esso comprende sei stati: nessun dispositivo, spazio pieno, errore dispositivo, non in linea , conflitto IP e conflitto MAC.

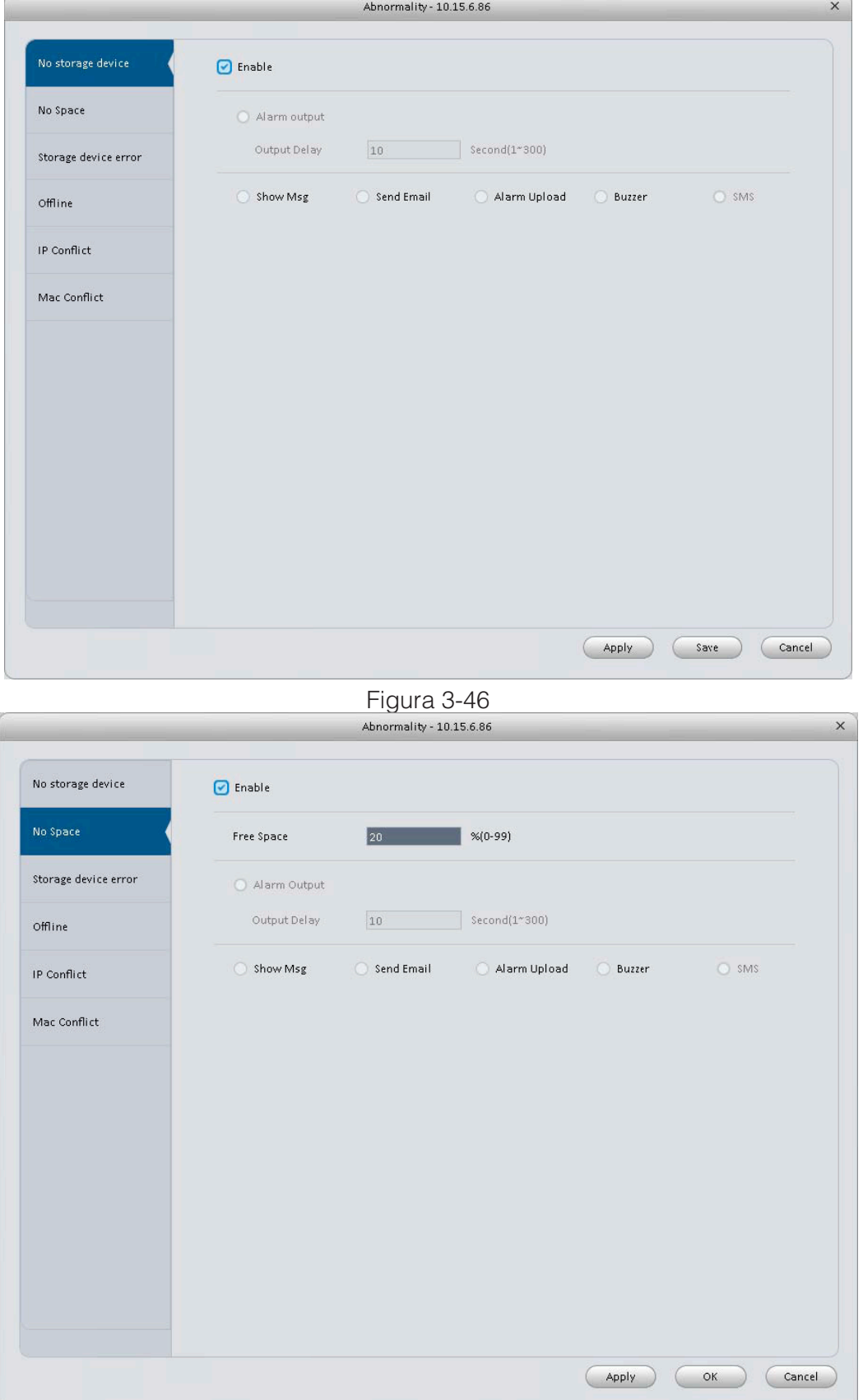

Figura 3-47

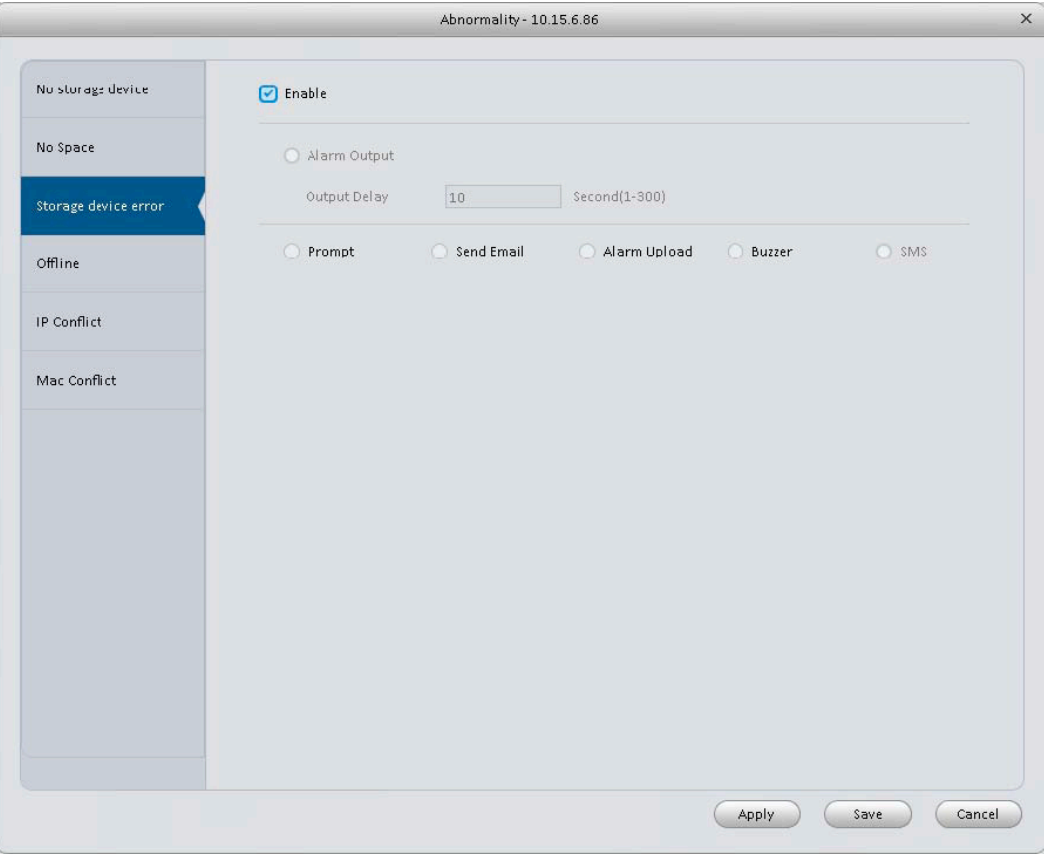

Figura 3-48

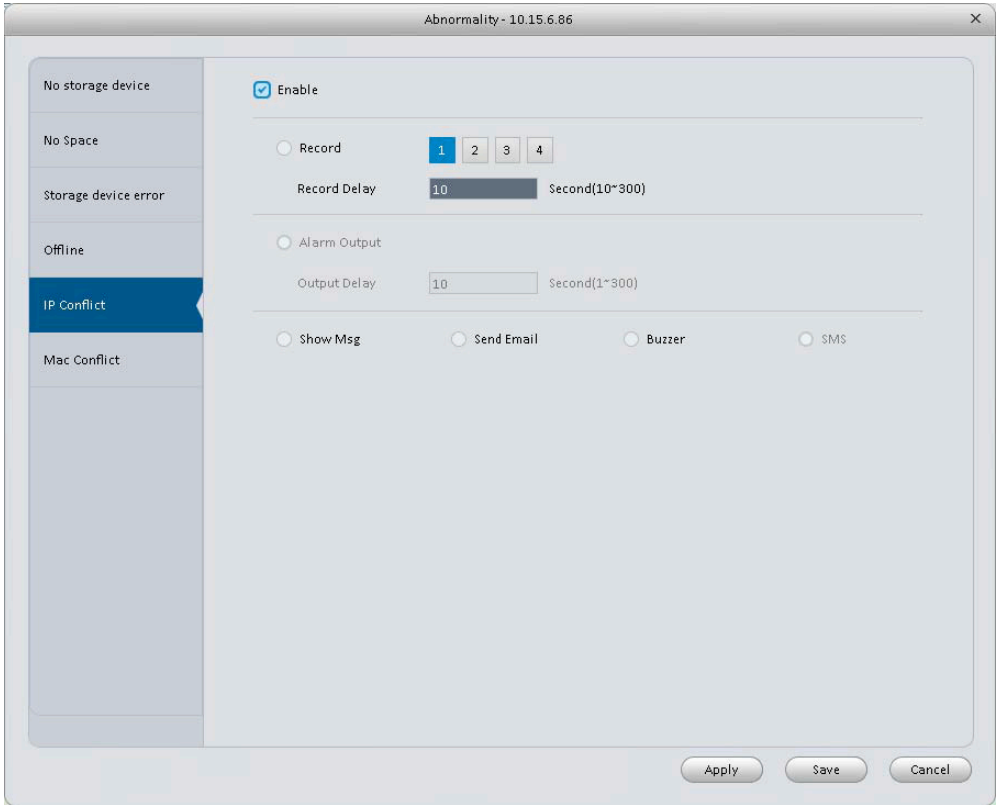

Figura 3-49

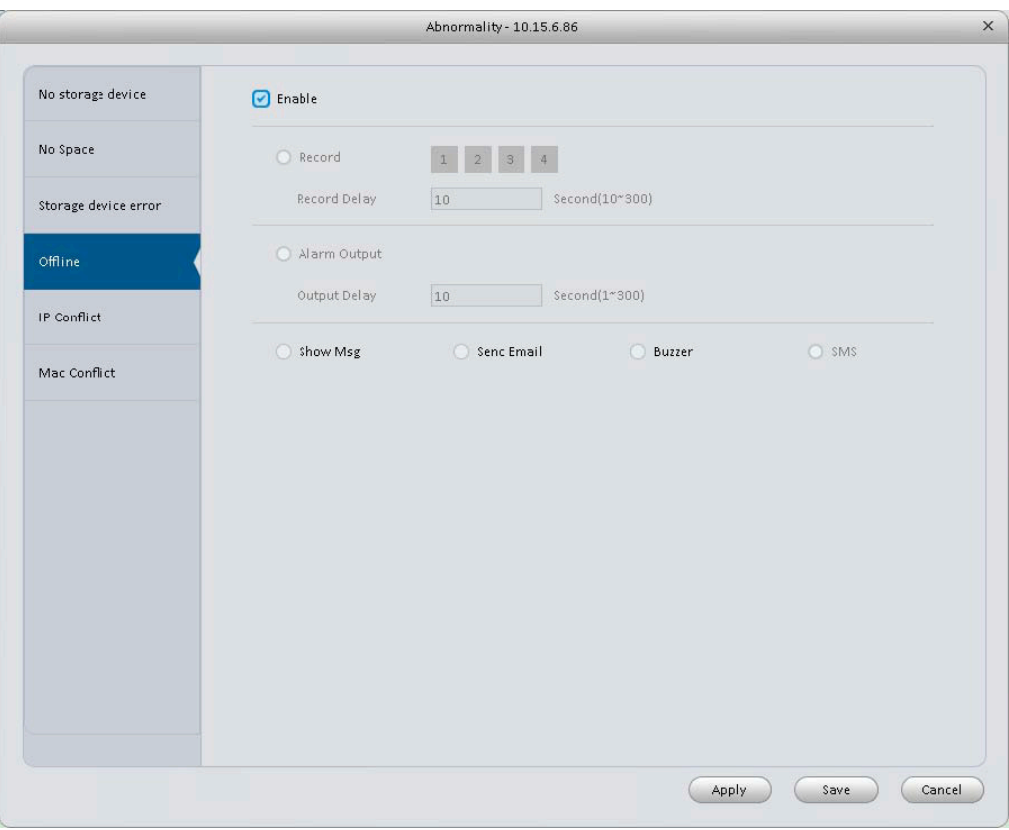

Figura 3-50

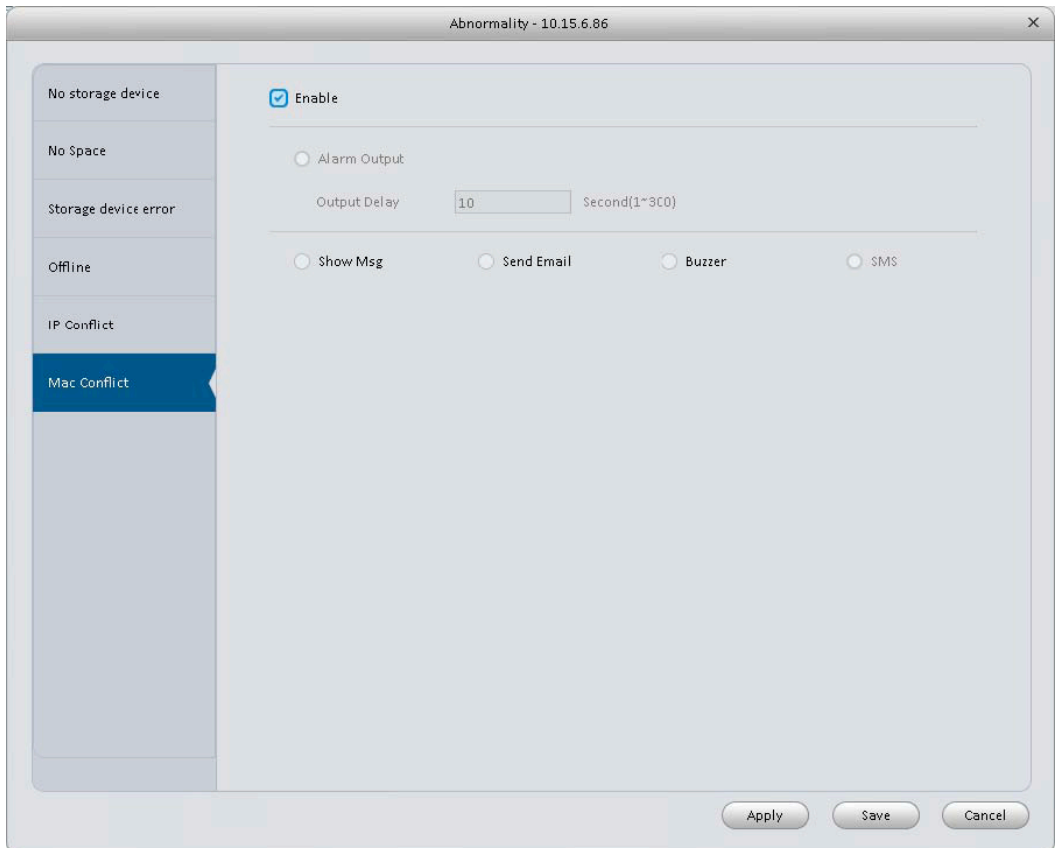

Figura 3-51

Si prega di fare riferimento alla seguente scheda per informazioni dettagliate.

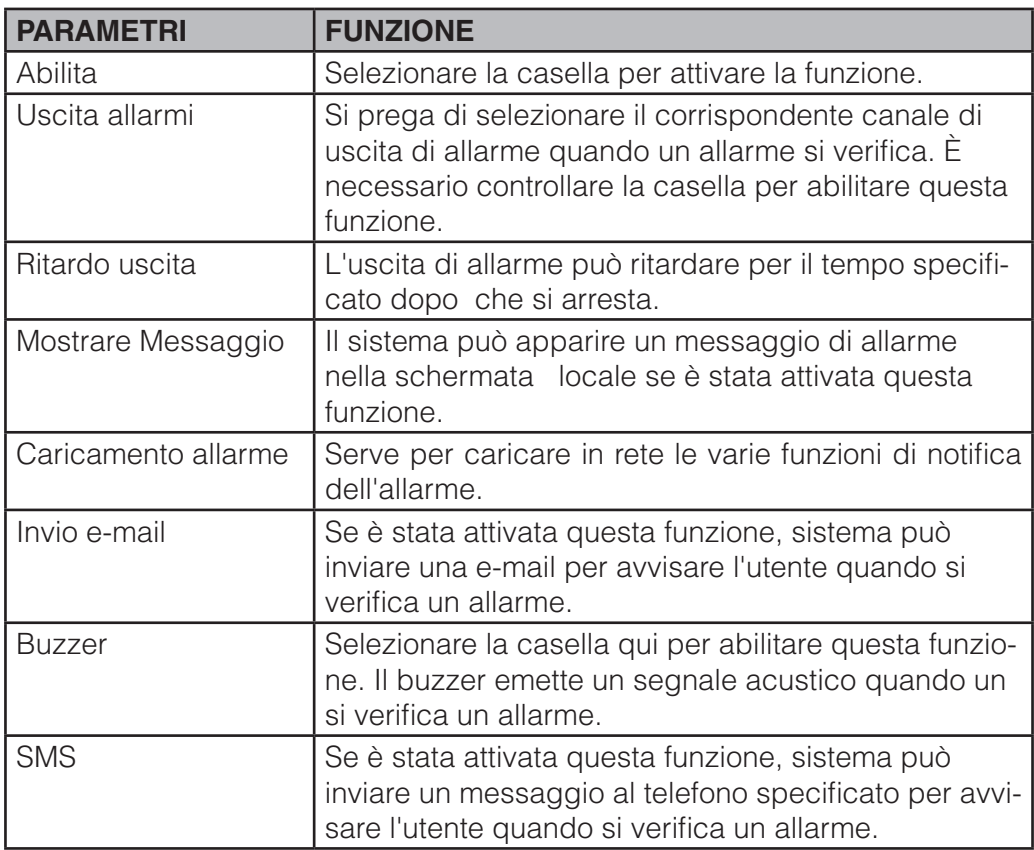

### **3.6.2.4 Smart Config.**

Lo smart PSS supporta la funzione di aggiunta di telecamere inteligenti(IVS), la configurazione, il rilevamento audio e il face detect.Dopo aver completato la configurazione , si puo andare nell'interfaccia live per l'anteprima.Fare riferimento Capitolo 4.1.1.

Audio Detect e raffigurato in Figura 3-52

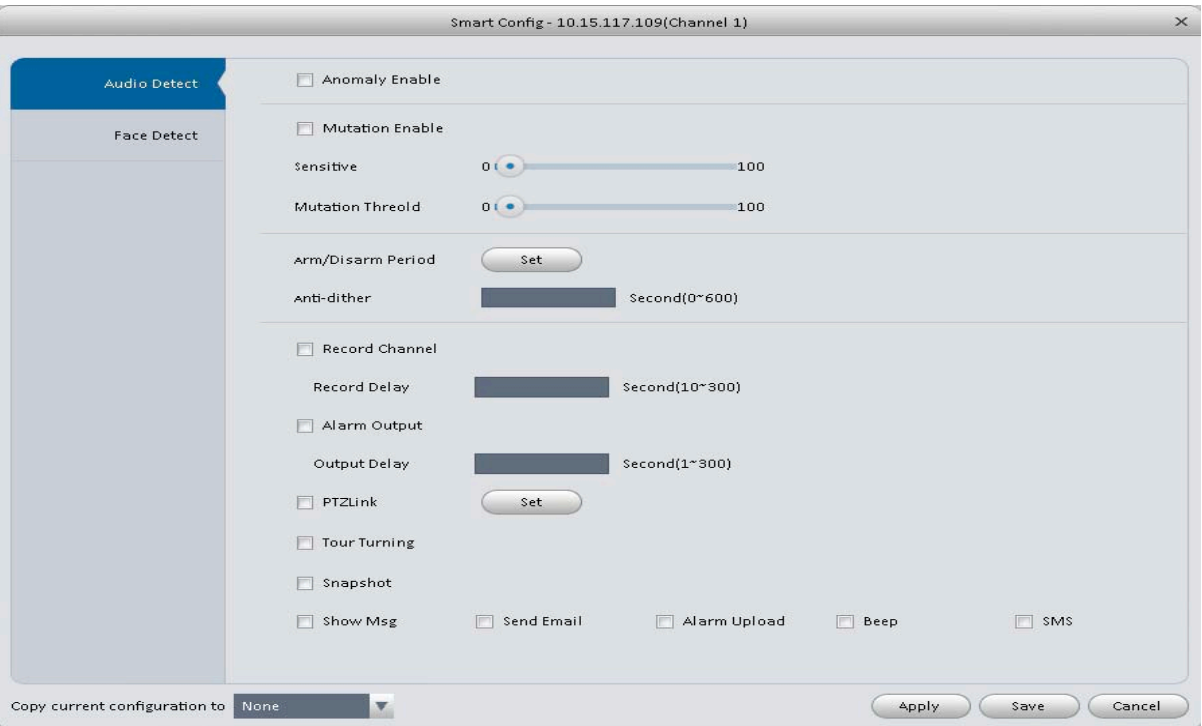

Figura 3-52

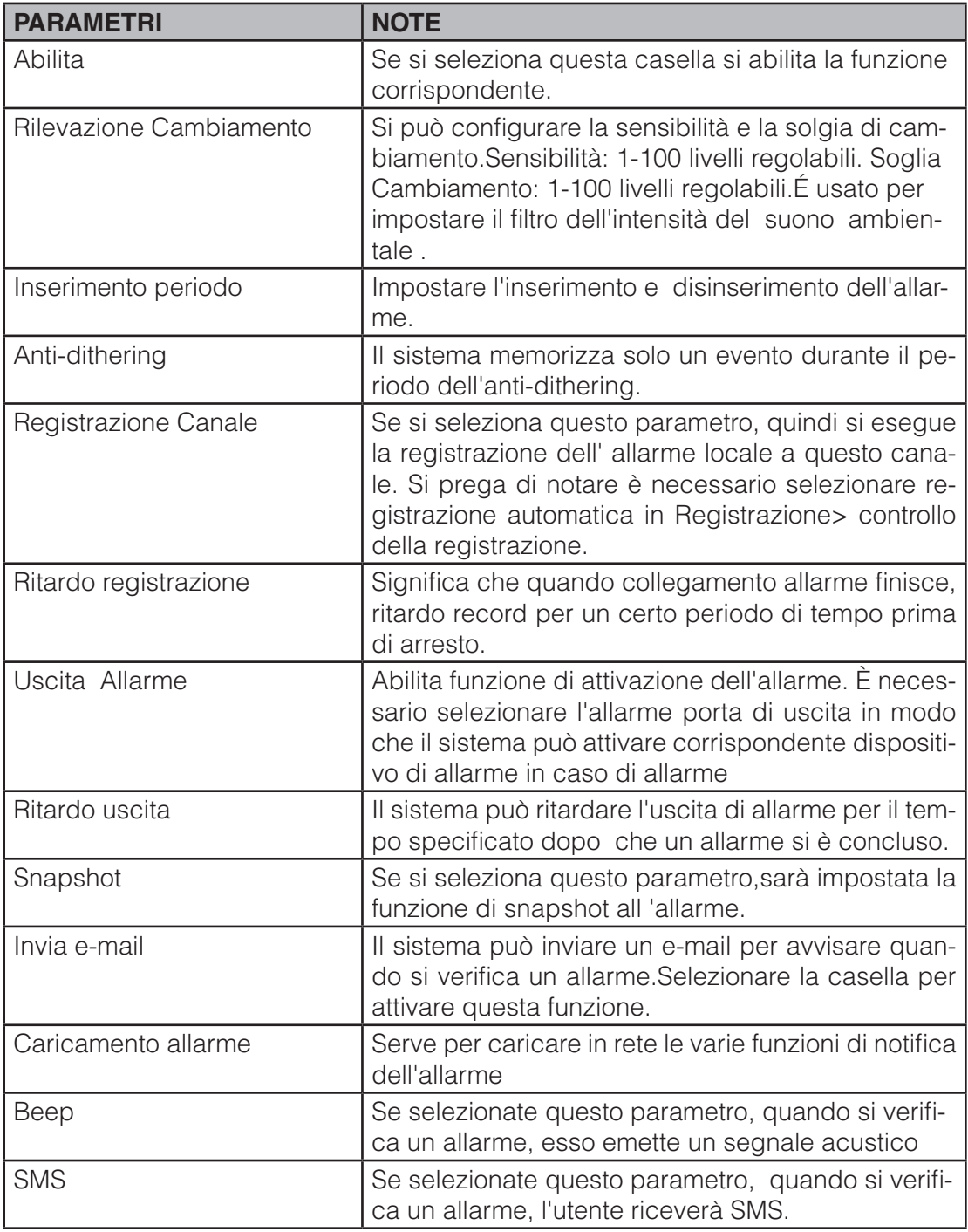

Face Detect è rappresentato nella Figure 3-52.

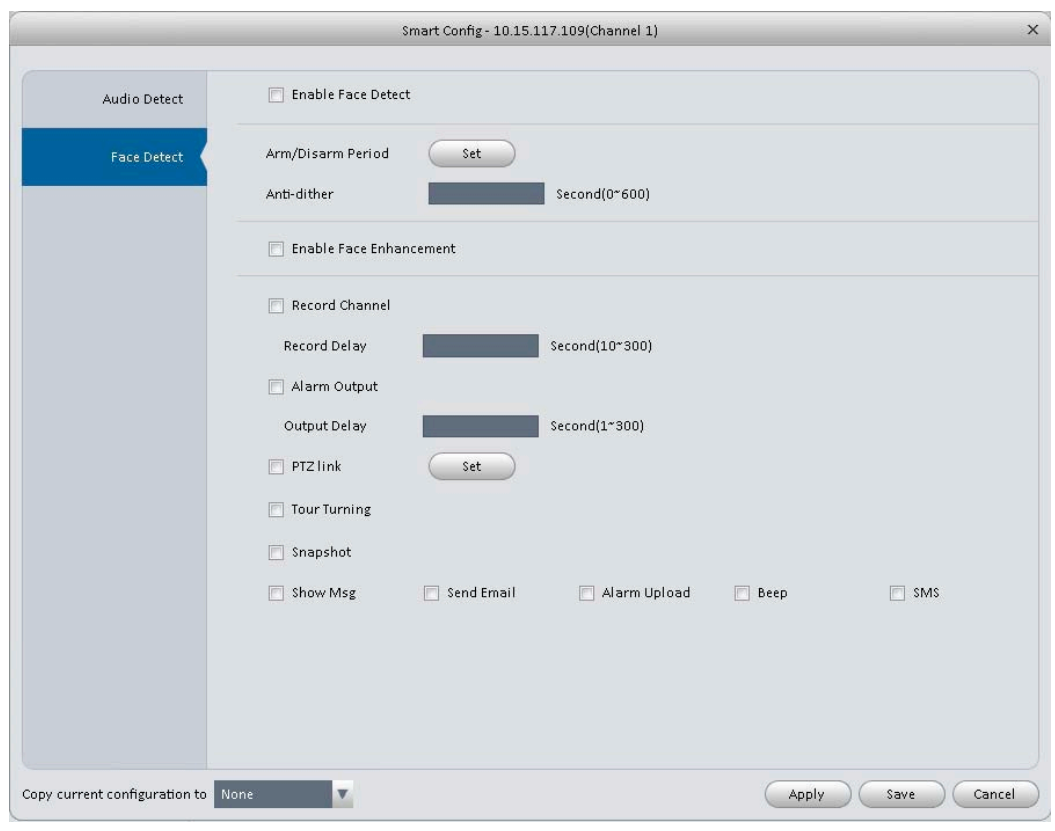

Figura 3-53

| <b>PARAMETRI</b>      | <b>NOTE</b>                                                                                                    |  |  |  |  |  |  |
|-----------------------|----------------------------------------------------------------------------------------------------|--|--|--|--|--|--|
| Abilita               | Se si seleziona questo casella, sarà attiva la funzione di allarme                                                                                                    |  |  |  |  |  |  |
| Inserimento periodo   | Impostare l'inserimento e disinserimento dell'allarme.                                                                                                    |  |  |  |  |  |  |
| Attiva Face Detect    | Se si seleziona questa casella si attiverà il milgioramento del<br>volto                                                                                                    |  |  |  |  |  |  |
| Registrazione canale  | Se si seleziona questo parametro, quindi si esegue la regi-<br>strazione dell' allarme locale a questo canale. Si prega di<br>notare è necessario selezionare registrazione automatica in<br>Registrazione> controllo della registrazione. |  |  |  |  |  |  |
| Ritardo registrazione | Significa che quando collegamento allarme finisce, ritardo<br>record per un certo periodo di tempo prima di arresto.                                                                                                    |  |  |  |  |  |  |
| Uscita allarmi        | Abilita funzione di attivazione dell'allarme. È necessario se-<br>lezionare l'allarme porta di uscita in modo che il sistema può<br>attivare corrispondente dispositivo di allarme in caso di al-<br>larme                                 |  |  |  |  |  |  |
| Ritardo uscita        | Il sistema può ritardare l'uscita di allarme per il tempo speci-<br>ficato dopo che un allarme si è concluso.                                                                                                    |  |  |  |  |  |  |
| Snapshot              | Se si seleziona questo parametro, sarà impostata la funzione<br>di snapshot all 'allarme.                                                                                                    |  |  |  |  |  |  |
| Invio e-mail          | Il sistema può inviare un e-mail per avvisare quando si ve-<br>rifica un allarme. Selezionare la casella per attivare questa<br>funzione.                                                                                                  |  |  |  |  |  |  |
| Caricamento Allarme   | Serve per caricare in rete le varie funzioni di notifica dell'al-<br>larme                                                                                                    |  |  |  |  |  |  |

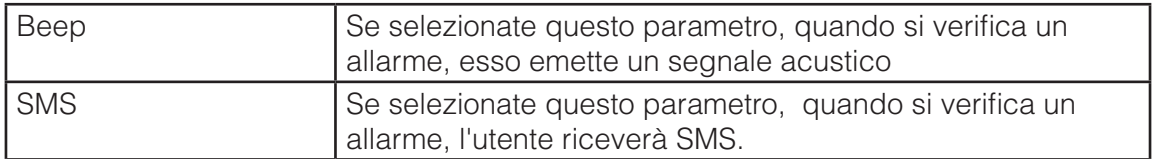

# **3.6.3 Record / Storage**

## **3.6.3.1 Programma**

L'impostazioni di registrazione si suddividono in piano di registrazione e controllo registrazione.

- Piano registrazione: registra nel piano impostato.
- Controllo della registrazione: seleziona una modalità di registrazione.

É possibile impostare il periodo corrispondente per abilitare la funzione di registrazione pianificata.É possibile seguire i passaggi elencati di seguito per impostare la funzione .

1) Fare clic sul polsante programma ,per andare alla seguente interfaccia.Vedere Figura 3-54.

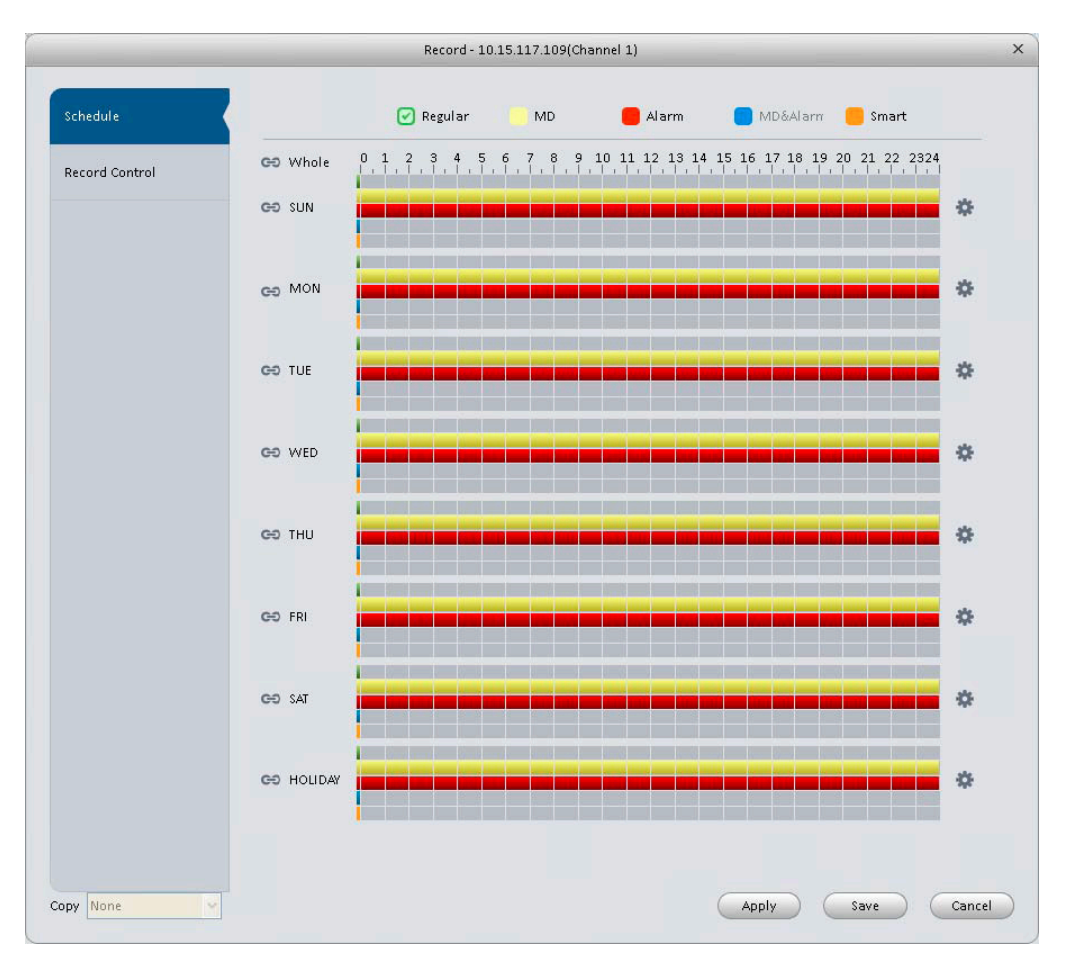

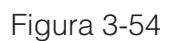

2) Fare clic su  $\bigstar$  dopo aver inserito i dati corrispondenti ,si potrà vedere l'interfaccia mostrata di seguito: Vedere Figura 3-55

| Rec Plan             |          |                      |          |                         |               |                |            |                |            |
|----------------------|----------|----------------------|----------|-------------------------|---------------|----------------|------------|----------------|------------|
| Period1              | 00:00:00 | ÷                    | 23:59:59 |                         | Fegular       | Motion<br>☑    | Alarm<br>☑ | MD&Alarm<br>o  | Smart<br>0 |
| Period <sub>2</sub>  | 00:00:00 | ÷                    | 23:59:59 | $\hat{\mathbf{v}}$<br>÷ | O<br>$\circ$  | Ο              | $\circ$    | $\circ$        | $\circ$    |
| Period3              | 00:00:00 | $\frac{A}{V}$        | 23:59:59 | $\div$                  | $\circ$       | o              | O          | $\circ$        | $\circ$    |
| Period4              | 00:00:00 | $\frac{A}{Y}$        | 23:59:59 | $\hat{\mathbf{v}}$      | $\circ$       |                | $\circ$    | Ō              |            |
| Period5              | 00:00:00 | $\frac{\Delta}{\pi}$ | 23:59:59 | $\div$                  | $\circ$       | O              | $\circ$    | $\circ$        |            |
| Period6              | 00:00:00 | ÷                    | 23:59:59 | $\div$                  | $\circ$       | $\circ$        | $\circ$    | Ö              | $\circ$    |
| $\Box$ Al            |          |                      |          |                         |               |                |            |                |            |
| SLN<br>$\mathcal{A}$ | MON      | TUE<br>o             | WED      |                         | THU<br>$\cup$ | FRI<br>$\circ$ | SAT<br>O   | <b>HOLIDAY</b> |            |
|                      |          |                      |          |                         |               |                | Save       | Cancel         |            |

Figura 3.55

3)Impostare il periodo di registrazione e selezionare la casella per la scelta di un tipo di registrazione.Fare clic sul pulsante ok,ora si potra una nuova interfaccia .Figura 3.56

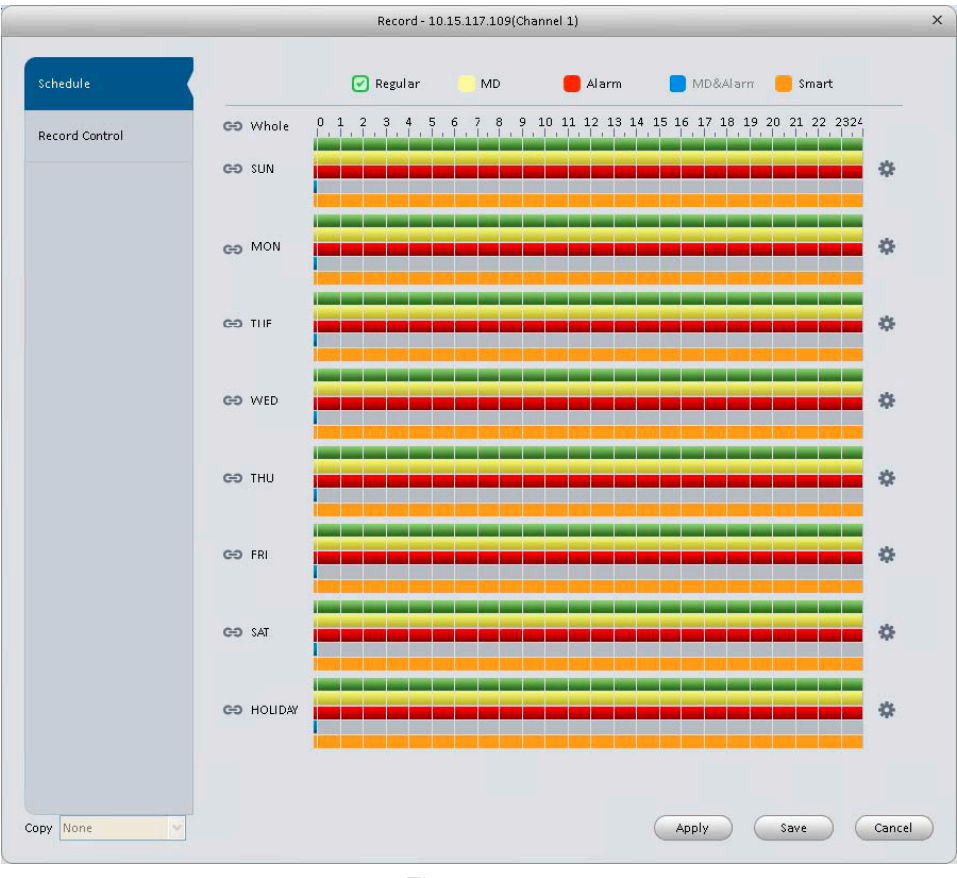

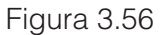

É possibile visualizzare la configurazione del periodo in base ai colori nella barra di tempo:

- Colore verde: registrazione generale .
- Colore giallo: registrazioni Motion Detect.
- Colore rosso: registrazione allarme.
- Colore blu: MD e registrazione allarme.
- Colore arancione: registrazione IVS.

## **3.6.3.1.1 Controllo registrazioni**

E 'per di impostare la Modalità di Controllo di Registrazione. Vedere la Figura 3-57.

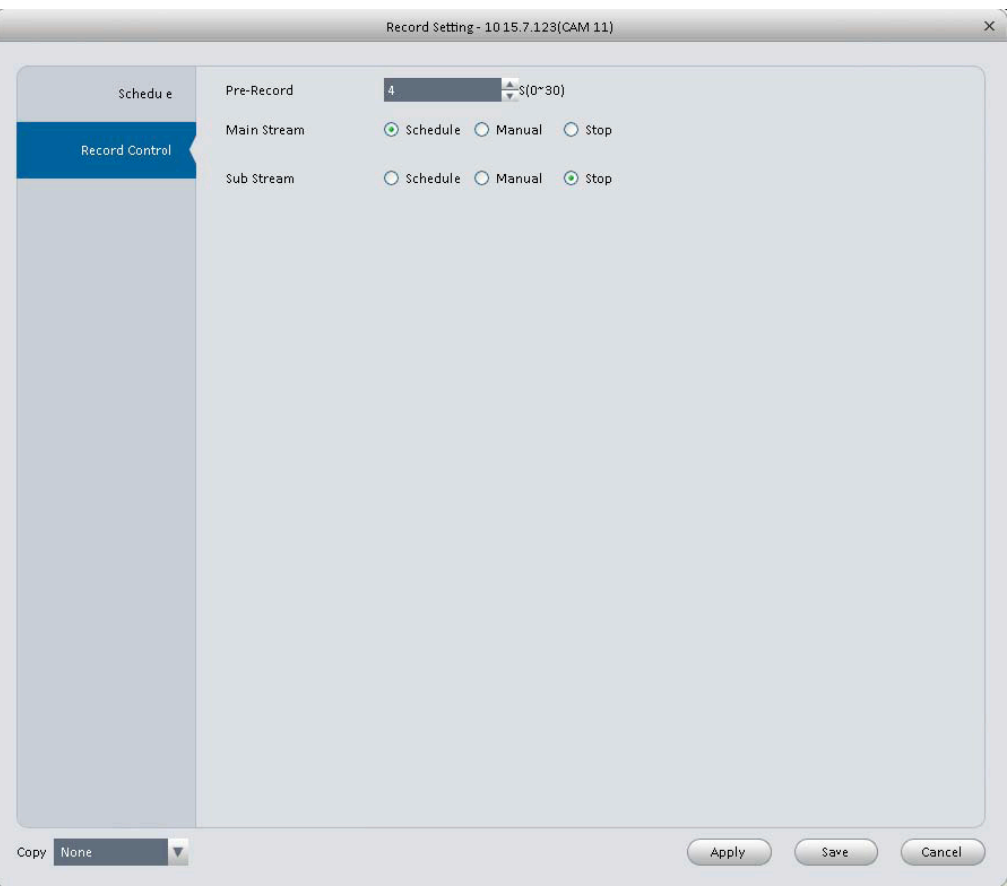

#### Figura 3.57

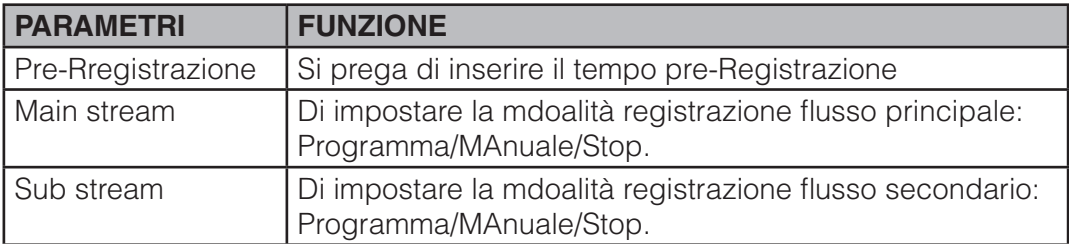

### **3.6.3.2 Disco**

## **3.6.3.2.1 Local Store**

L'interfaccia è raffigurata nella Figura 3-58.Qui è possibile salvare i dati localmente su scheda SD o HDD e visualizzare lo stato dell HDD.

| Disk Manager - 172.7.56.101 |             |                              |           |        |                  |        |  |  |
|-----------------------------|-------------|------------------------------|-----------|--------|------------------|--------|--|--|
| Local Store                 | Device Name | HDD Operation                | Disk Type | State  | Free/Total Space | SMART  |  |  |
|                             | Disk 1      | Set as read-write Read-Write |           | Normal | 0G/931.4G        | ∕      |  |  |
| Remote Store                |             |                              |           |        |                  |        |  |  |
|                             |             |                              |           |        |                  |        |  |  |
|                             |             |                              |           |        |                  |        |  |  |
|                             |             |                              |           |        |                  |        |  |  |
|                             |             |                              |           |        |                  |        |  |  |
|                             |             |                              |           |        |                  |        |  |  |
|                             |             |                              |           |        |                  |        |  |  |
|                             |             |                              |           |        |                  |        |  |  |
|                             |             |                              |           |        |                  |        |  |  |
|                             |             |                              |           |        |                  |        |  |  |
|                             |             |                              |           |        |                  |        |  |  |
|                             |             |                              |           |        |                  |        |  |  |
|                             |             |                              |           |        |                  |        |  |  |
|                             |             |                              |           |        |                  |        |  |  |
|                             |             |                              |           |        |                  |        |  |  |
|                             |             |                              |           |        |                  |        |  |  |
|                             |             |                              |           |        |                  |        |  |  |
|                             |             |                              |           |        |                  |        |  |  |
|                             |             |                              |           |        |                  |        |  |  |
|                             |             |                              |           |        |                  |        |  |  |
|                             |             |                              |           |        |                  |        |  |  |
|                             |             |                              |           |        |                  | Cancel |  |  |

Figura 3-58

# **3.6.3.2.2 Remote Store**

Per caricare i dati ad un pC tramite FTP.Vedere Figura 3-59

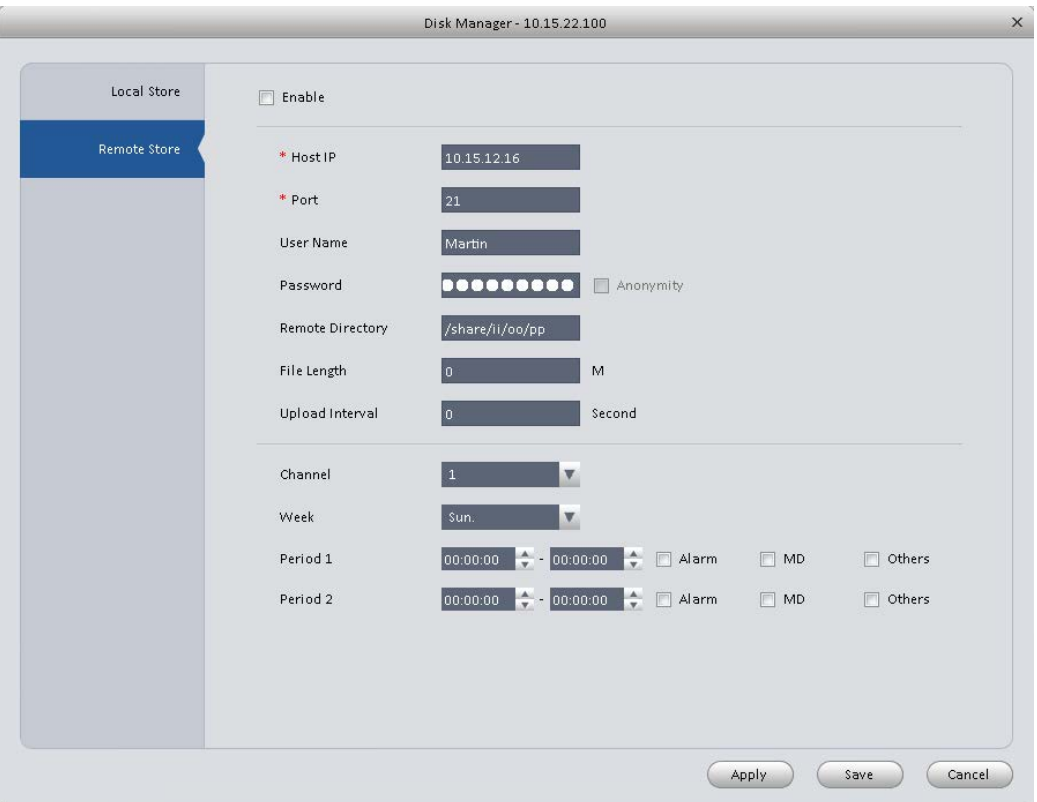

Figura 3.59

## **3.6.4 Manutenzione**

### **3.6.4.1. Account**

Qui è possibile aggiungere/modificare/eliminare un gruppo o aggiungere/modificare/elimniare un utente.Di default il nome dei gruppi è admin/user invece il nome utenti è admin/888888/666666.Fare clic su account e poi posizionarsi su gruppi.Figura 3-60.

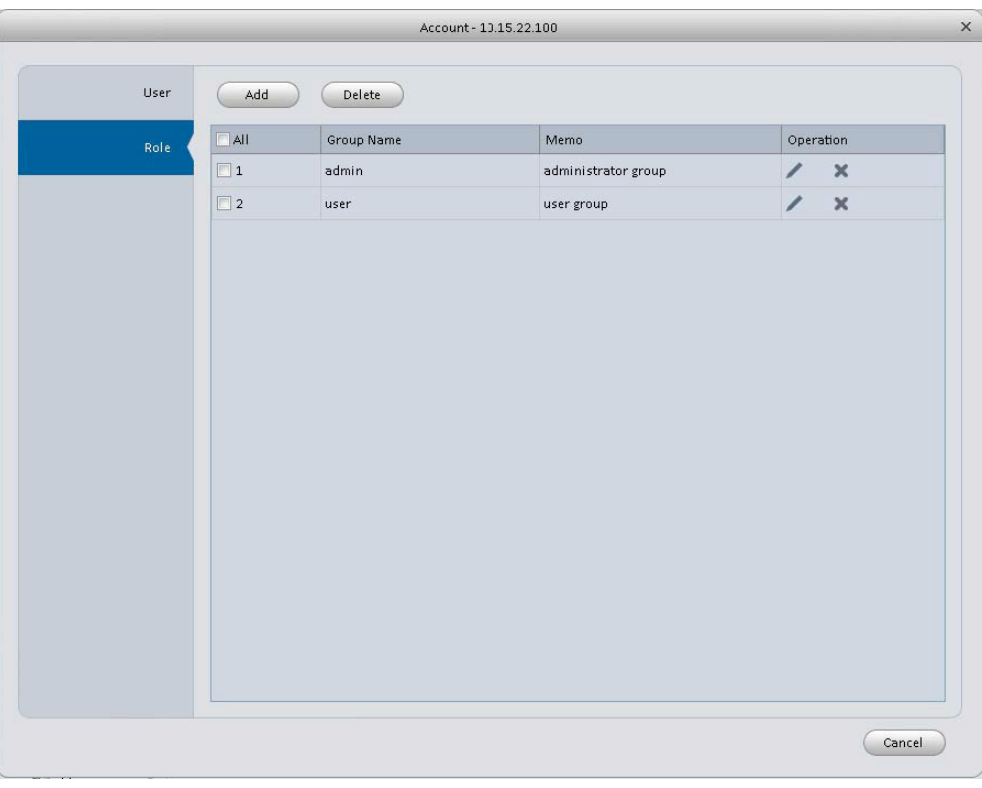

Figura 3-60

Premere il pulsante Aggiungi ,è possibile vedere un pops up come nella seguente figura.Figura 3-61. Si prega di inserire un nome gruppo e quindi selezionare i diritti corrispondenti,note informative e referenze se necessario.Fare clic su OK per uscire.

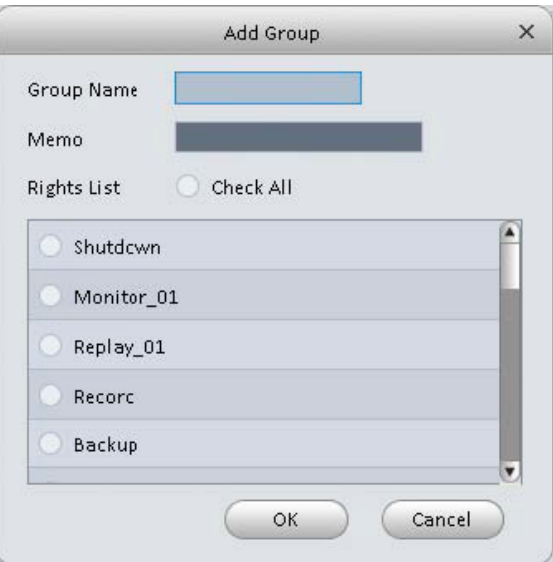

Figura 3-61

Passate all'interfaccia utente.Qui è possibile aggiungere/rimuovere utenti e modificare il nome.Vedere la figura 3-62.

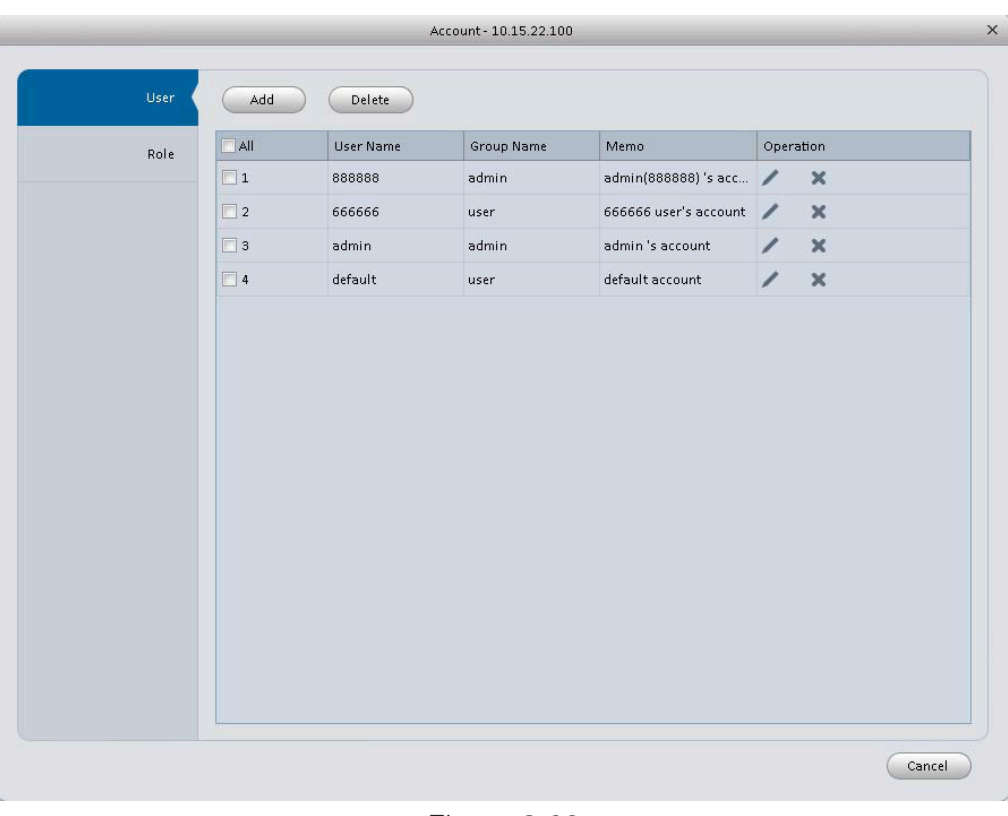

FIgura 3-62

Premere il pulsante Aggiungi ,si potra vedere la seguente interfaccia.Figura 3.63. Si prega di inserire il nome utente,la password e selezionare un gruppo dall'elenco a tendina.Selezionare i corrispettivi diritti e premere il pulsante OK.

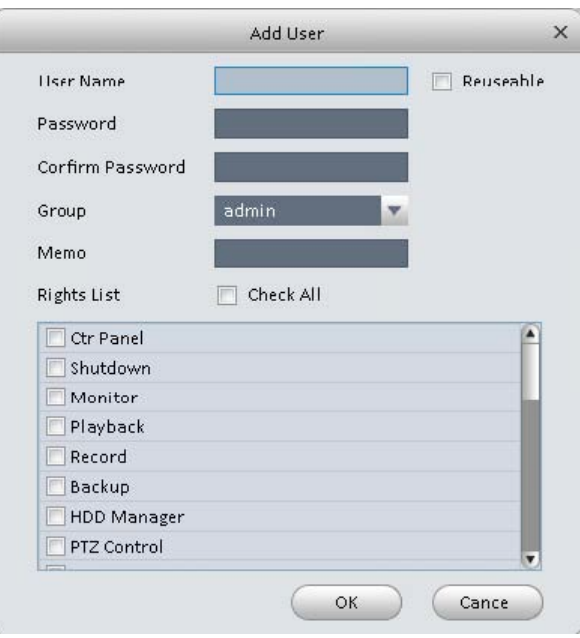

## **3.6.4.2. Manutenzione**

## **3.6.4.2.1 Host**

Qui è possibile impostare l'ora del sistema,il formato della data,il periodo di registrazione ecc. Vedere Figura 3-64.

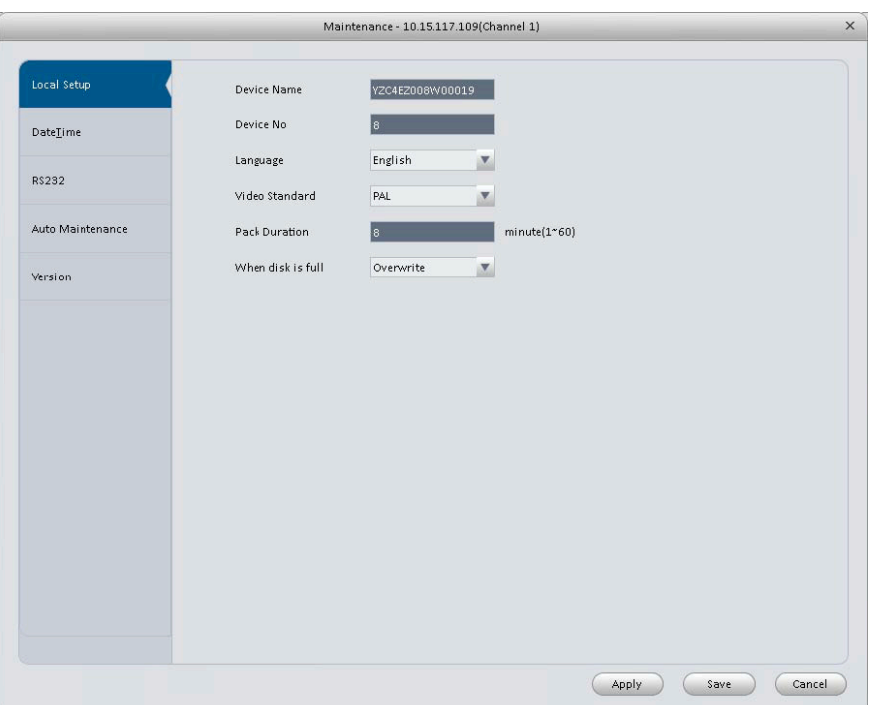

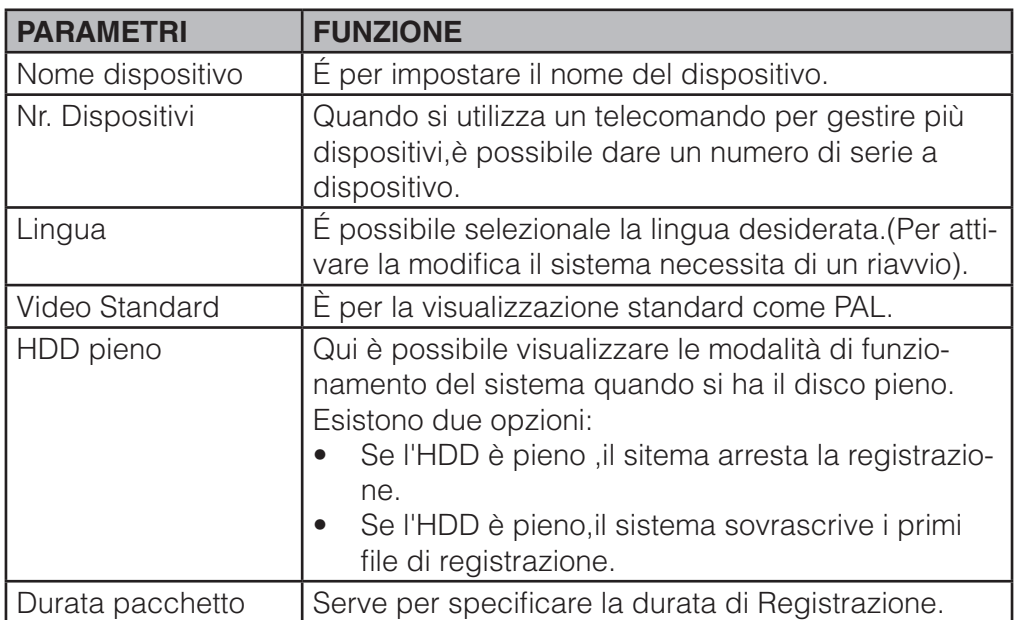

# **3.6.4.2.2 Data e Ora**

L'interfaccia della data e ora è mostrata nella seguente misura.Figura 3-65.

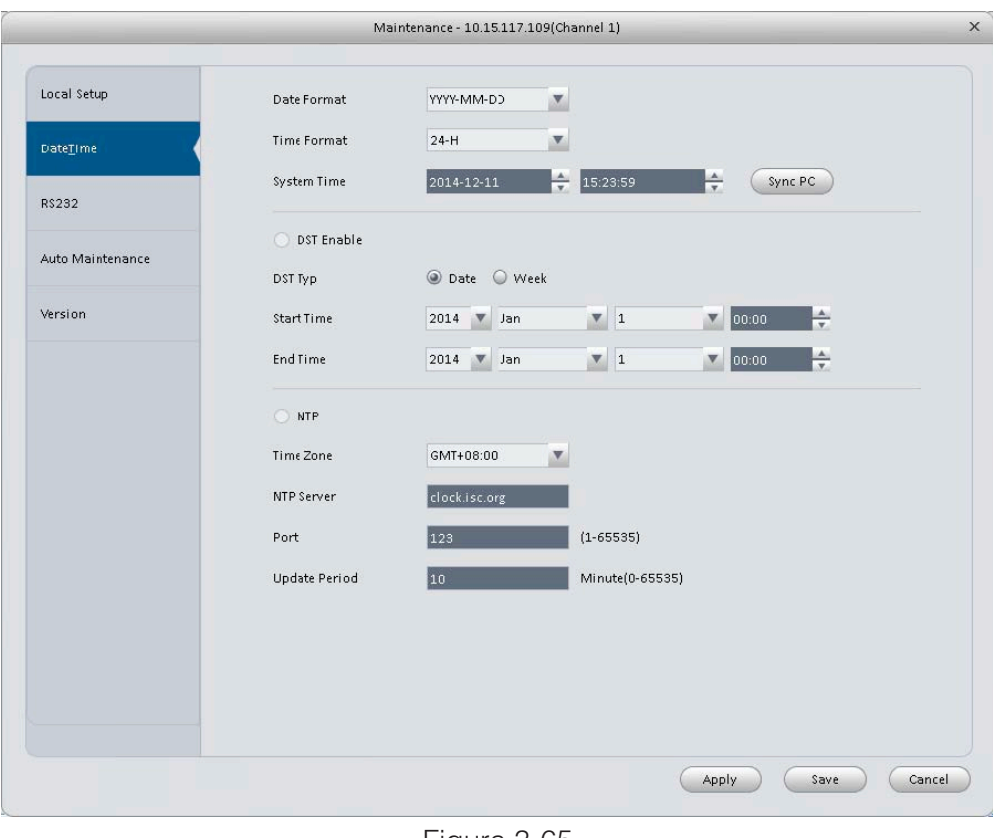

Figura 3-65

Si Prega di far riferimento alla tabella per informazioni dettagliate.

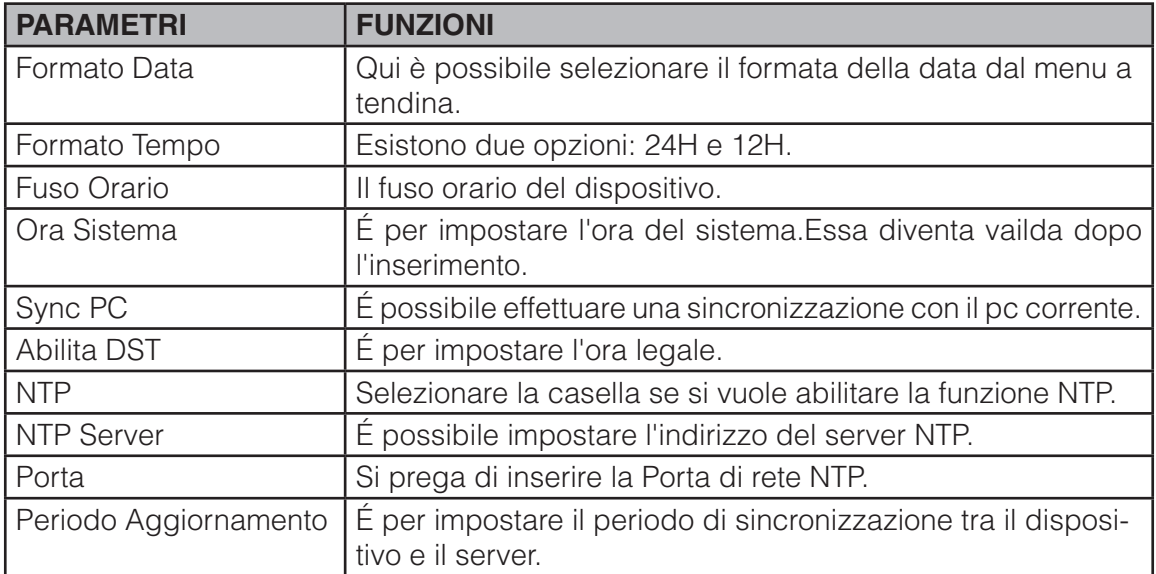

## **3.6.4.2.3 RS232**

L'interfaccia RS232 è mostrata in Figura 3-66.

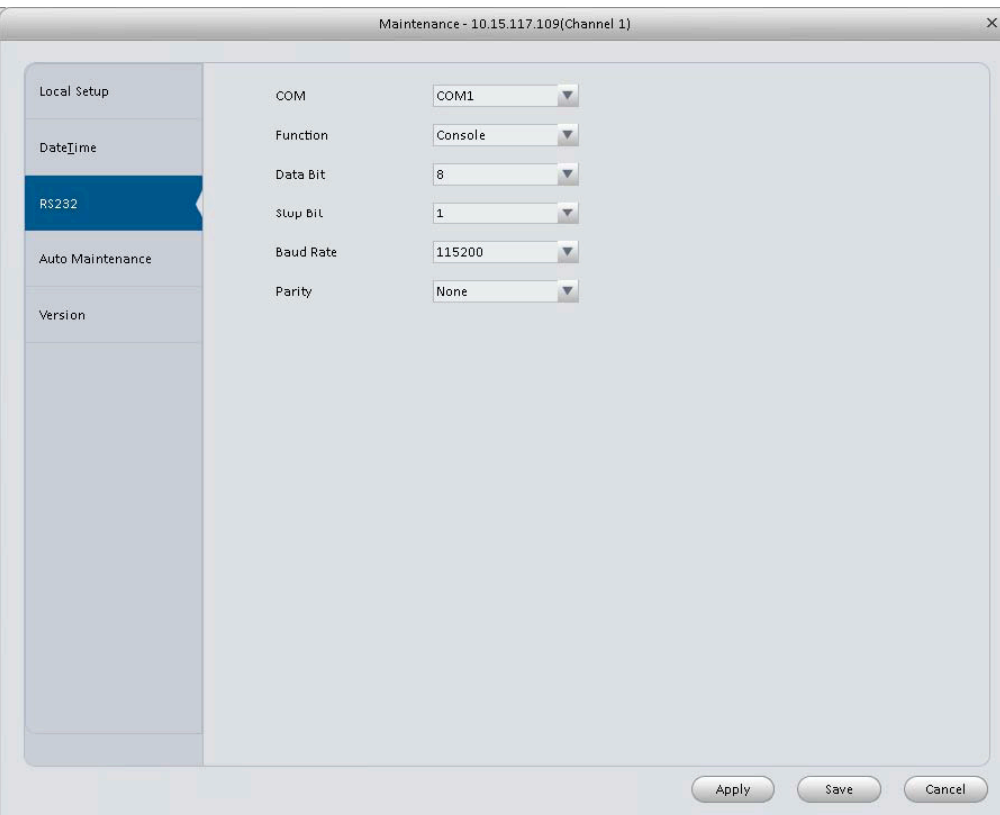

#### Figura 3-66

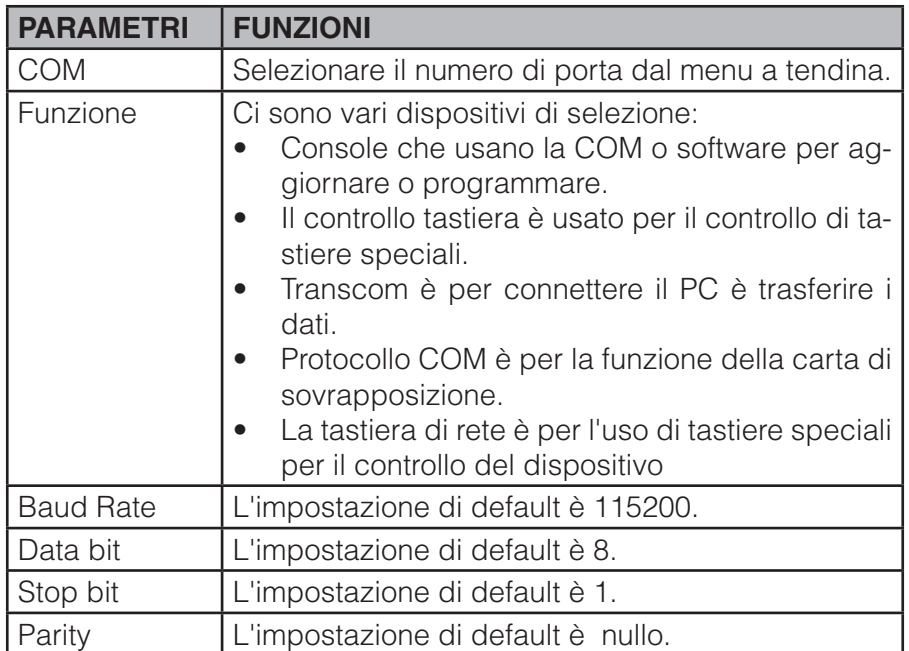

### **3.6.4.2.4 Auto Manutenzione**

Qui è possibile impostare il tempo di auto-riavvio e auto-cancellare dei vecchi file d'installazione. É possibile impostare eliminazione dei file nei giorni specifici. Vedere la Figura 3-67.

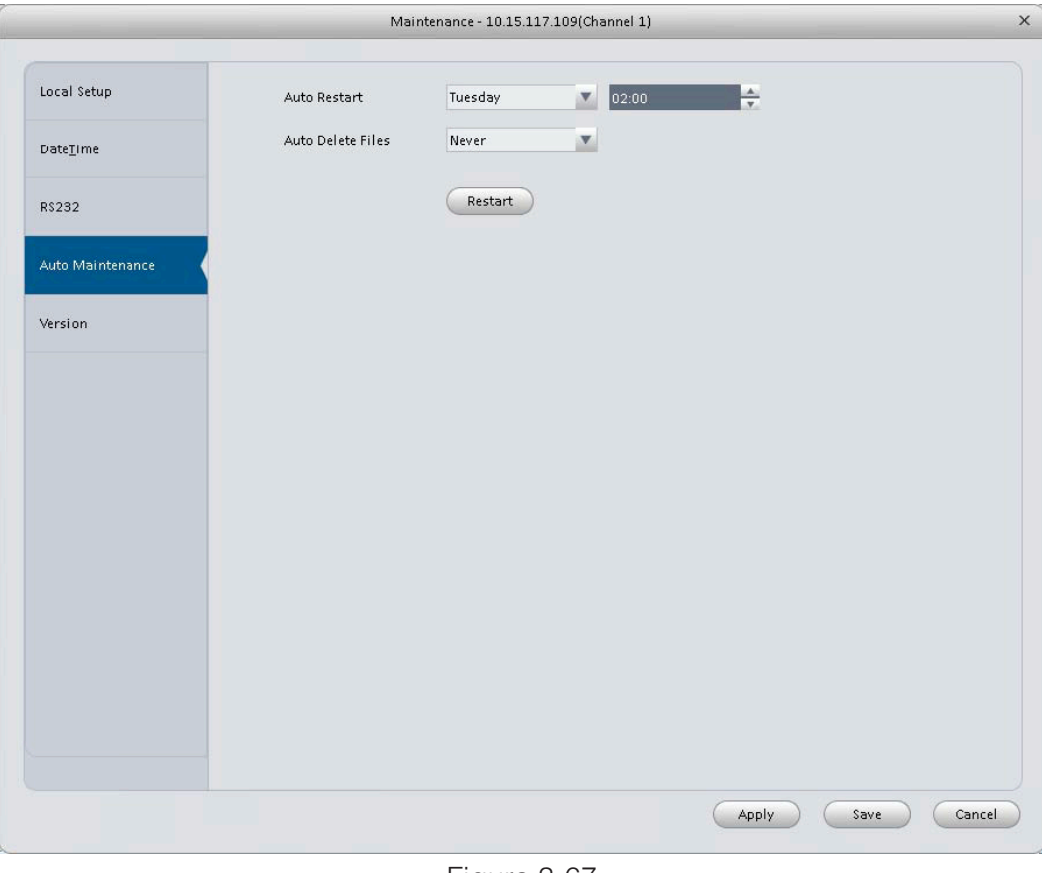

Figura 3-67

## **3.6.4.2.5 Versione**

Per visualizzare la versione del dispositivo vedere l'interfaccia della Figura 3-68.

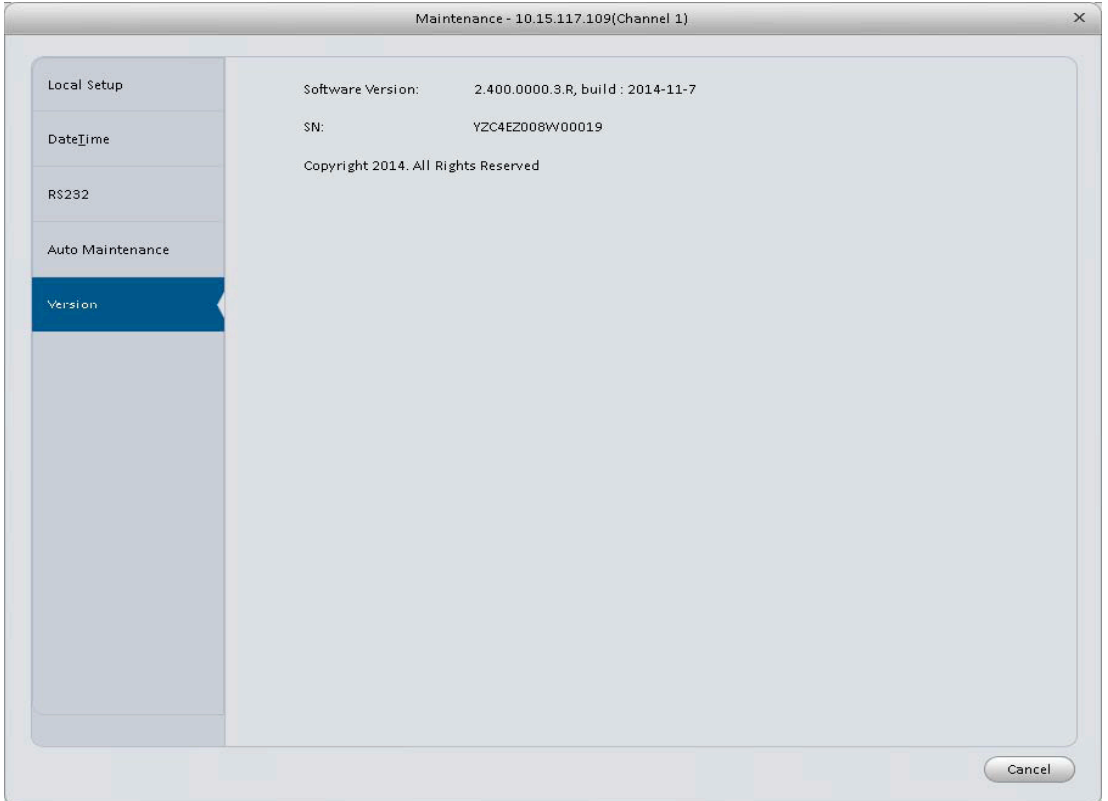

Figura 3-68

## **3.6.4.3 WEB**

Cliccare per andare all'interfaccia di programmazione via WEb.Vedere Figura 3-69.

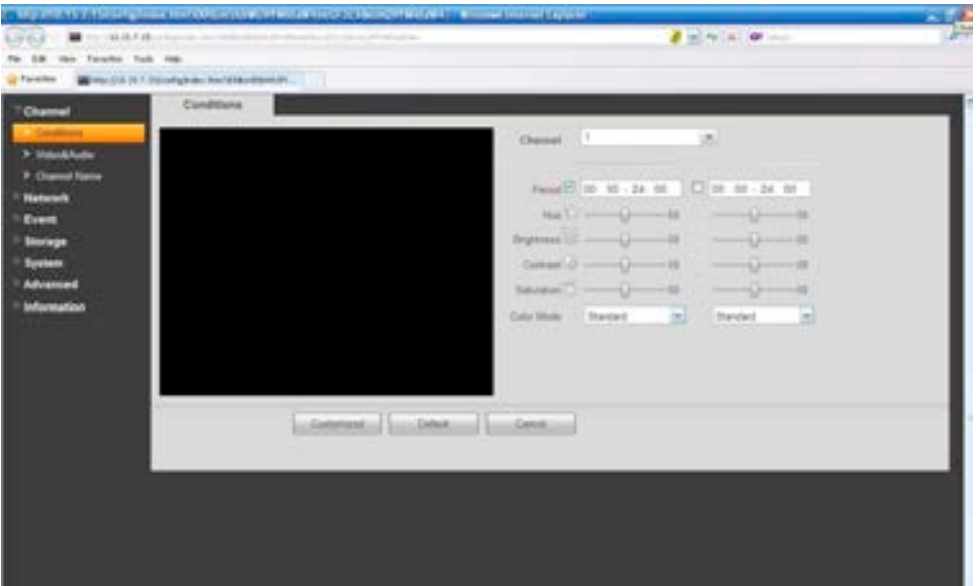

Figura 3-69

### **3.7 Impostazione Allarmi**

allarme. Vedere 3-70.

### **3.7.1 Impostazione schema di allarme**

É possibile seguire i passaggi seguenti per impostare un sistema di allarme.

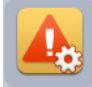

1)Premere sull'icona nel riquadro impostazioni. Si può andare all'interfaccia di configurazione di

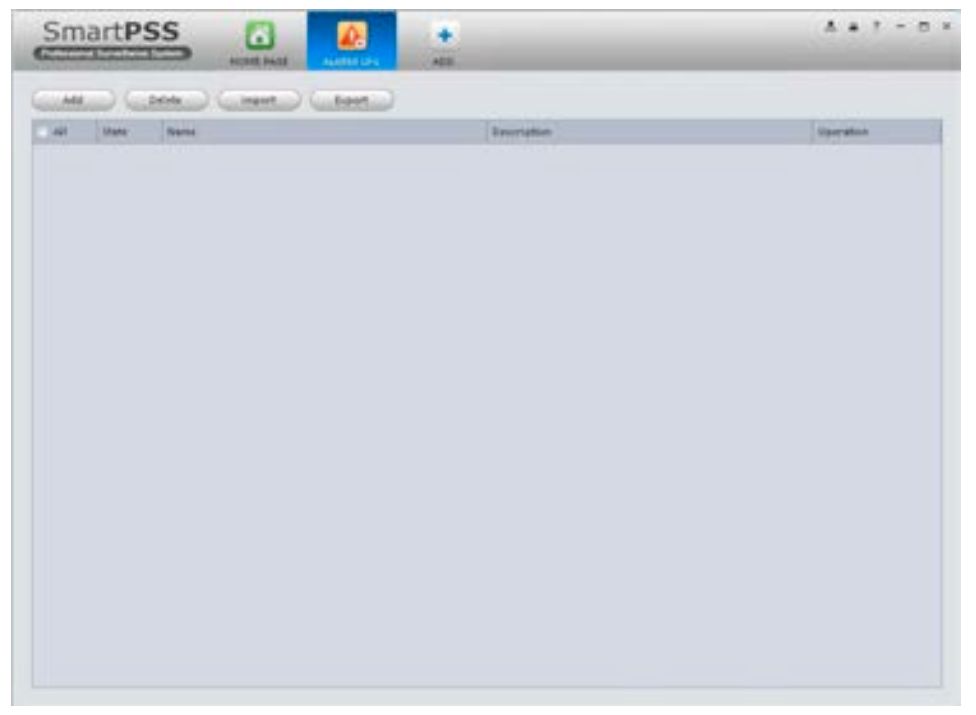

Figura 3-70

2)Impostazioni sorgenti allarmi.

a) Premere **(Adduction** nella Figura 3-70, il sistema andrà nell'interfaccia delle impostazioni delle sorgenti di allarme. Vedere Figura 3-71.

3)Qui è possibile inserire il nome dello schema e alcune informazioni di riferimento. Selezionare un tipo di allarme dall'elenco a tendina. Il "tipo di allarme" si riferisce: perdita video ,mascheramento camera ,motion detection ,audio anomalo ecc.

4)Spuntare la casella per selezionare il canale che si desidera impostare sulla schema del pannello a sinistra. e quindi si potrà aggiungerlo nella lista del riquadro a destra.

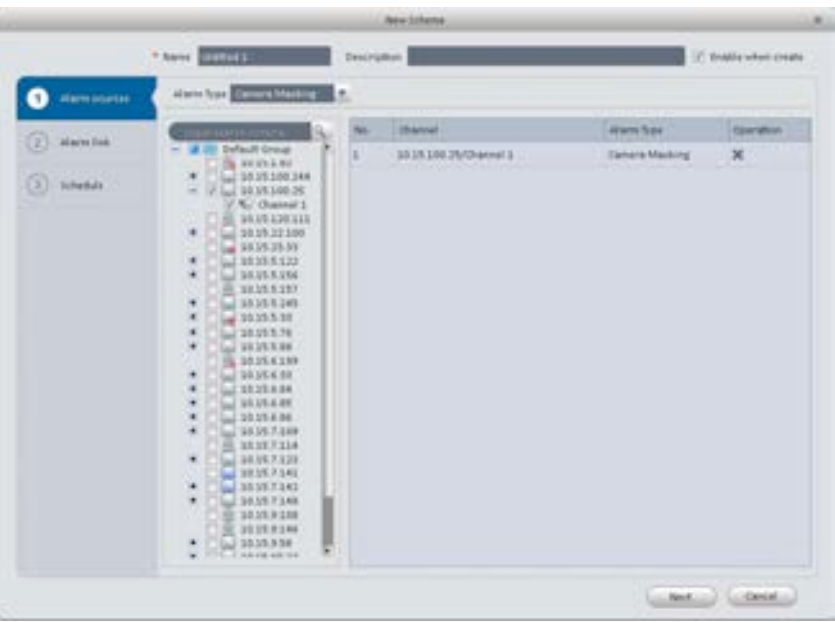

Figura 3-71

 5) Premere il collegamento dell'allarme nel riquadro a sinistra o fare clic sul pulsante Avanti Figura 3-71,si potrà andare all'interfaccia seguente.Si prega di verificare l'attivazione di canali Figura 3-72 e il canale di uscita dell'allarme Figura 3-73.

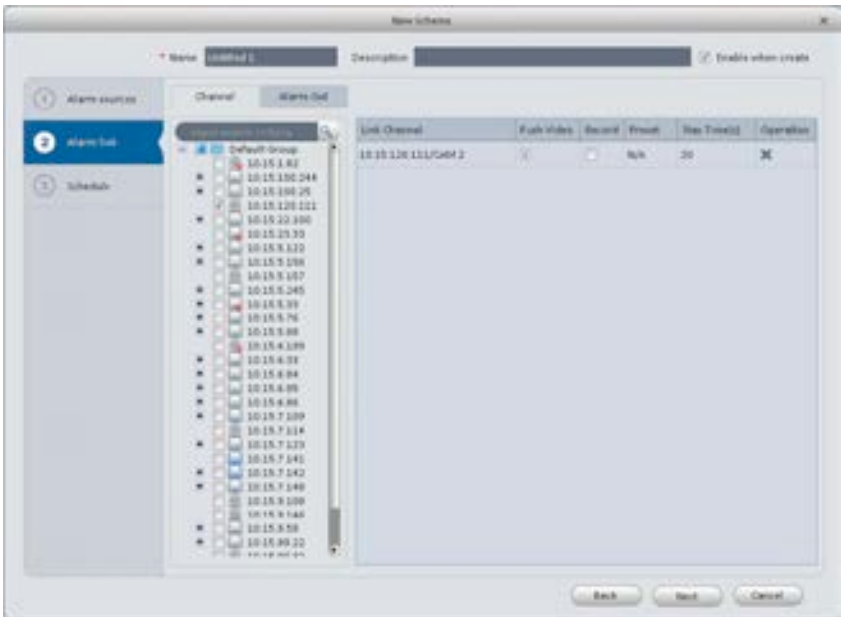

Figura 3-72

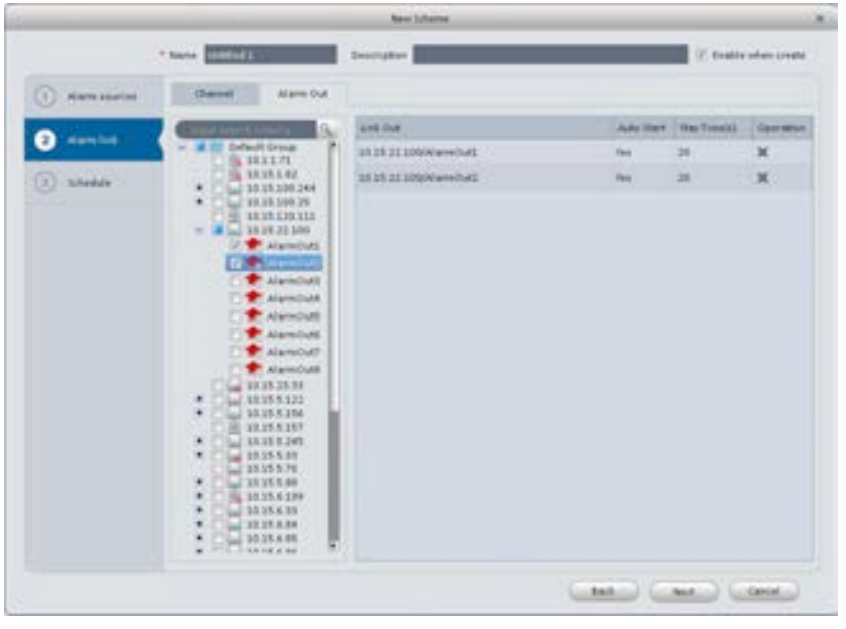

Figura 3-73

6)Premere il pulsante nel pannello a sinistra o fare clic sul pulsante Avanti Figura 3-72 ,si potrà visualizzare la seguente l'interfaccia .Vedere Figura 3-74.

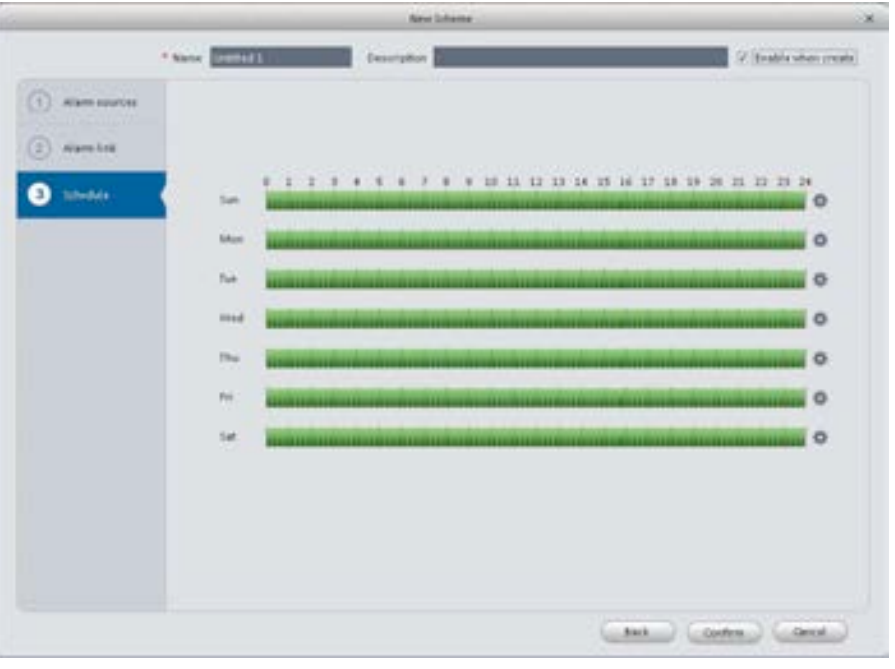

Figura 3-74

Premere dopo aver impostato il periodo di attivazione allarme.Ci sono sei periodi in un giorno.Vedere FIgura 3-75 .Fare clic su OK per uscire.

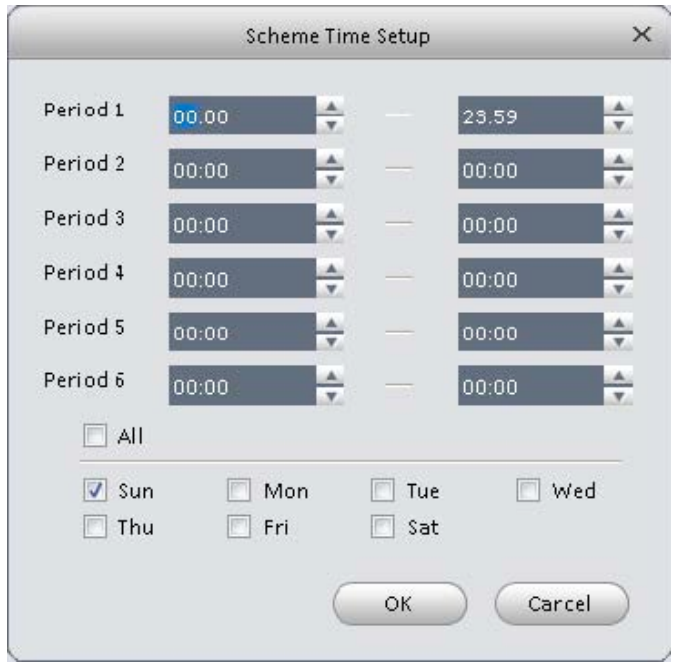

Figura 3-75

a)Premere il pulsante OK,si potrà visualizzare le informazioni dei settaggi di allarme. Vedere Figura 3-76.

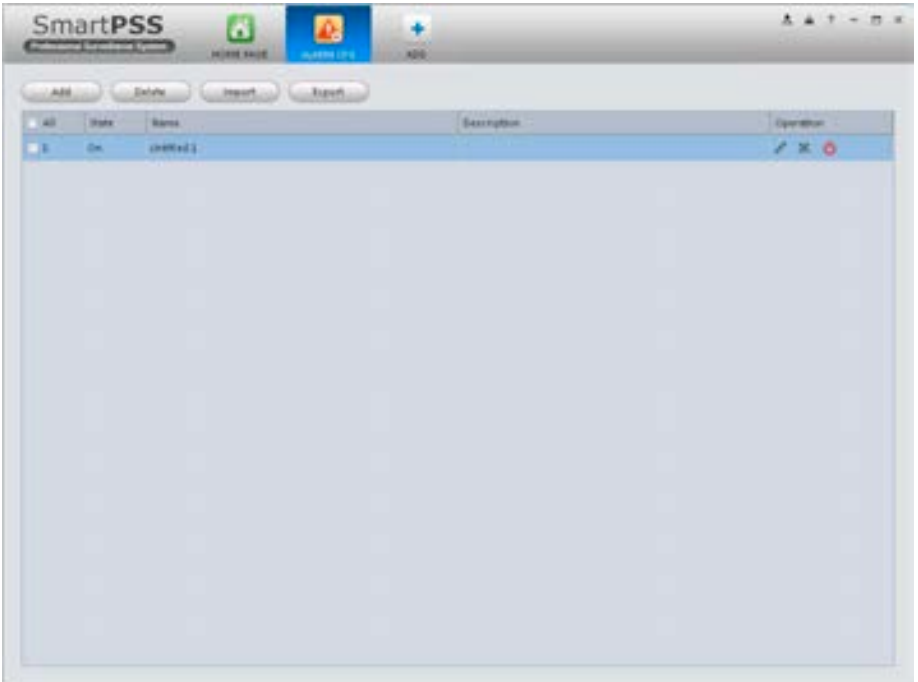

Figura 3-76

## **3.7.2 Abilita/Disabilita/Esporta schema**

Dopo aver aggiunto uno schema, è possibile visualizzare il seguente contenuto di informazioni di funzionamento.

- $\bullet$   $\blacksquare$  : Cancella schema attuale.
- $\left| \bullet \right|$ : Disabilita schema attuale.
- **b** : Attiva schema attuale.
- Add : Aggiungi schema.
- **Delete** is Selezionare uno o più schemi e quindi premere il pulsante per cancellare.
	- Import | : Importa informazioni schema.
- $\begin{bmatrix} \text{Export} \\ \text{B} \end{bmatrix}$ : Esporta informazione schema.

## **3.8 Tour & Task**

Serve per effettuare un Tour tra le finestre di visualizzazione. Si prega di seguire i successivi passaggi.

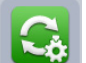

- 1) Premere l'icona nel pannello impostazioni,si può vedere l'interfaccia Tour.
- 2) Premere aggiungi. Si visualizzerà un finestra pops up.
- 3) Inserire il nome schema. Vedere Figura 3-77.

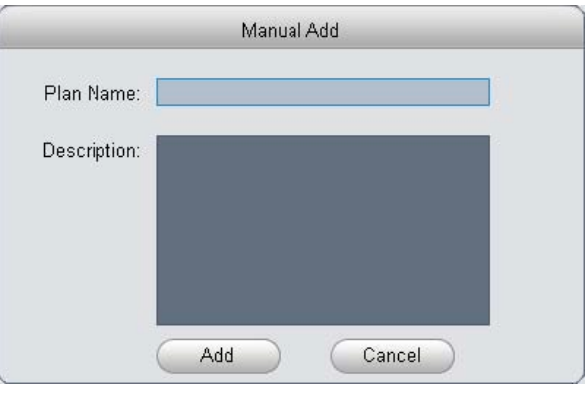

Figura 3-77

4)Premere Aggiungi.

5) Premere .Il sistema mostrerà le impostazioni del Tour. 6) Inserire nome e il tempo della funzione.

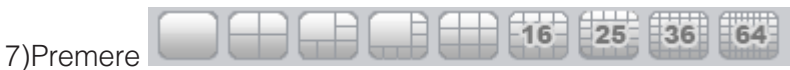

per selezionare il tipo di visualizzazione

nella parte inferiore della finestra.

8)Trascinare i canali dalla lista a destra nelle finestra corrispondenti nel pannello di sinistra. Vedere Figura 3-78

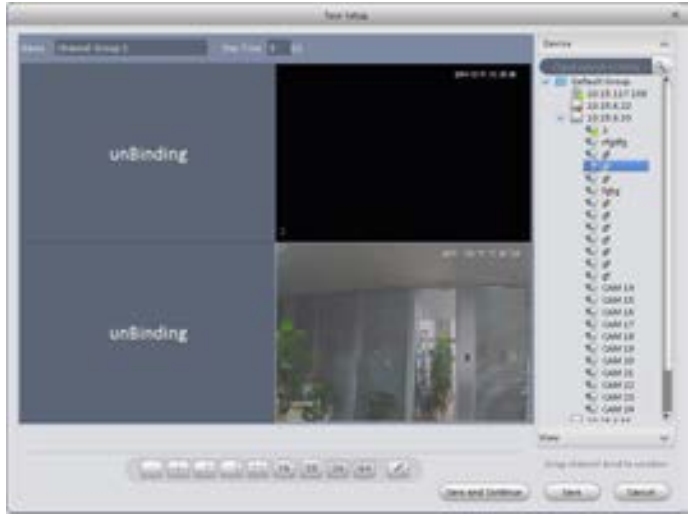

Figura 3-78

9)Premere save per salvare configurazione corrente. Si può anche premere save and Continue per

salvare le impostazioni e continuare ad impostare altri Tour. Una volta completata l'installazione si potrà visualizzare la seguente interfaccia .Figura 3-79.

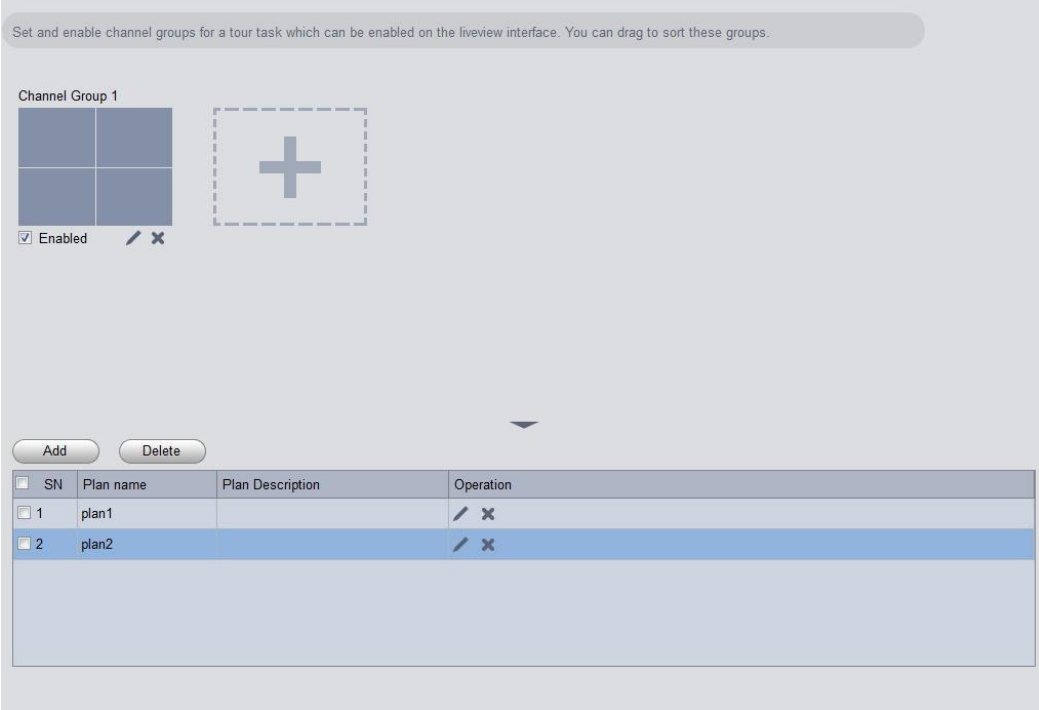

Figura 3-79

In Figura 3-79 , è possibile selezionare il pulsante abilita per aprire lo schema attuale. E possibile modificare e eliminare lo schema corrente.

Dopo aver creato il Tour ,premere su Anteprima in Basic Area, e selezionare il piano Tour nel interfaccia Anteprima .Premere **O** Nella parte inferiore dell'interfaccia per abilitare il Tour.

## **3.9 PC-NVR**

### **Importante**

Prima di utilizzare questa funzione,assicurarsi di aver installato PC-NVR e le applicazioni di PC-NVR siano in esecuzione.

Questa funzione consente di salvare le registrazioni su PC per utilizzare in modo efficace a banda larga.Si può aggiungere,modificare o cancellare PC-NVR e i parametri del settaggio del PC-NVR. Si prega di segue li seguenti passaggi:

| <b>SmartPSS</b><br>Professional Surveillance System | Œ<br><b>HOME PAGE</b><br><b>DEVICES</b> | $\bullet$<br>LIVEVIEW(1)                     | ٣.<br>PC-NVR | 品<br><b>VIDEO WALL</b> | $\bullet$<br><b>ADD</b> | 息 |
|-----------------------------------------------------|-----------------------------------------|----------------------------------------------|--------------|------------------------|-------------------------|---|
| Name: PC_NVR                                        | IP: 10.33.7.166                         | Port: 37777                                  |              | State: Online          |                         |   |
| 쏬<br><b>Remote Device</b>                           | $\mathcal{N}$ -tref. Furthern           | some some some some some some more some some |              |                        |                         |   |
| P<br>Disk Management                                |                                         |                                              |              |                        |                         |   |
| 圖<br>Record Plan                                    | 172.7.57.412<br>×                       | to same some most none same some most sand   |              |                        |                         |   |
| 目<br>Version                                        |                                         |                                              |              |                        |                         |   |
|                                                     |                                         |                                              |              |                        |                         |   |
|                                                     |                                         |                                              |              |                        |                         |   |
|                                                     |                                         |                                              |              |                        |                         |   |
|                                                     |                                         |                                              |              |                        |                         |   |

Figura 3-80

#### 2) Dispositivo Remoto

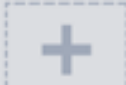

- a) Premere **de Constantine de la possibile vedere l'interfaccia**.
- b) Si prega di selezionare il dispositivo.Vedere FIgura 3-80.

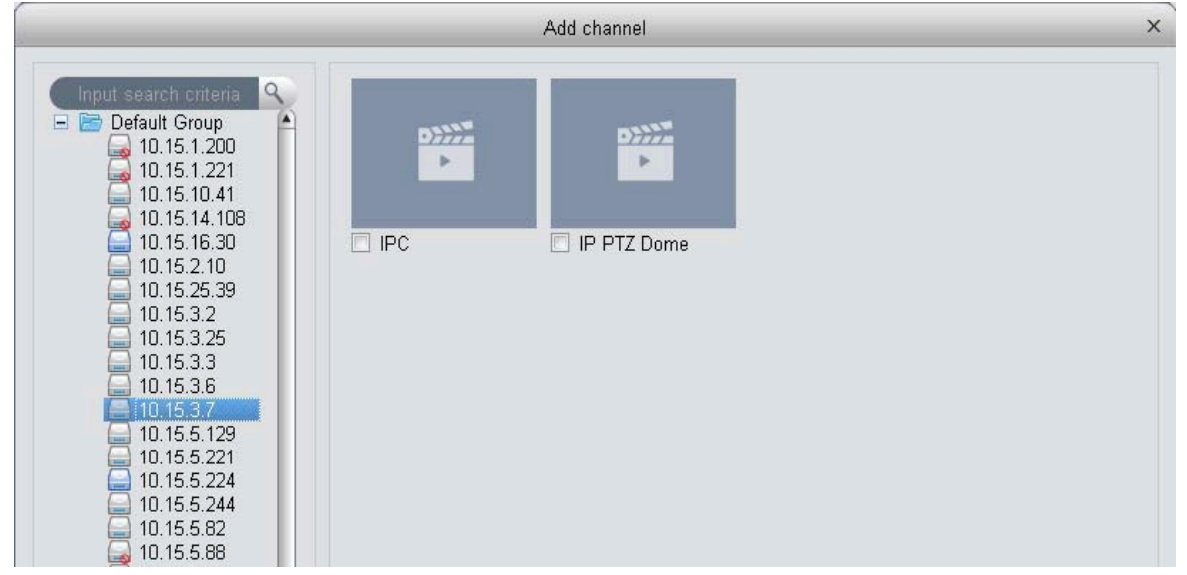

Figura 3-81

- c) Spuntare il canale di registrazione.
- d) Premere il pulsante Import.

#### 3)Manager Disco

SmartPSS Gestione allocazione del disco supporto di PC-NVR.

#### **Nota:prima dell'assegnazione del percorso,assicurarsi che il disco abbia 7GB liberi.**

a) In figura 3-80, premere il pulsante manager disco sul pannello sinistro,si potrà visualizzare l'interfaccia di setup.

b)É possibile selezionare il disco di salvataggio e inserire lo spazio premendo **.** Allocate . Figura 3-82.

| <b>SmartPSS</b><br>Professional Surveillance System | 6<br><b>DEVICES</b><br><b>HOME PAGE</b> | $\bullet$<br>LIVEVIEW(1)                       | B.<br>畾<br><b>PC-NVR</b><br><b>VIDEO WALL</b> | 2.4<br>$\overline{2}$<br>O X<br>$\overline{\phantom{a}}$<br>٠<br><b>ADD</b> |
|-----------------------------------------------------|-----------------------------------------|------------------------------------------------|-----------------------------------------------|-----------------------------------------------------------------------------|
| Name: PC_NVR                                        | IP: 10.33.7.166                         | Port: 37777                                    | State: Online                                 | Ö                                                                           |
| 瓷<br>Remote Device<br>P<br>Disk Management          | Total/Free: 0.00G/0.00G                 |                                                | When disk is full: Overwrite                  | $\mathbf{v}$                                                                |
| Record Plan<br>目<br>Version                         |                                         | C:<br><b>Status: Free</b><br>Free space: 7.38G | Allocate                                      | $(6G - 6G)$                                                                 |
|                                                     | $\overline{a}$                          | D:<br>Status: Free<br>Free space:0.71G         | Allocate                                      | (Free space is not enough, 7G at least)                                     |
|                                                     |                                         | E:<br>Status: Free<br>Free space: 0.65G        | Allocate                                      | (Free space is not enough, 7G at least)                                     |
|                                                     |                                         |                                                |                                               |                                                                             |
|                                                     |                                         |                                                |                                               |                                                                             |
|                                                     |                                         |                                                |                                               |                                                                             |

Figura 3-82

#### 4) Aggiungere schema registrazione

a)In figura 3-80,premere il pulsante Record plan situato nel pannello sinistro. Selezionare il canale dal menu a tendina e quindi premere il pulsante .Sarà possibile vedere la seguente interfaccia. Figura 3-83.

|          |                                |               | Regular<br>$\sqrt{2}$                                                     | MD.<br>F | Alarm<br>o | MD&Alarm<br>F |
|----------|--------------------------------|---------------|---------------------------------------------------------------------------|----------|------------|---------------|
| 00:00:00 | ÷                              | ÷             | ℿ                                                                         | n        | o          | n             |
| 00:00:00 | ÷                              | ÷             | n                                                                         | n        | F          | r             |
| 00:00:00 | $\frac{A}{Y}$                  | ÷             | ▣                                                                         | n        | F          | F             |
| 00:00:00 | $\frac{\triangle}{\mathbf{v}}$ | $\div$        | n                                                                         | F        | o          | F             |
| 00:00:00 | ÷                              | $\frac{4}{7}$ | n                                                                         | П        | m          | Г             |
| Mon<br>г | Tue<br>D                       | Wed           | Thu<br>m                                                                  | $\Box$   |            | Sat           |
|          |                                |               |                                                                           |          |            | Cancel        |
|          | 00:00:00                       | $\frac{A}{Y}$ | ÷<br>23:59:59<br>23:59:59<br>23:59:59<br>23:59:59<br>23:59:59<br>23:59:59 |          |            | Fri<br>OK     |

Figura 3-83

b)Inserire le informazione per impostare il periodo e tipologia.

c)inserire il tempo corrispondente.

d)Fare clic sul pulsante OK. L'interfaccia si può mostra come segue. Figura 3-84.

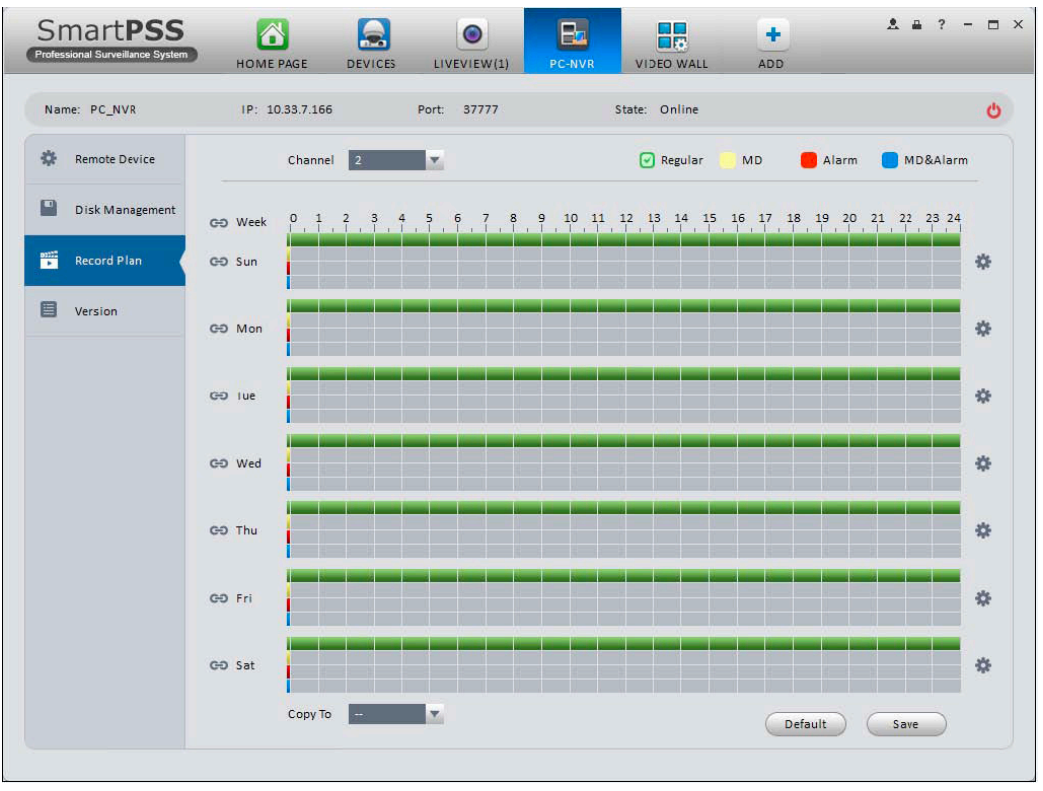

Figura 3-84

### e) Premere Salva.

#### **Suggerimenti**

Dopo aver effettuato il settaggio di un canale,tramite menu a tendina ,è possibile copiare le impostazione per altri canali.

### **3.10 Configurazione Video Wall**

Questa funzione permette l'uscita video per il Video Wall. Si prega di seguire i passaggi elencati di seguito.

**STAR** 

1)Fare clic **Quality**, si andrà all'interfaccia di configurazione del Video Wall.Vedere Figura 3-85.

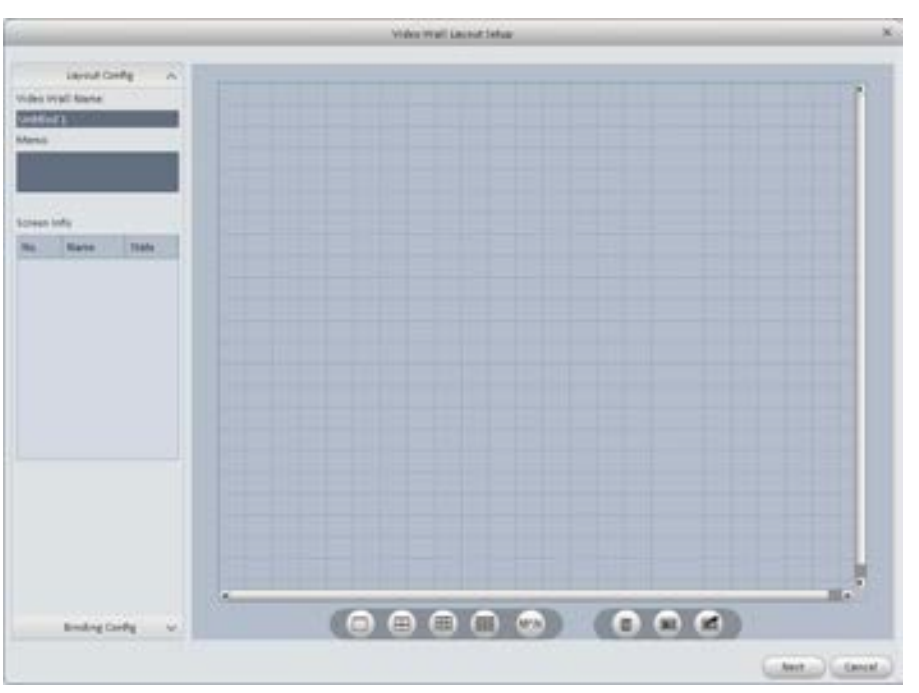

Figura 3-85

#### 2)Configurazione Video Wall.

a)Inserire nome Video WALL e descrizione.

b) Premere sotto ,selezionare i layout tipo :1\*1,2\*2,3\*3,4\*4 o M\*M. Copiare il disegno selezionato nella spazio centrale dell'interfaccia Figura 3-85.

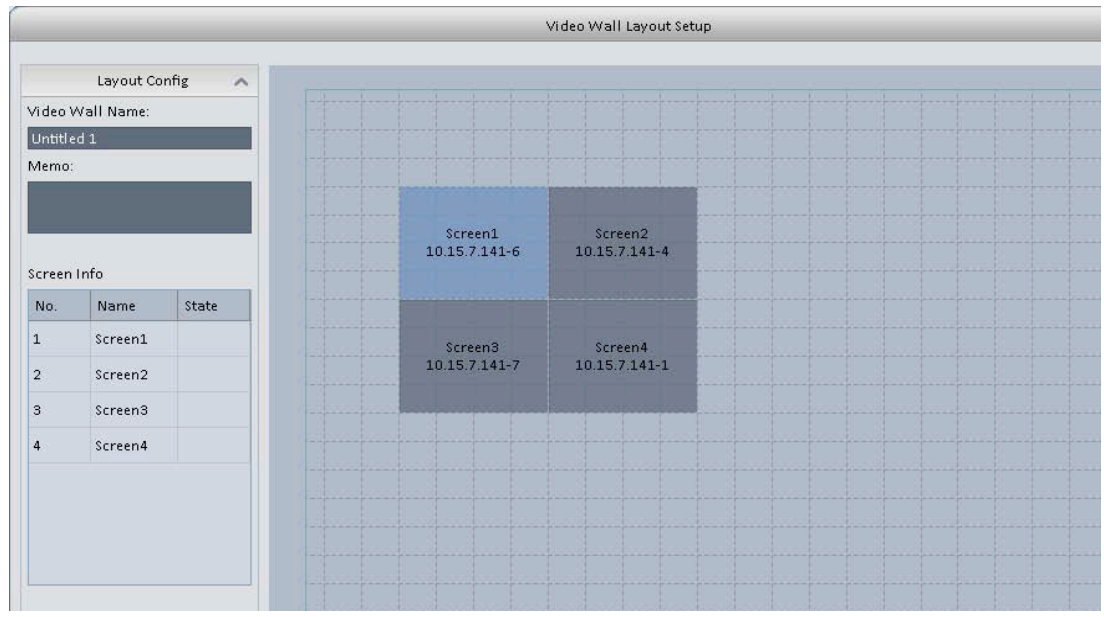

Figura 3-86

c)Premere il pulsante Avanti,è possibile andare nell'interfaccia Binding decoder channel del Video Wall.

#### 3)Binding decoder Channel

Seleziona una un canale del decoder e poi trascinarlo nella schermata corrispondente della parete di video. Vedere Figura 3-86.

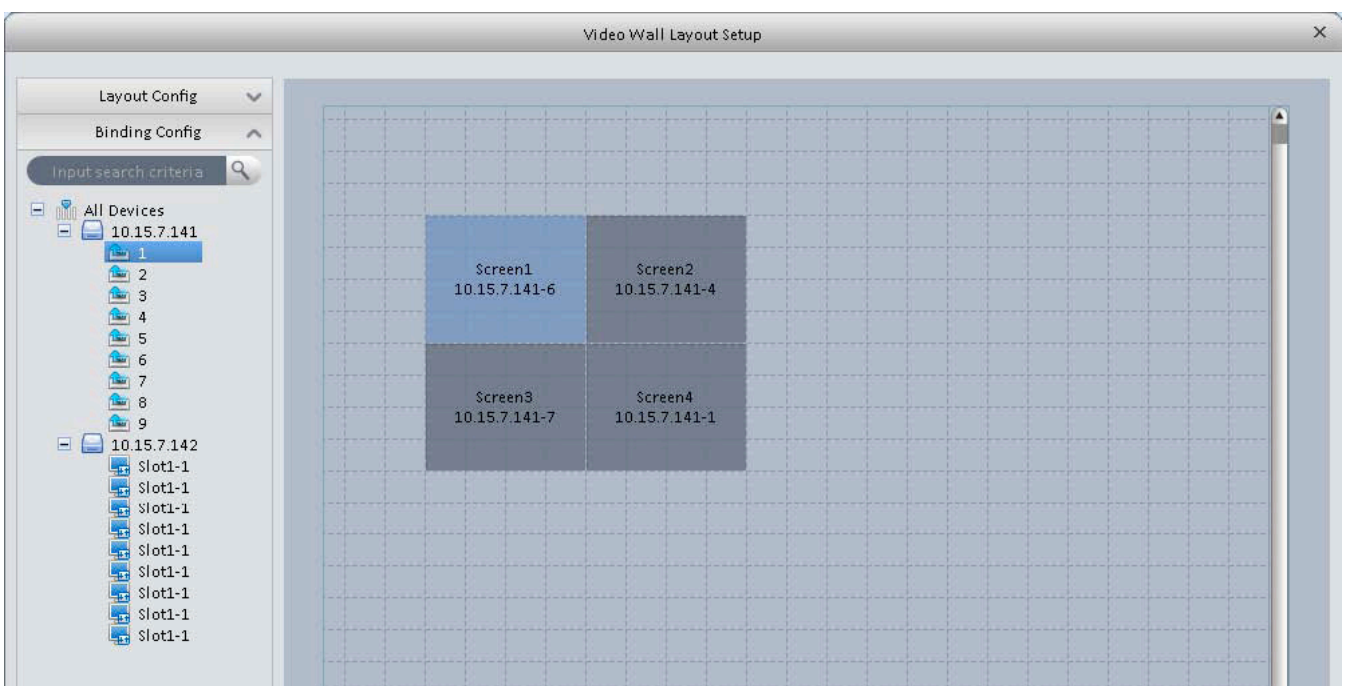

Figura 3-87

4) Selezionare la casella per abilitare l'installazione e quindi premere il pulsante Fine,sarà possibile vedere l'interfaccia come qui sotto. Figura 3-88.

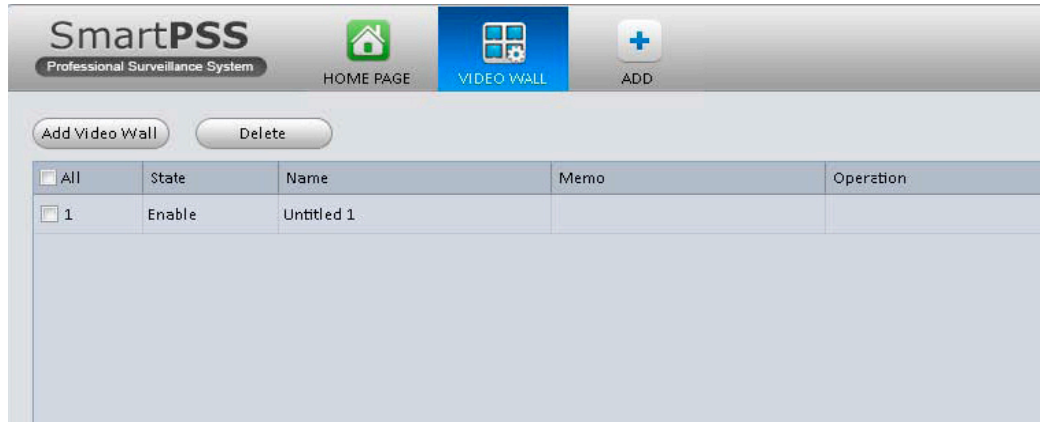

Figura 3-88

Nella figura 3-88,premere due volte su Video Wall,o selezionare il video e quindi il pulsante Modifica ... è possibile cambiare le impostazioni. Si può anche premere il pulsante Elimina o l'icona . Premere  $\bullet$ ,è possibile cambiare il video wall on/off impostazioni.

# **4. Operazioni Basic**

# **4.1 Liveview**

## **4.1.1. Real-time Liveview**

Dopo aver impostato il gruppo di canali,è possibile visualizzare il liveview,record,snap,operazioni di PTZ ecc.

Nella Homepage ,premere nel pannello Basic,è possibile andare nell'interfaccia liveview. Vedere Figura 4-1.

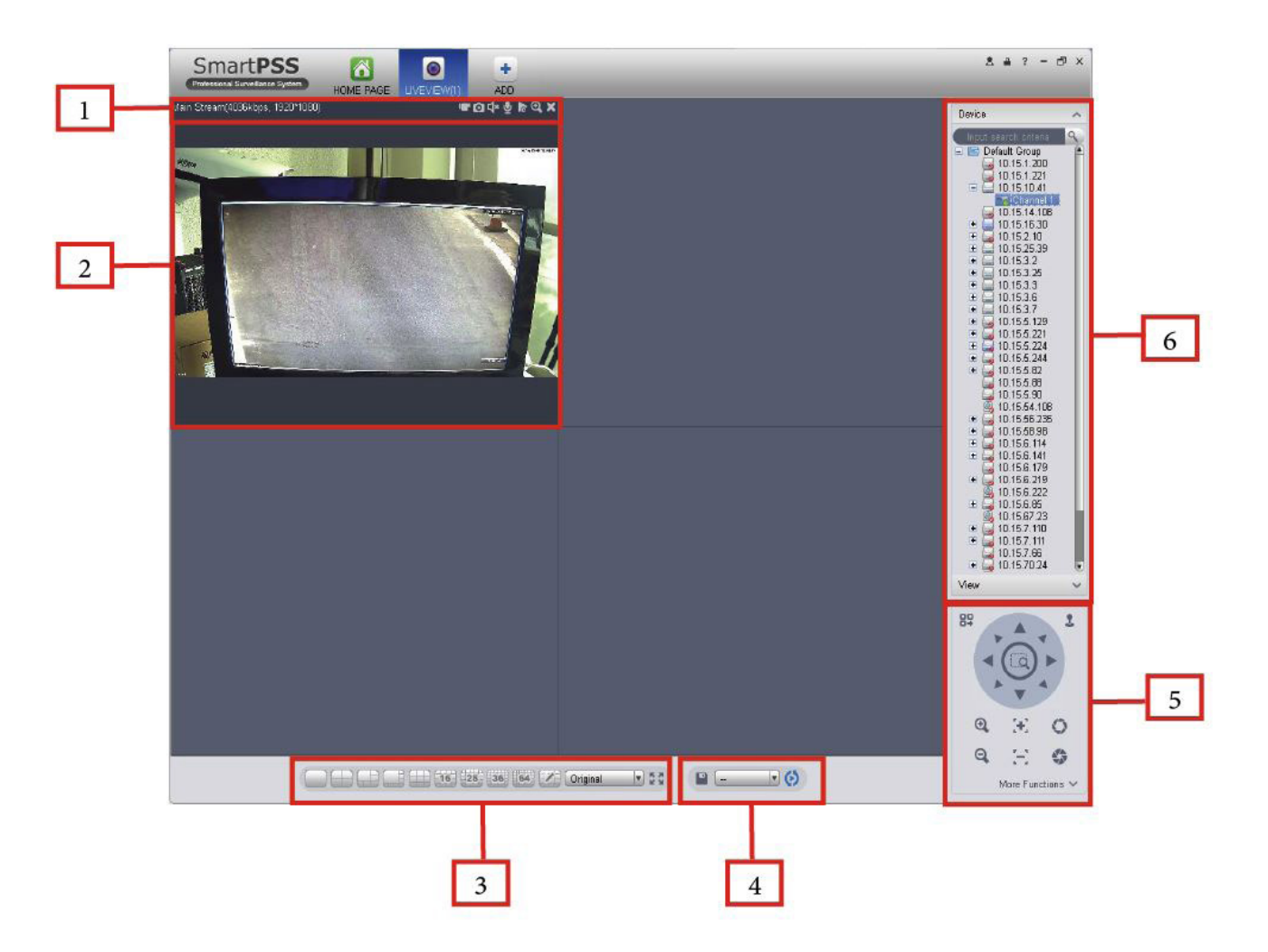

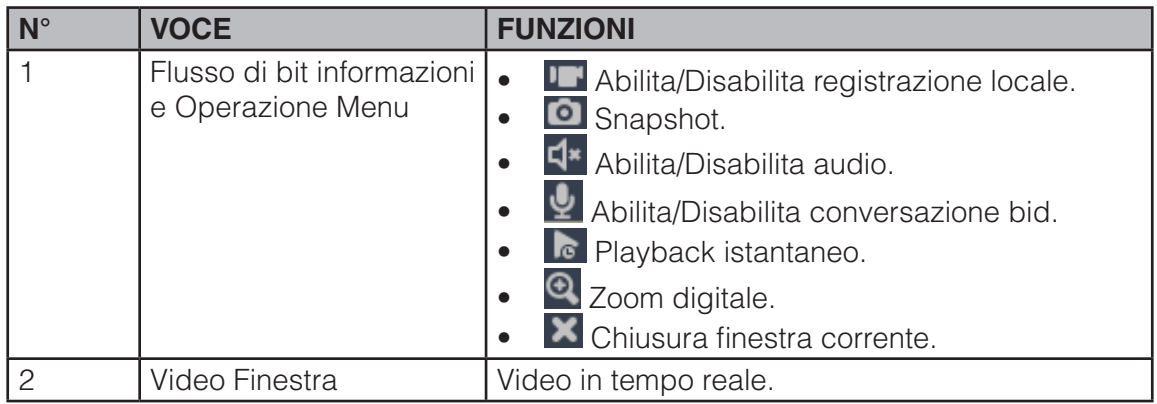

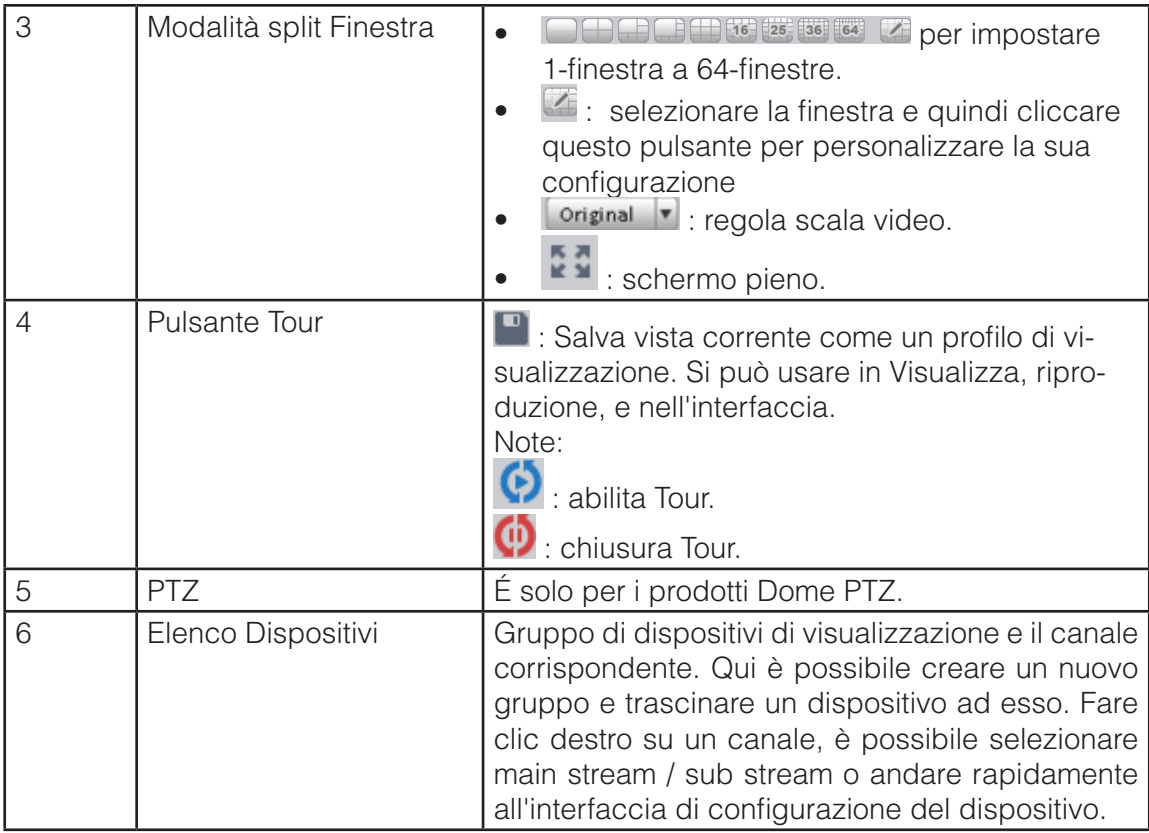

Seleziona una Una Finestra LiveView, fare doppio clic su un canale del dispositivo nel riquadro di destra per aprire il video.

Fare doppio clic sul nome del gruppo; . E possibile aprire tutti i canali nel gruppo di corrente dispositivo fare clic destro .

canale, E possibile Switch to da un Flusso principale / Supplementare Flusso.

Tasto Destro del Mouse La Finestra LiveView, E possibile visualizzare un'interfaccia show vedere Figura 4-2.

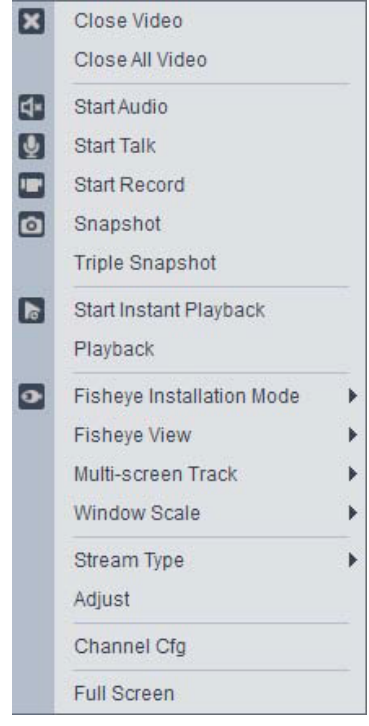

Figura 4-2

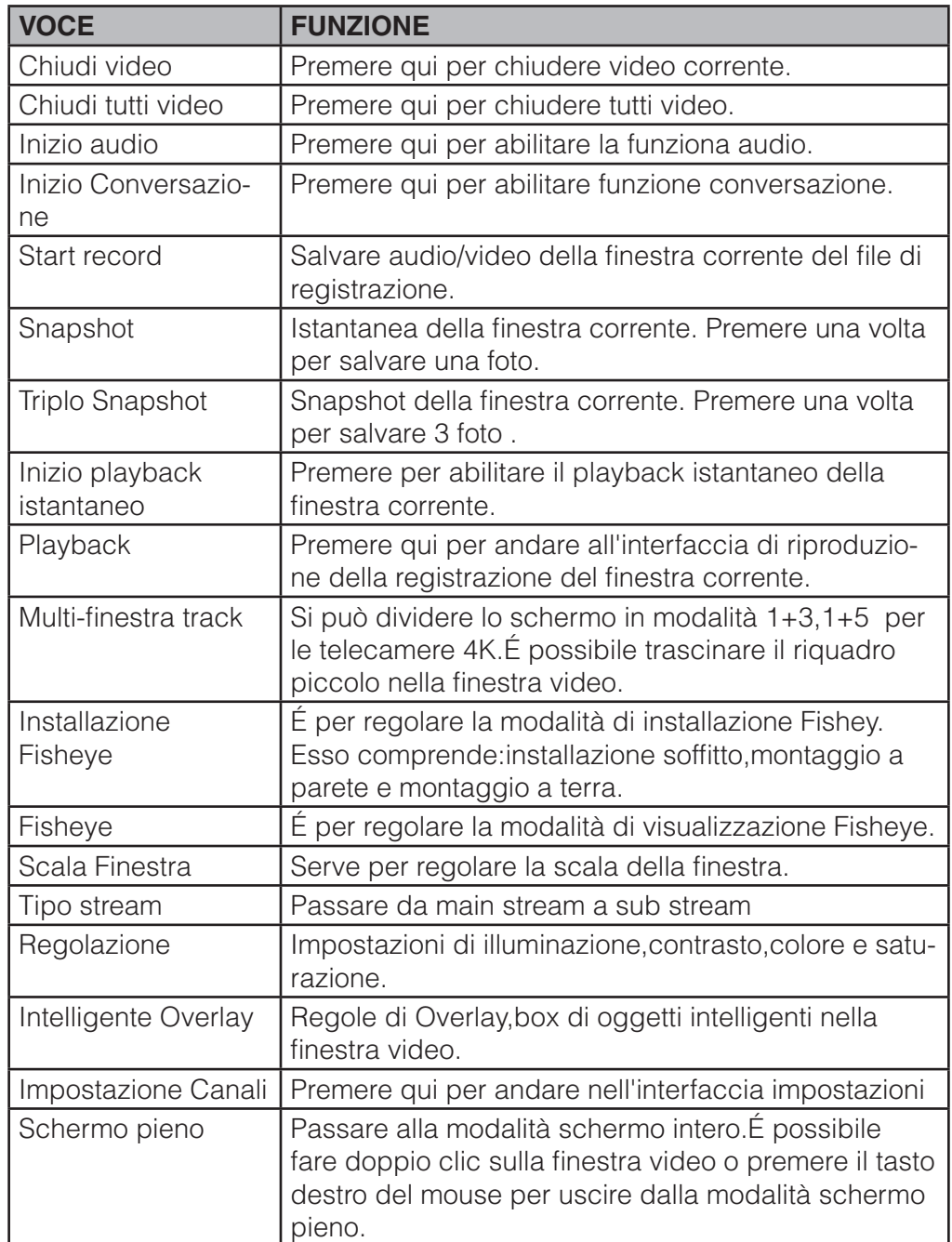

## **4.1.2 Registrazioni**

Durante il processo di LiveView,è possibile seguire i passaggi elencati di seguito per registrare.

Nell'interfaccia LiveView ,premere il tasto destro del mouse e selezionare il pulsante registrazione oppure si può premere il tasto **i i** nella parte superiore della finestra per registrare.

L'icona diventa nel momento in cui parte la registrazione. È possibile premere il tasto destro del mouse e selezionare stop registrazione o premere il pulsante nella parte superiore della finestra per arrestare la registrazione.

Di default il salvataggio della registrazione viene effettuato nel percorso SmartPSS\Record. Si può andare al capitolo 3.3 per modificare il percorso di salvataggio.

## **4.1.3 Snapshot**

Durante il processo di Liveview ,è possibile seguire i passaggi elencati di seguito per effettuare uno snapshot.

1)Nella finestra LiveWiew ,premere il tasto destro del mouse e selezionare snapshot.Si vedrà un pops up di

dialogo della funzione snapshot. Vedere Figura 4-3.

#### **Suggerimenti:**

Si può anche premere l'icona **c** nella parte superiore della finestra .

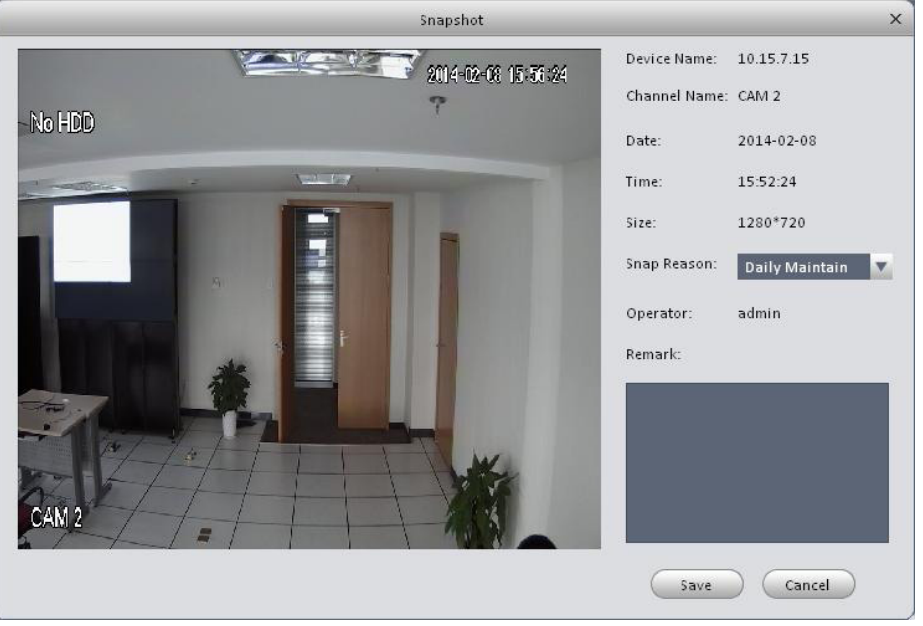

Figura 4-3

2)Si prega di selezionare il corrispondente parametro dall'elenco a tendina e inserire le informazione nella colonna commenti.

3) Premere il pulsante salva,il sistema visualizzerà la scritta " Snapshot salvato correttamente".

Nella interfaccia LiveView,premere il tasto destro del mouse e premere Triplo snapshot,sarà possibile effettuare 3 foto in una sola volta. Di default il salvataggio degli snapshot vengono effettuato nel percorso SmartPSS\capture. Si può andare al capitolo 3.3 per modificare il percorso di salvataggio.

### **4.1.4 Fisheye**

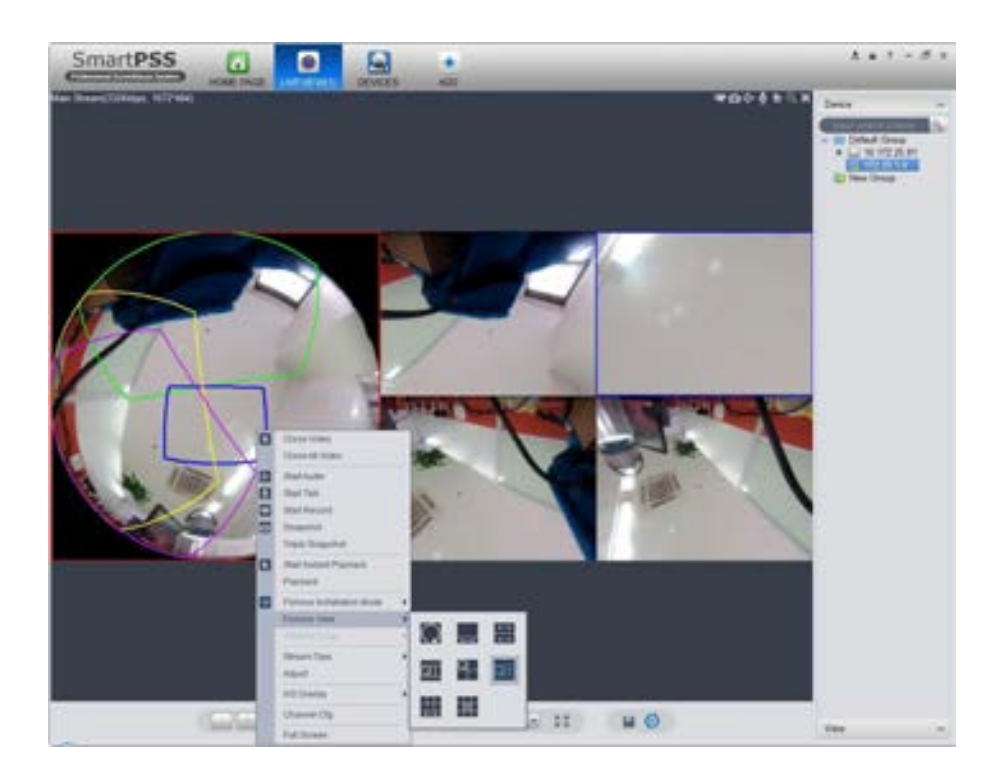

L'installazione delle Fisheye include a soffitto,a parete o per terra.L'installazione a soffitto supporta 8 interfacce video finestra .Vedere Figura 4-4.

Nella parte sinistra della finestra video ,la fisheye si divide in 4 riquadri ,e se si trascina con il mouse le sago-

me colorate si vedrà il quadrante corrispondente ruotare. L'installazione a parete supporta 5 interfacce ,mentre quella a terra ne supporta 7.

## **4.1.5 Smart Alarm**

Se il sistema configura il dispositivo del SmartIPC ,allora è possibile configurare le regole del canale del dispositivo dall'interfaccia Liveview.

1) Nell'interfaccia Livewiev, nell'elenco dei dispositivi a destra,fare clic sul dispositivo intelligente,selezionare canale IVS.Vedere Figura 4-4.

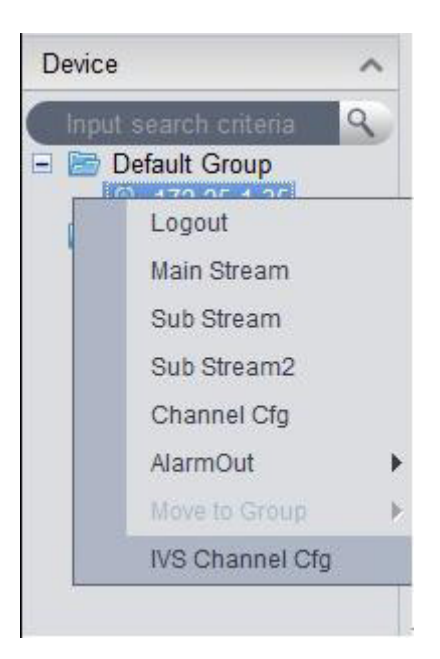

2) Nella lista dei canali nel menu a tendina,selezionare il canale desiderato. Vedere Figura 4-6.

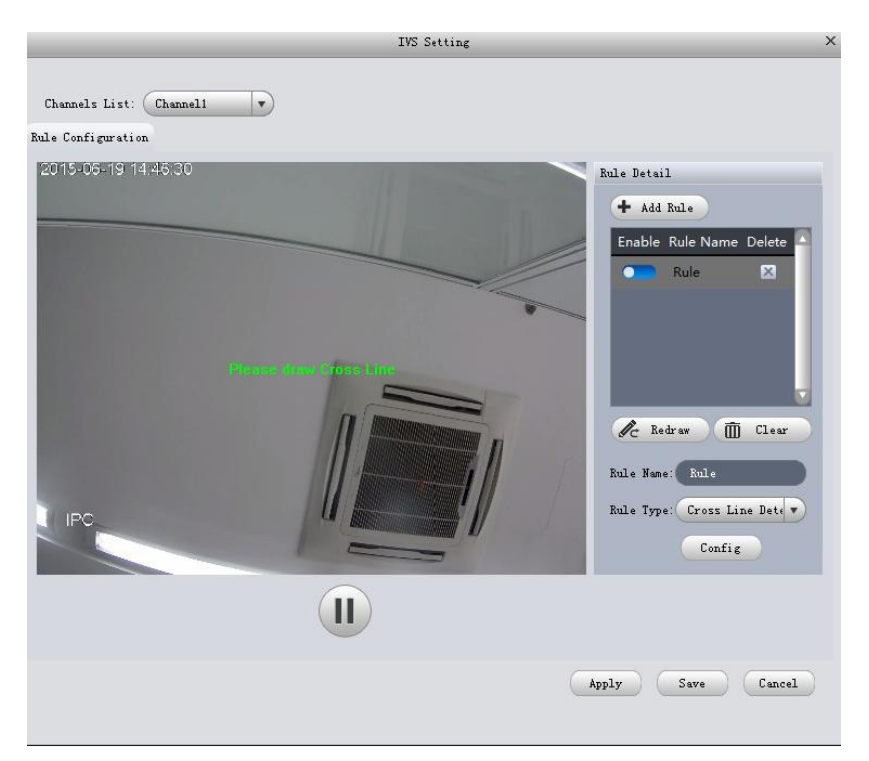

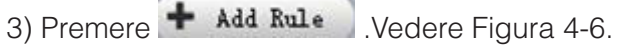

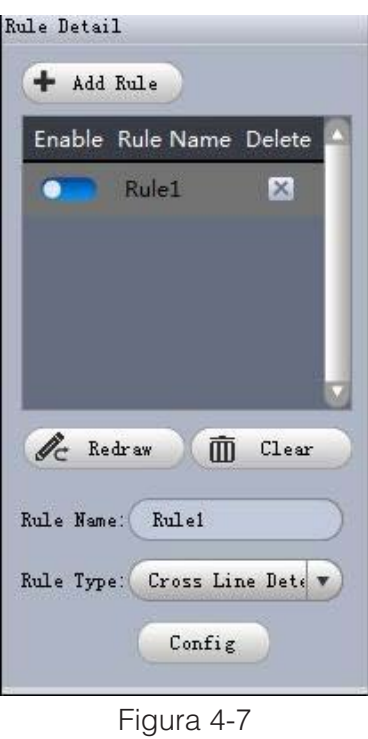

4)Configurare nome delle regole,e selezionare tipo di regole.

5)Nella finestra video,trascinare la regione di rilevazione, e premere il tasto destro per completare il trascinamento.

- Clicca Ridisegna per disegnare di nuovo la regione di rilevazione.
- Fare clic su Cancella per cancellare regione di rilevazione disegnato.

Vedere FIgura 4-10.

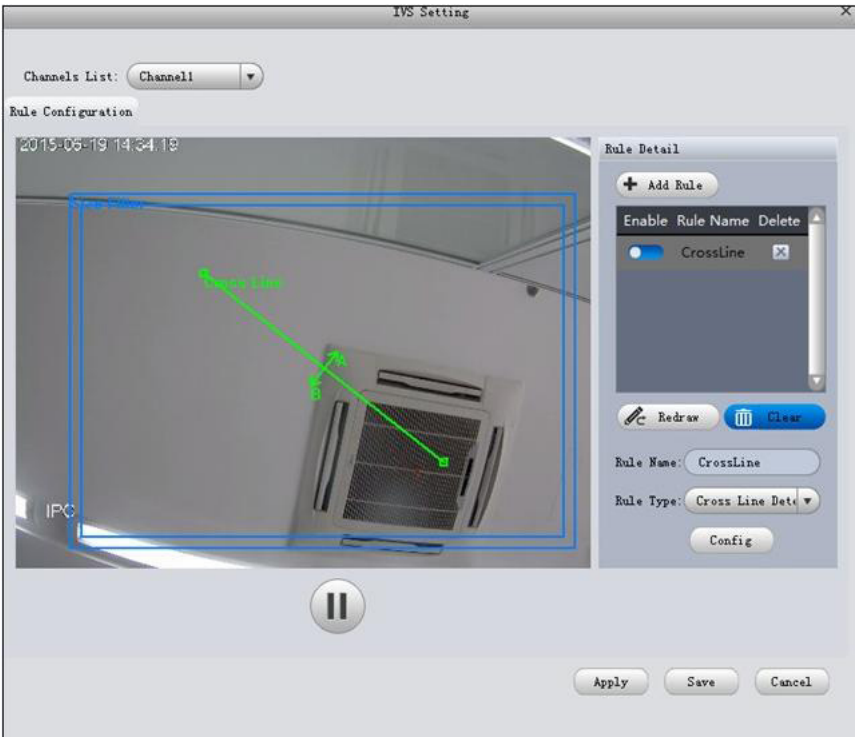

### 6)Premere Configurazione.

7)Impostare i parametri,selezionare "A<-- -->B" , " A --> B" ,o "A <-- B".Vedere Figura 4-11.

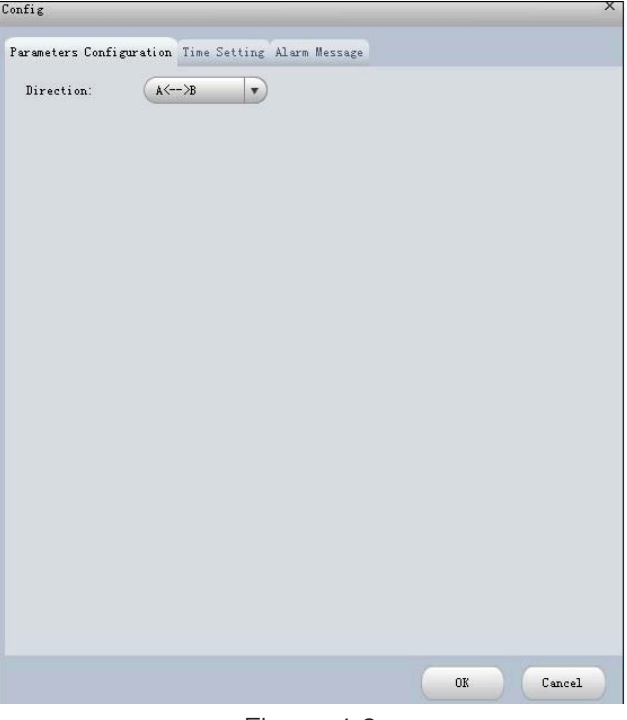

Figura 4-9

8) Premere configurazione tempo,tempo impostato,vedi Figura 4-12.

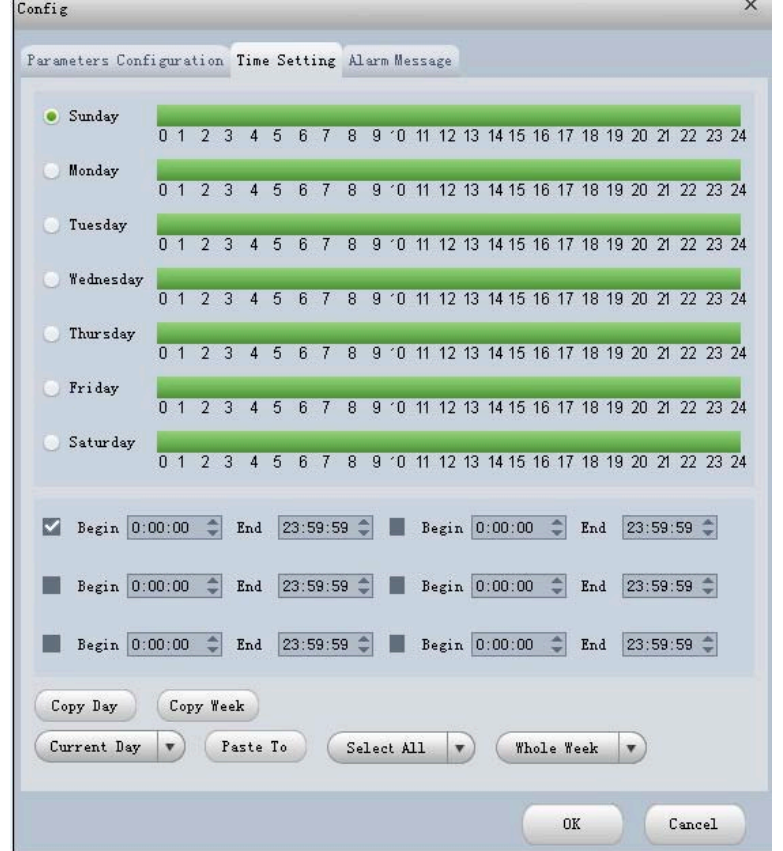

Figura 4-10
9) Premere Messaggio di allarme.

10)Spuntare uscita allarme,registrazione,snapshot e premere OK.

11)Premere applica.

Quando si verifica un allarme,nell'interfaccia LOG, è possibile selezionare i log allarmi per tipo,e i dispositivi IVS per nome dispositivo per cercare le informazioni di allarme. Vedere Figure 4-13.

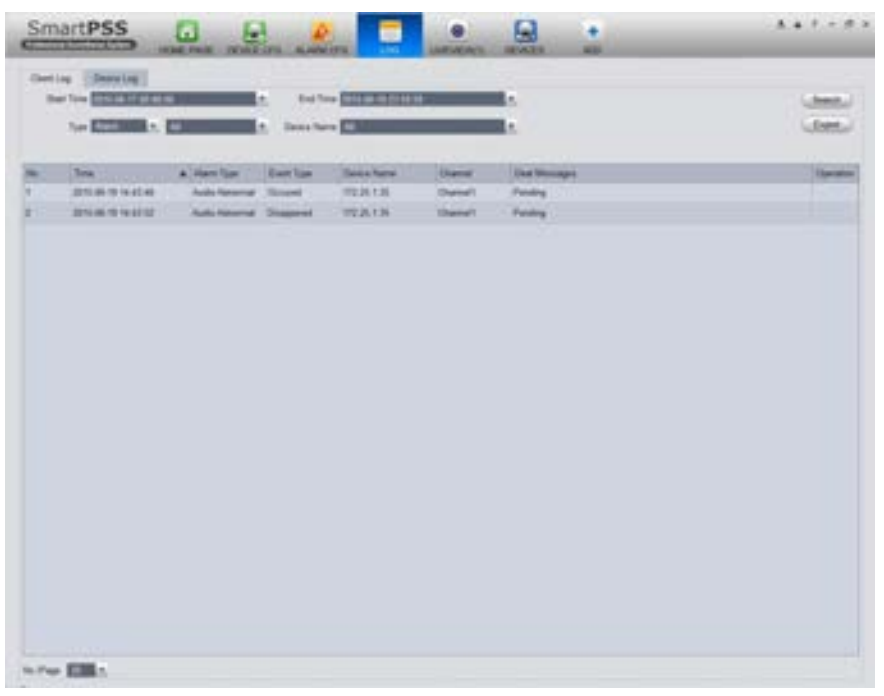

Figura 4-11

# **4.1.6 Smart Track**

Il sistema supporta lo smart track nell'interfaccia Liveview Interface.

1) Nella lista dispositivi a destra della finestra di Liveview,tasto destro sul dispositivo smart track,e selezionare "Smart Track Config".Il sistema visualizza una finestra di pops up della Smart Track Config,vedere Figura 4-14.

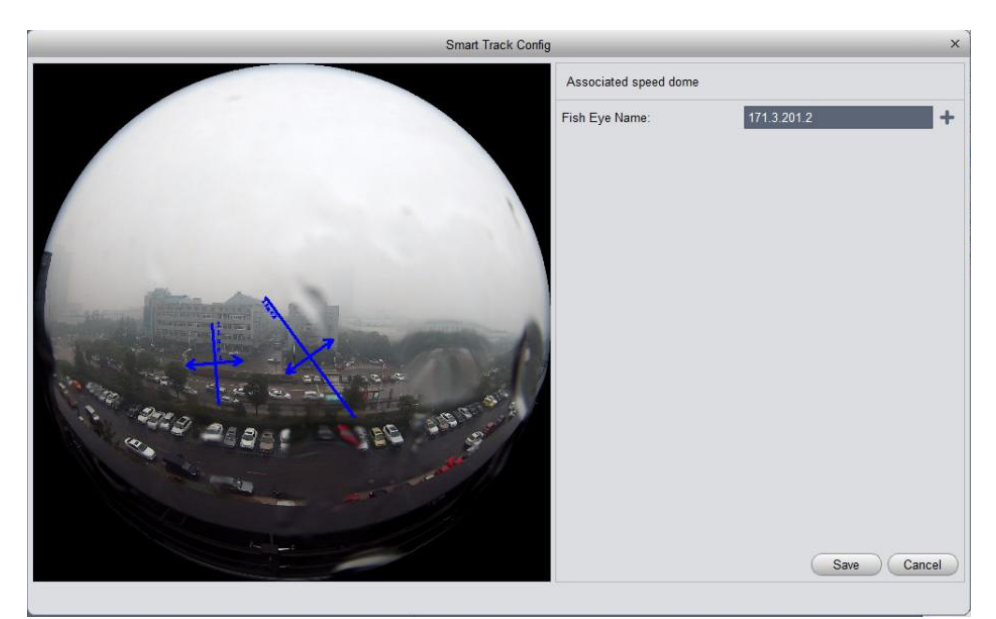

2)Premere **+** e selezionare il dispositivo dome PTZ.

### **Note:**

Non collegare più di 3 telecamere PTZ allo stesso tempo.

3) Premere Salva. Vedere Figura 4-15.

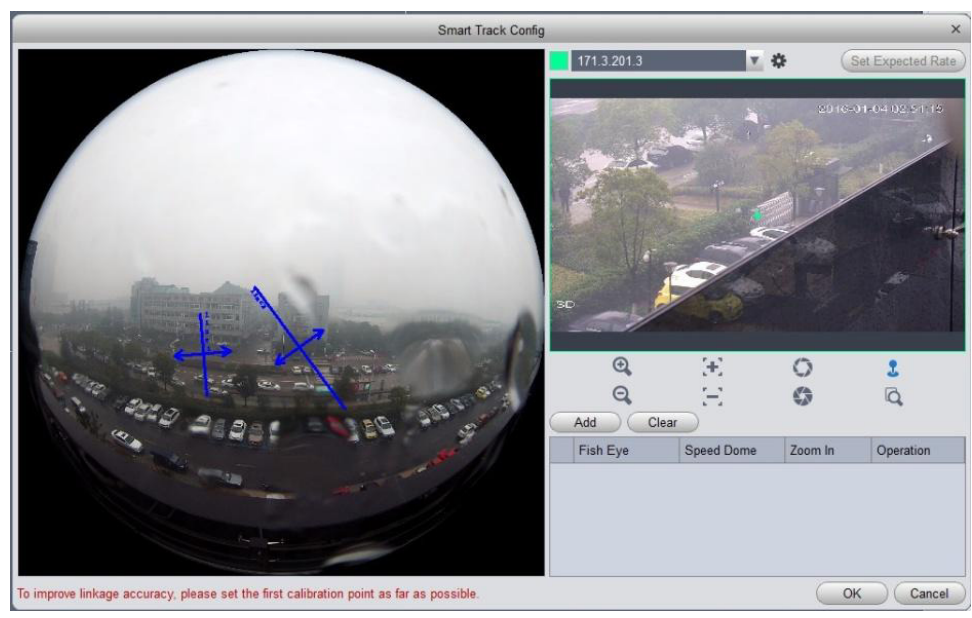

Figura 4-14

4)Premere aggiungi.

5)Nella lista dei dispositivi fish-eye a sinistra, selezionare un punto. Poi immagine dome Impostare la velocità sulla destra per ruotare a punto rilevante, fare clic su

6)Ripetere passo 4 e 5 ,aggiungere almeno 3 punti.

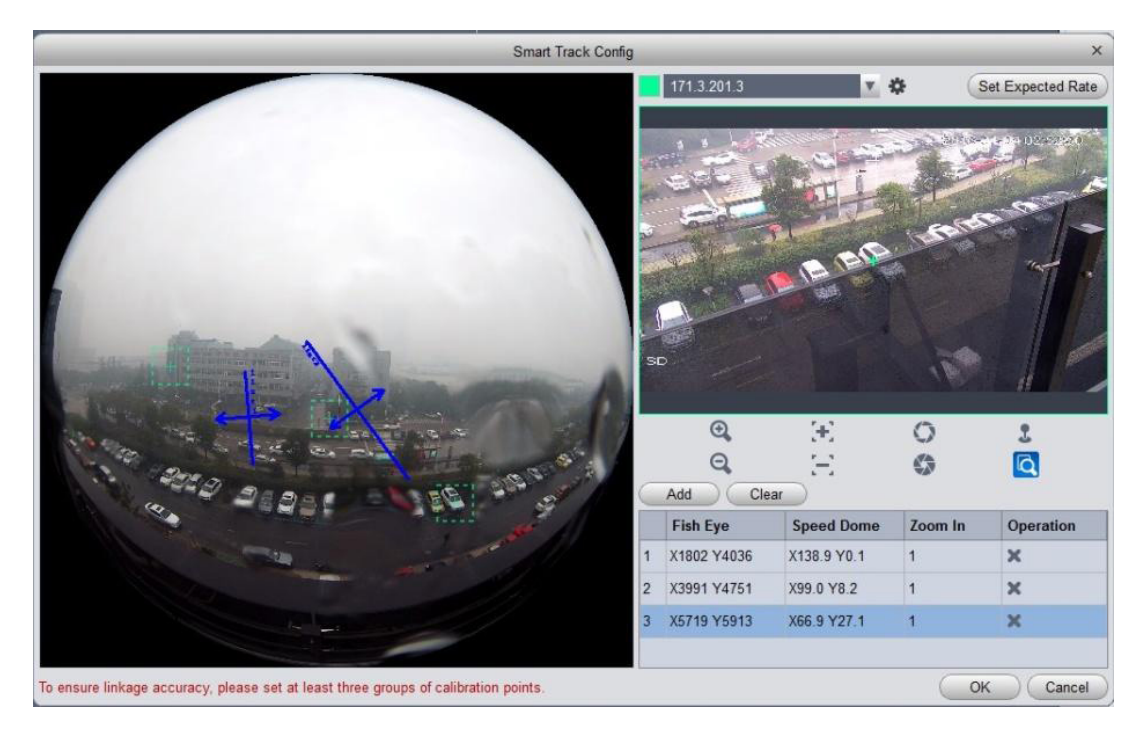

7)Premere OK.

8)Tasto destro del dispositivo in alto a destra nella lista dei dispositivi fisheye,selezionare Smart Track. Il sistema farà apparire un pops up della funzione smart track.

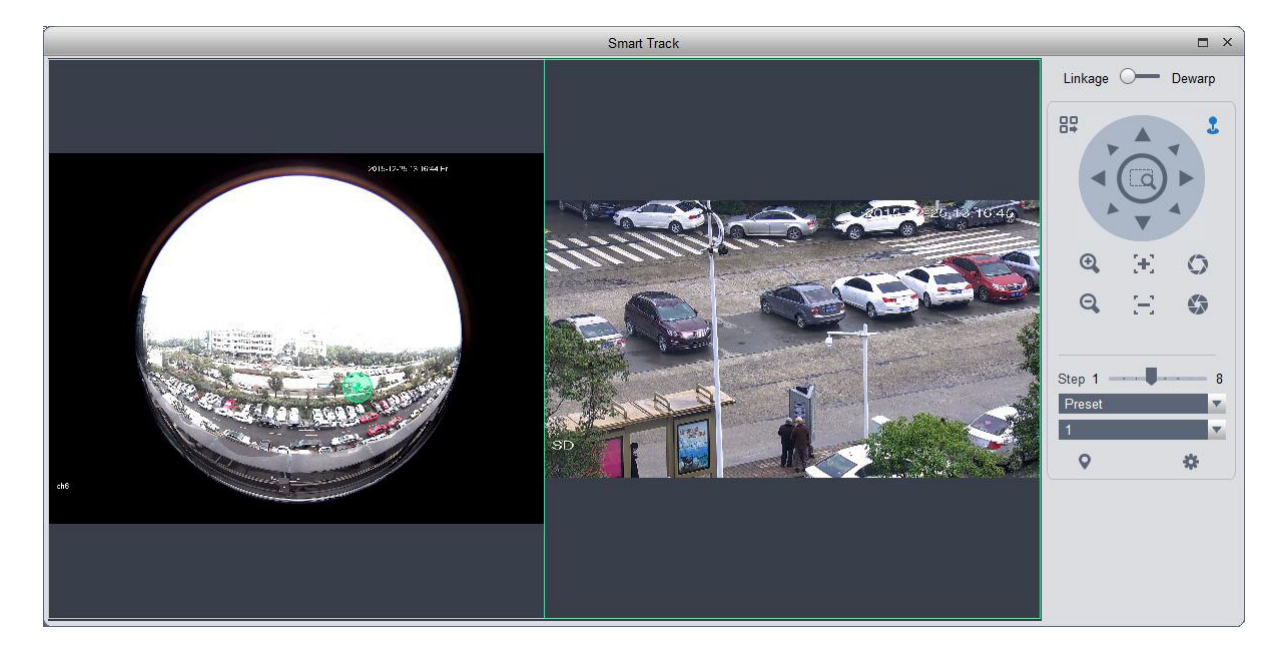

9)Premere su un punto a random sul dispositivo a sinistra,la telecamera PTZ ruoterà in automatico nella posizione relativa.

# **4.1.7 PTZ**

Se il tipo di dispositivo è una telecamera PTZ,tu puoi premere il pulsante PTZ per imposparlo.Vedere Figura 4-16.

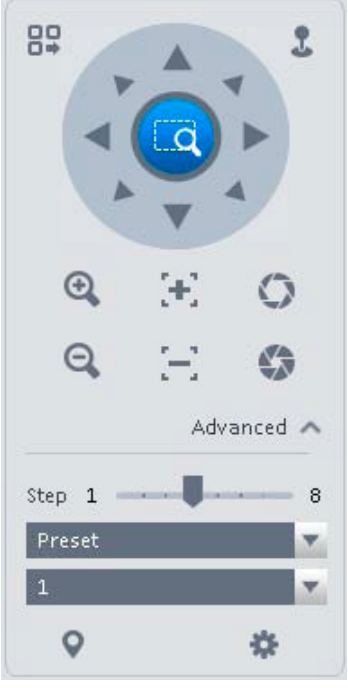

Figura 4-16

Si prega di fare riferimento alla seguente scheda per informazioni dettagliate.

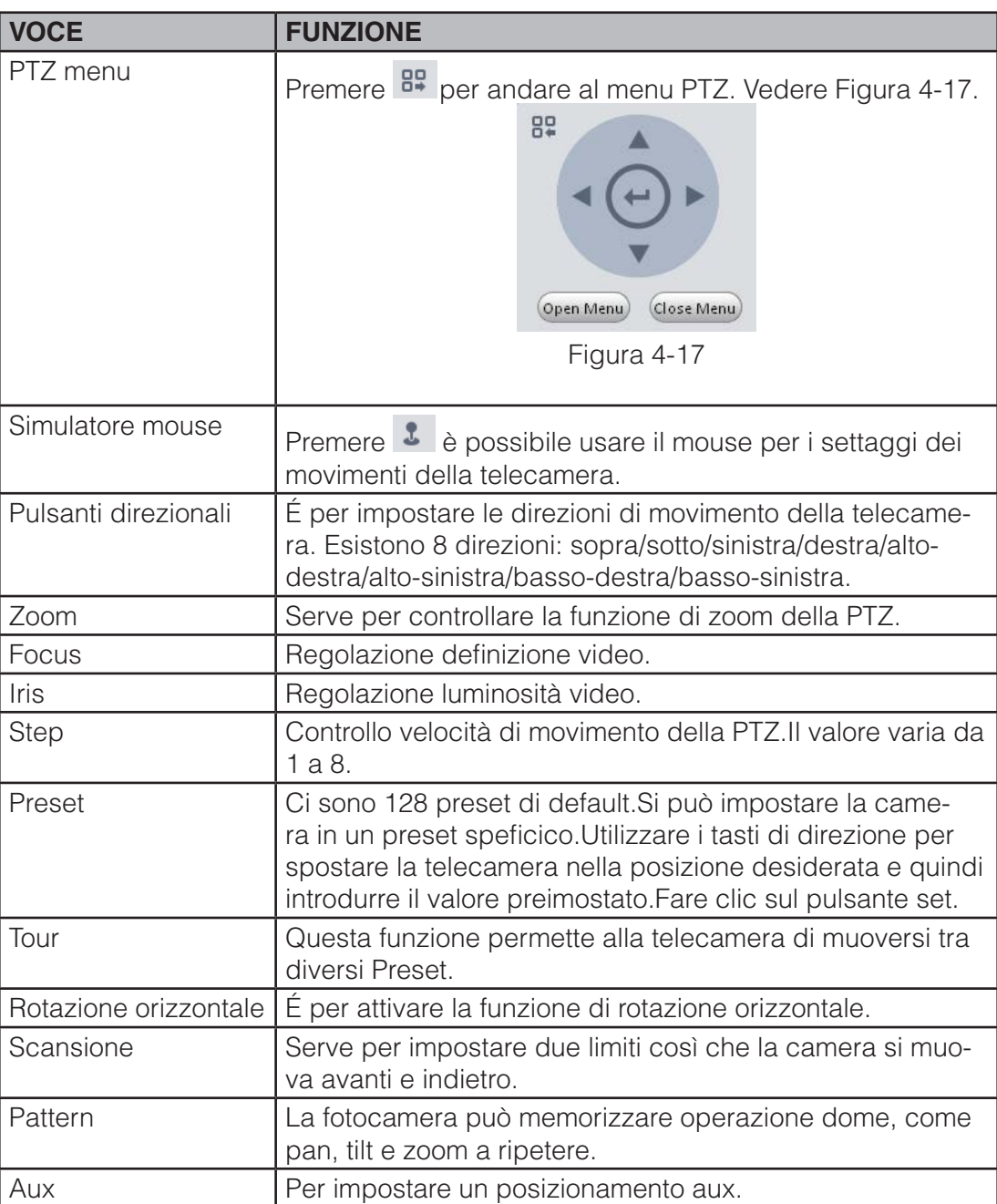

### **4.1.7.1 Preset**

Questa funzione consente di impostare una videocamera in una posizione specifica.

#### **Impostazione Preset**

Si prega di notare che il sistema supporta massimo 128 preset di default.

1)In figura 4-16,utilizzare i tasti direzione per spostare la telecamera nella posizione desiderata.

2)Fare clic dall'elenco a tendina,selezionare il preset,premere e dal menu a tendina.Selezionare un numero da 1 a 128.

3)Premere v per il settaggio del preset corrispettivo.

### **4.1.7.2 Tour**

Questa funzione permette alla telecamera di andare tra più preset.

#### **Importante**

Prima di usa questa funzione,si prega di impostare almeno due preset.

#### **Impostazione Tour**

1)In figura 4-16, selezionare Tour dalla menu a tendina e quindi premere . Vedere 4-18.

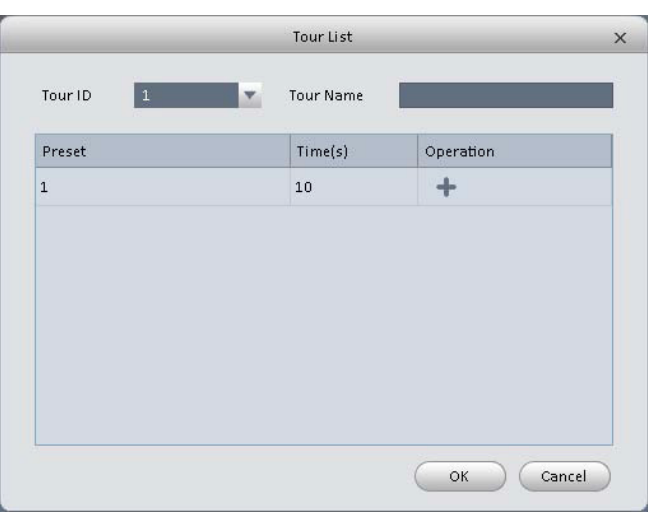

Figura 4-18

2)Inserire il numero Tour/e il nome Tour.

3)Selezionare il numero di preset dal menu a tendina e inserire la permanenza tempo.

4)Premere **per aggiungere un Preset al Tour.Selezionare altri numeri preset dal menu a tendina e quindi** premere il pulsante Aggiungi di nuovo per aggiungere altri preset al Tour.

5)Premere OK per completare l'impostazione del Tour.

6)Premere  $\bigcup$  per uscire.

# **4.1.7.4 Scan**

1) Premere Scan dal menu a tendina, selezionare Scan.

2) Premere il pulsante PTZ, per rotare a sinistra, premere  $\mathbf{k}$  , imposta limite sinistro.

3)Ruotare il PTZ a destra,premere impostare limite destro.

4) Premere **D** per abilitare lo Scan. PTZ dovrebbe ruotare entro i limiti preimpostati.

# **4.1.7.5 Pattern**

1)Premere Pattern dal menu a tendina.

patterns.

2)In 1 menu a tendina selezionare il numero del pattern,puoi impostare la massimo 5

3)Premere **B**, il pulsante diventa rosso,si può operare sui 8 pulsanti direzionali del PTZ per iniziare a impostare il Pattern.

4)Premere **F**b per completare l'impostazione Pattern.

5)Premere **il** il dispositivo ruota secondo le impostazione del Pattern.

### 4.1.7.6 Aux

1)Premere Aux. **Aux.** dal menu a tendina,selezionare Aux.

2)Nella finestra sotto inserire un numero tra 1-255.Ogni numero ha la corrispondente funzione.

3)Fare clic  $\bigcup$  per visualizzare la funzione sul display.

## **4.2 Playback**

Dopo aver registrato un file,è possibile andare nell'interfaccia playback.

Nella Homepage,premere **nella pannello Basic per andare all'interfaccia Playback.** 

Vedere Figura 4-19.

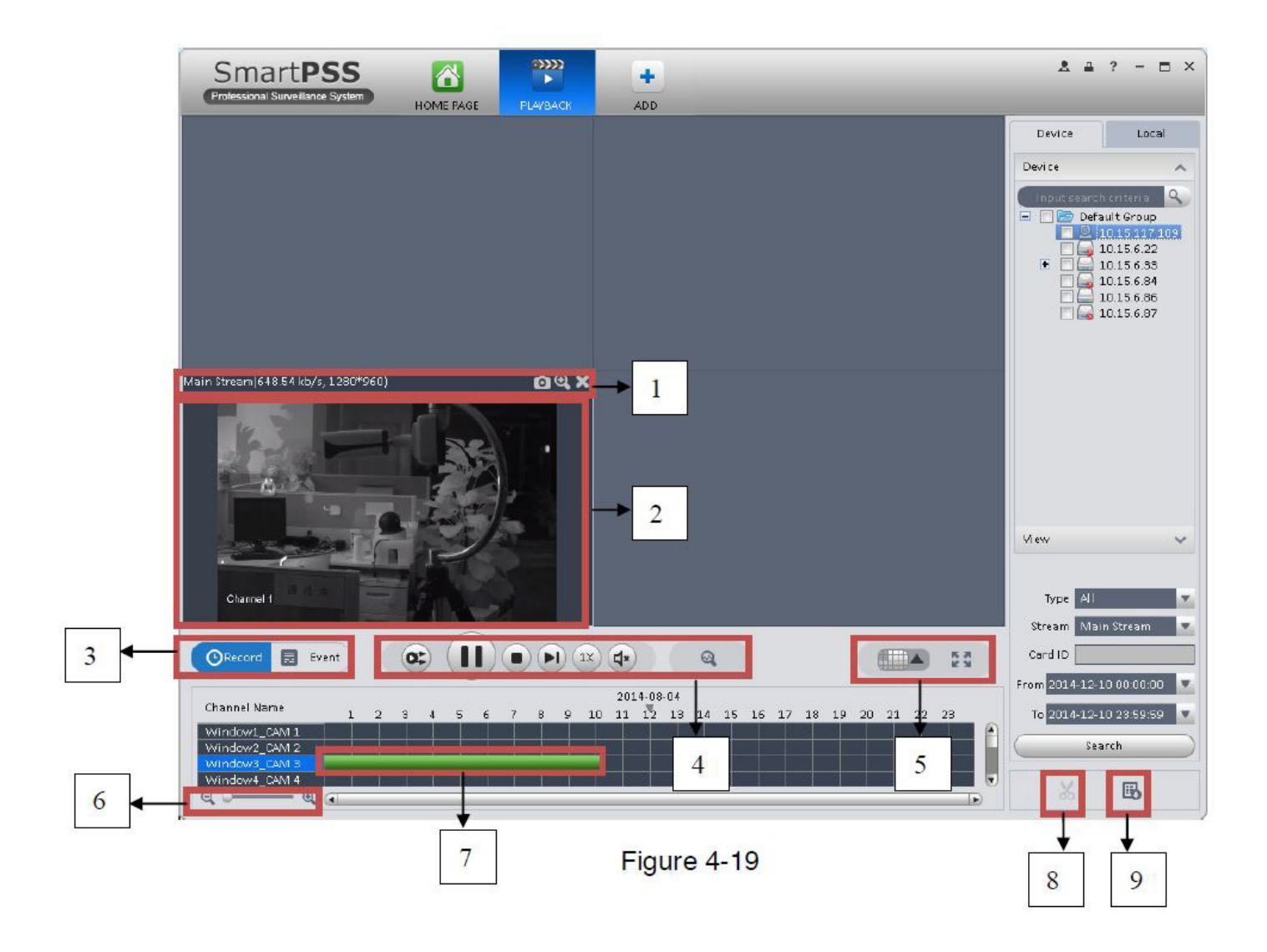

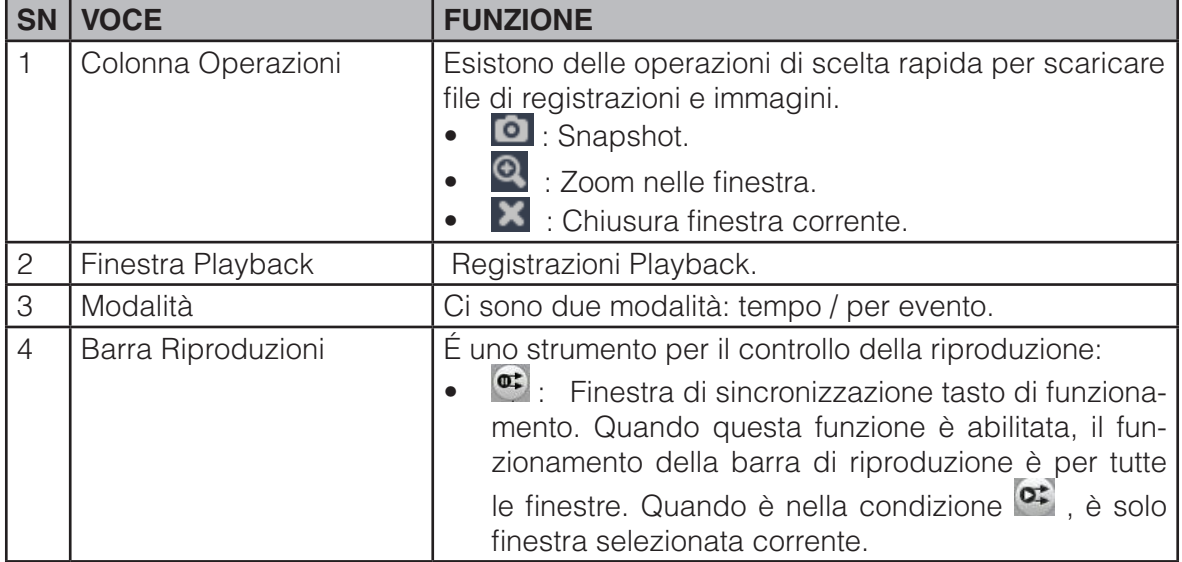

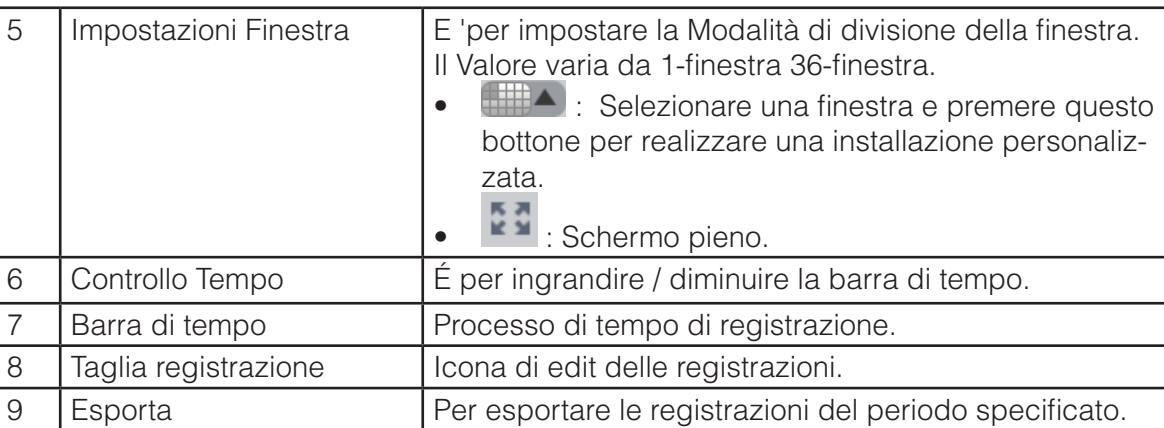

# **4.2.1 Record playback dispositivo**

Si prega di seguire i passaggi elencati di seguito per cercare il record di che si desidera e quindi la riproduzione.

- 1) In Figura 4-19, fare clic sul pulsante dispositivo sull' interfaccia in alto a destra.
- 2) Controllare un canale (o alcuni canali) nell'elenco dei dispositivi nel riquadro in alto a destra.
- 3) Seleziona una il tipo di registrazione, tipo di stream e l' ora di inizio e di fine della registrazione.
- 4) Fare clic su Cerca. Vedere la Figura 4-22.

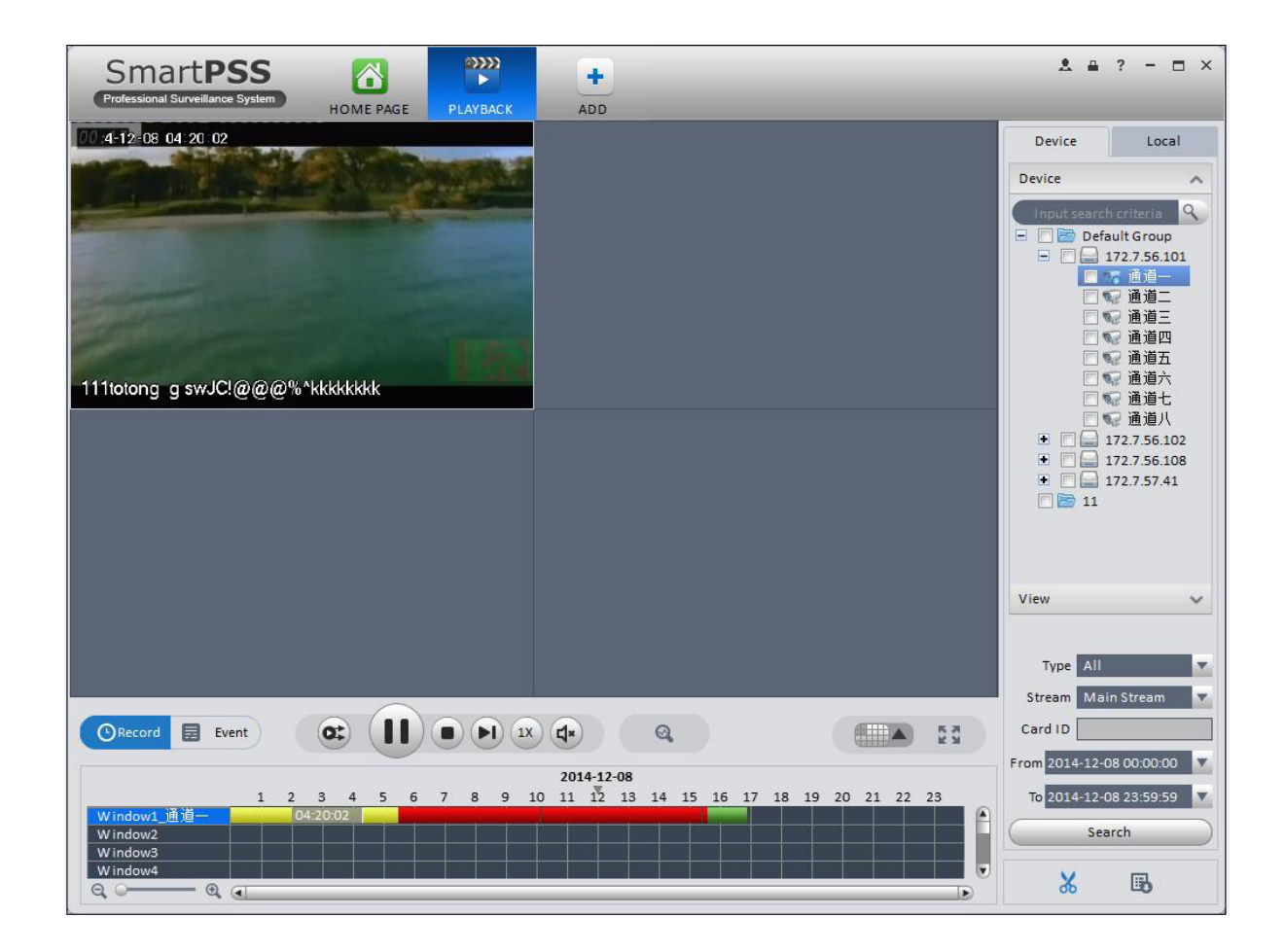

- Colore verde sta per la registrazione generale.
- Colore giallo indica registrazione con Motion Detect.
- Il colore rosso indica la registrazione di allarme.
- Colore blu sta per la funzione carta(es.pos)

5) Premere per far partire la registrazione.

6) Premere **et per la ricerca intelligente delle Motion Detect. Il sistema mostra la finestra delle motion de**tection.

7)Premere tasto sinistro per selezionare area Motion Detect nel pannello.

8)Premere<sup>02</sup> per cercare Motion Detect.La barra del tempo viola rappresenta il rilevamento del Motion Detect.Vedere Figura 4-21.

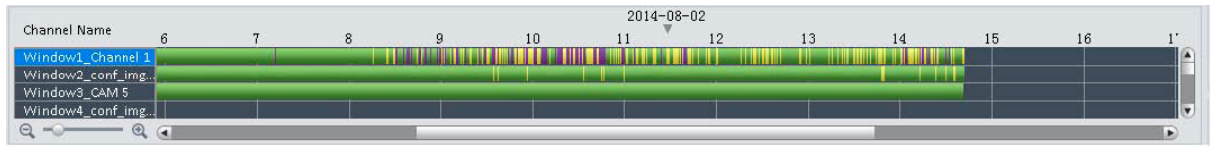

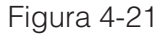

9) Premere per far partire il Motion Detect nella finestra.

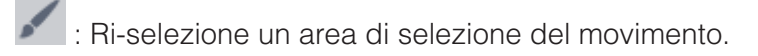

- Uscita ricerca intelligente.
- 10) Premere l'evento nella finestra. Ricerca Sistema file di registrazione per evento.
- 11) Premere ,per far partire la registrazione.

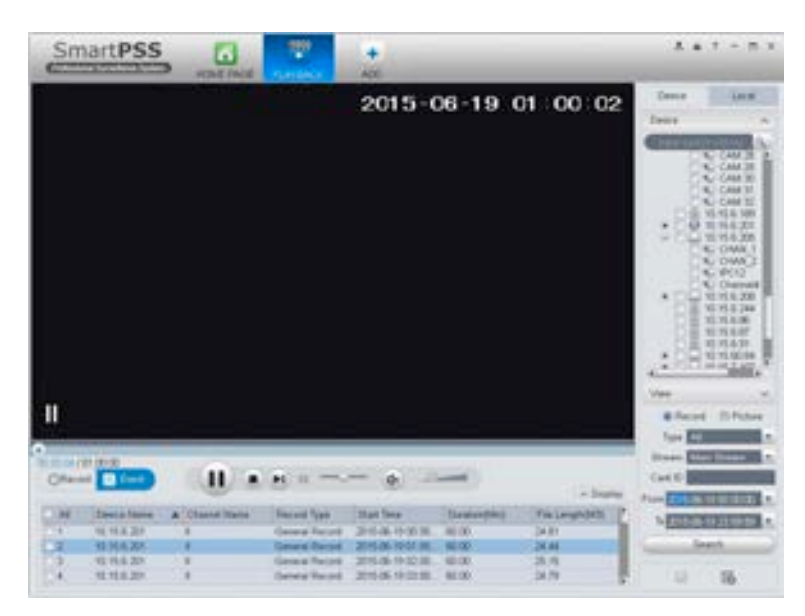

12)Selezionare la figura a destra.

13)Configurare ricerca tempo,e poi premere cerca.Il sistema mostrerà gli snapshot.

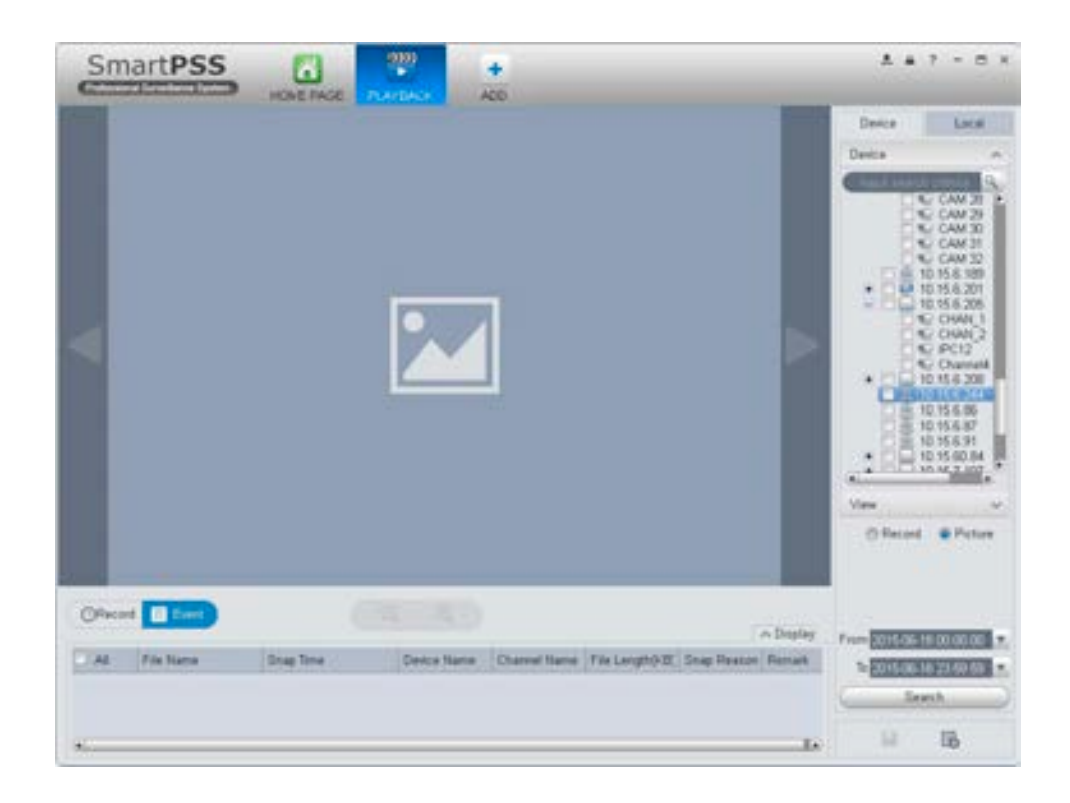

Premere per visualizzare le immagini.

14)(Opzionale) É possibile salvare la vista finestra del live della telecamera.

a) Nell'interfaccia Liveview ,premere  $\blacksquare$ :

Il sistema mostrerò un finestra di pops up :

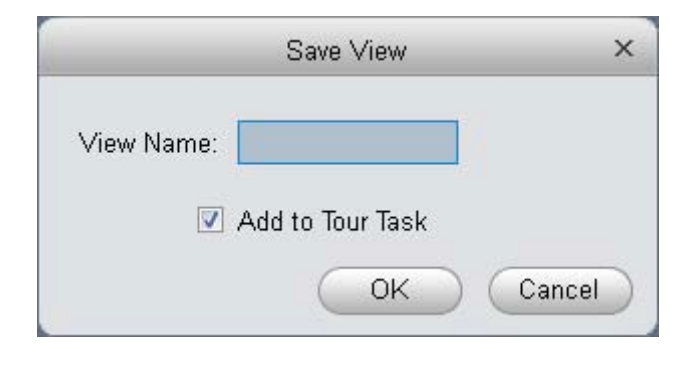

b)Inserire nome vista,premere OK.

c) Sulla destra, fare clic su Visualizza Scheda, premere stato destro sulla vista Appena aggiunta, selezionare Playback.

d) Il sistema salterà la finestra playback,e mostrerà la barra processo in basso.

e) Premere per far partire la registrazione.

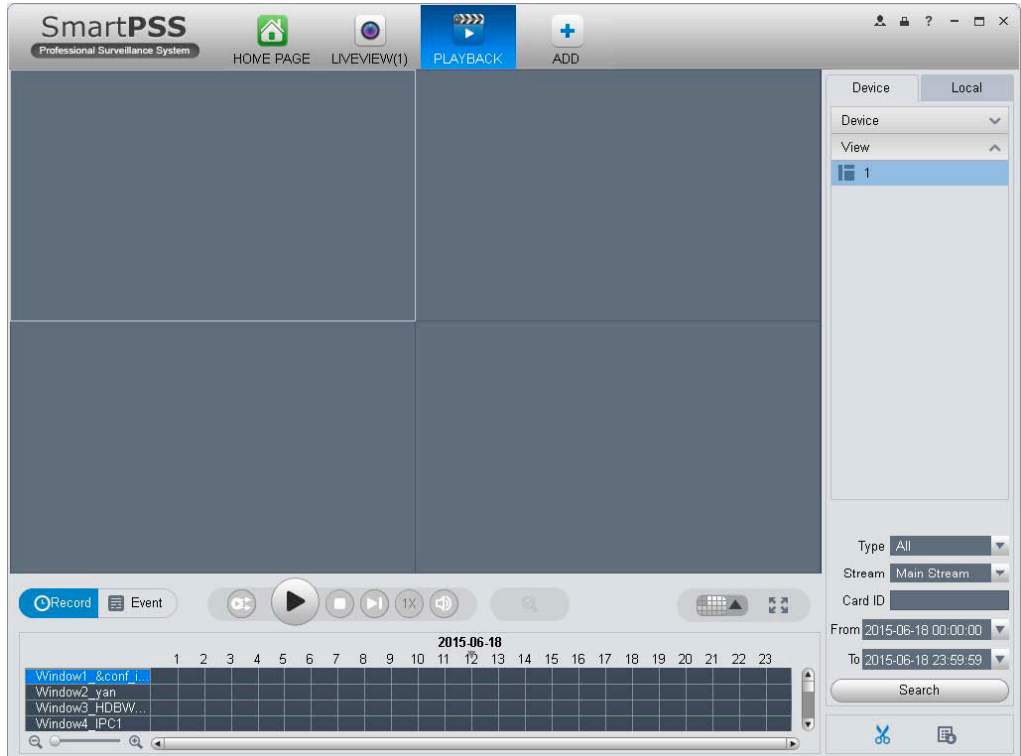

# **4.2.2 Registrazioni Locali Playback**

Si prega die seguire i passaggi elencati per cercare le registrazione che si desiderano e quindi la corrispondente riproduzione.

**SmartPSS** 

1)In Figura 4-19,premere il pulsante Local in alto a destra.

2)Selezionare il canale(o canali) sopra la lista dei disposiivi in altro a destra.

3)Impostare la ricerca delle registrazioni o immagini, e selezionare registrazioni o immagini locali un volta trovati.

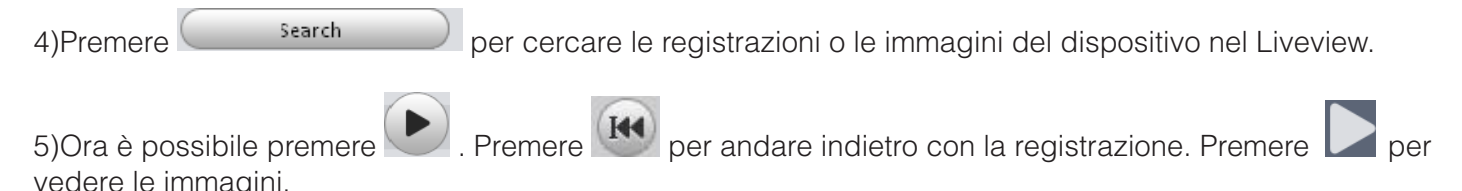

# **4.2.3 Esporta**

Ci sono tre modalità per selezionare le registrazioni da esportare.

1)Nell'interfaccia Dispositivi registrazioni, selezionare periodi nella barra di tempo e quindi premere **X** per esportare le registrazioni.

2)Nell'interfaccia Registrazioni eventi, selezionare il tipo di registrazione e quindi premere **per** per esportare la registrazione.

3) Nell'interfaccia Locale registrazioni, cercare la registrazione e quindi premere **per** per esportare.

Si può vedere l'interfaccia esportazione nella figura seguente. Selezionare il corrispettivo file di esportazione e premere il pulsante OK per esportare.

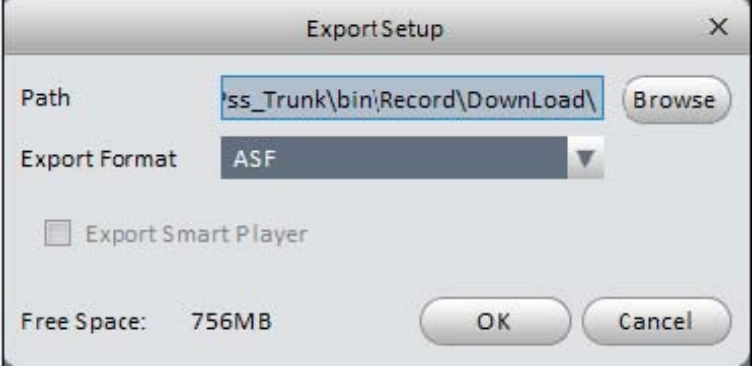

 $\acute{\epsilon}$  possibile premere  $\ddot{\mathbb{F}}$  per visualizzare le condizioni di esportazione.

# **4.2.4 Fisheye Playback**

É possibile utilizzare le fisheye per la riproduzione del dispositivo e le registrazioni locali.

Per esempio per riprodurre le registrazioni locali.

Nella finestra registrazioni ,premere sulla scheda locale di registrazione.

Dopo la ricerca della registrazione, è possibile selezionare la vista della fisheve per riprodurre la registrazione. Vedere Figura 4-29.

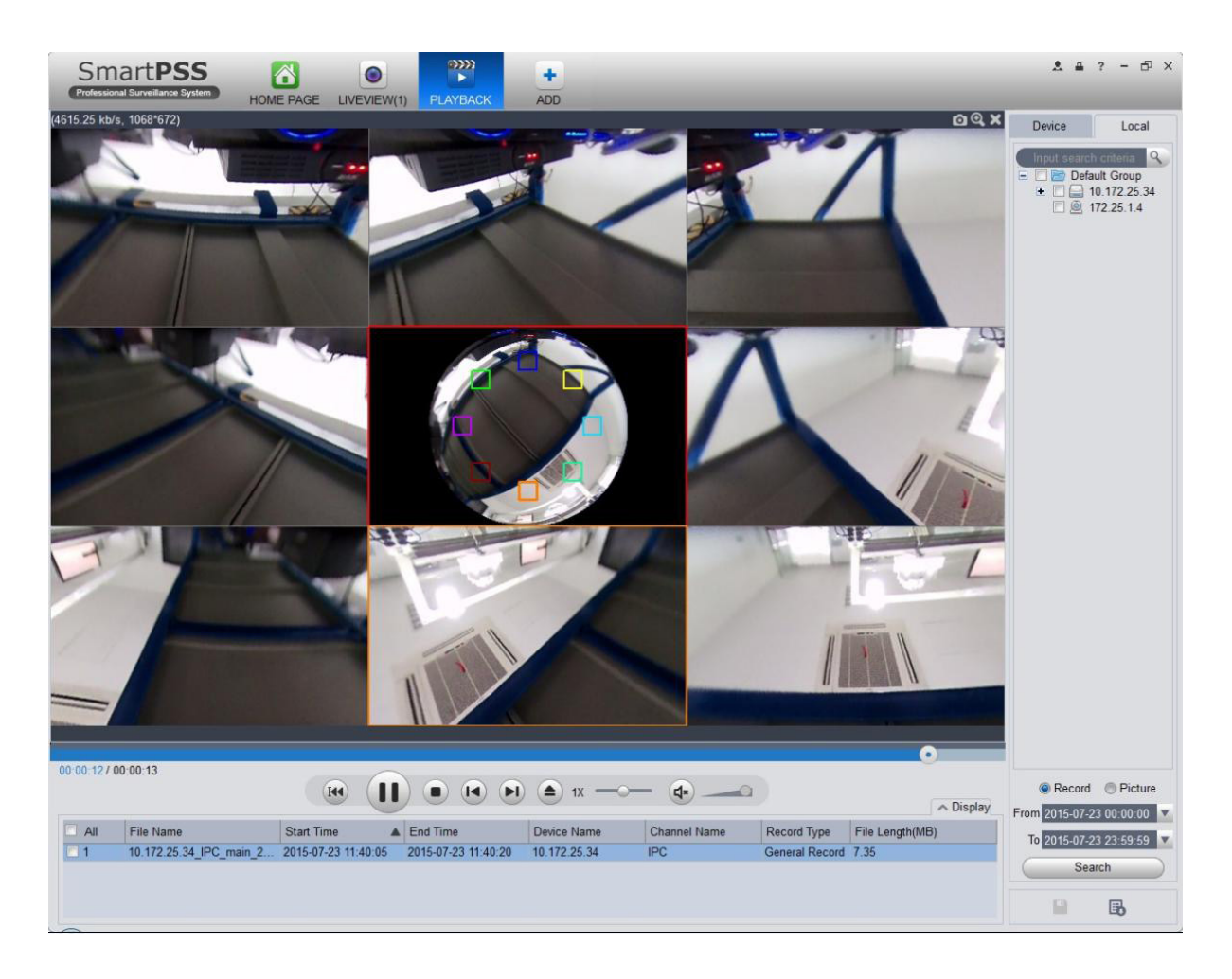

# **4.3 Manager Allarmi**

Se è stato impostato un sistema di allarme,è possibile vedere l'allarme corrispondente nell'interfaccia della gestione allarmi. Si può fare riferimento al capitolo 3.7.1 per impostare un sistema di allarme.

Premere nel pannello Basic.É possibile accedere all'interfaccia Gestione allarmi. Vedere Figura 4-28

Figura 4-28

Premere **E è** possibile visualizzare il collegamento della registrazione e premere **per vedere il collega-**

**SmartPSS** 

mento dello snapshot nella barra Operazioni del messaggio di allarme.

Se è stato impostato l'allarme funzione video di attivazione nella tua configurazione schema di allarme(capitolo 3.7).É possibile vedere che il sistema mostra istantaneamente finestra video. Vedere Figura 4-29.

Si può seleziona la casella nella parte inferiore dell'interfaccia per mettere in pausa la carica,l'informazione del nuovo allarme non potrà essere mostrato nella lista degli allarmi istantaneamente. Premere Manager Allarme in basso a destra dell'interfaccia,il sistema visualizza l'interfaccia gestione di allarme per la registrazione dell'allarme corrispondente.

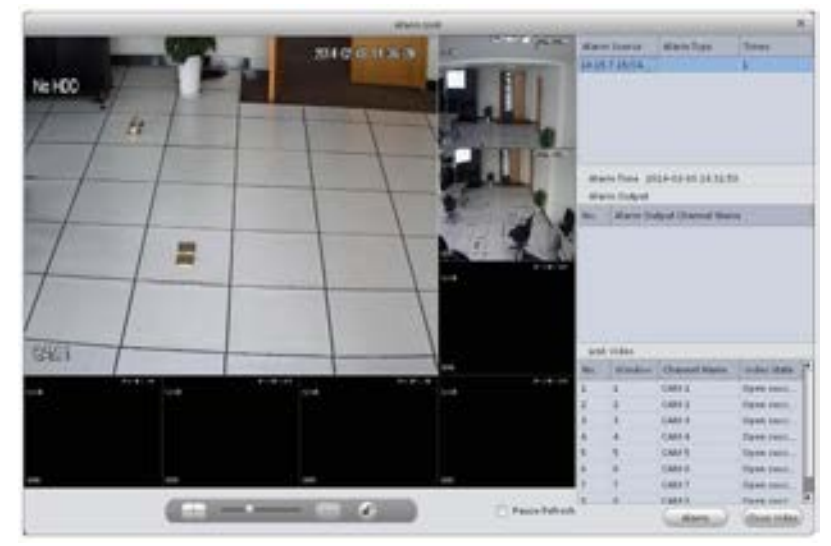

Figura 4-29

### **4.4 Log**

L'interfaccia Log è mostrata in Figura 4-30.

1) Nella Homepage, premere  $\equiv$  nell'area Basic.

2)Selezionare Log Client e selezionare l'ora inizio / ora fine ,e selezionare il tipo dal menu a tendina. Premere il pulsante Cerca, è possibile visualizzare le informazione del Log.

|            | <b>Jackley Billion</b><br>to Distance 1 |                  | ×.                     |                                       |                      | la.            |           |  |
|------------|-----------------------------------------|------------------|------------------------|---------------------------------------|----------------------|----------------|-----------|--|
|            |                                         |                  |                        | OWNER DESIGNATION                     |                      |                | Liberatu) |  |
| Antium (2) |                                         |                  | ×<br><b>Big Worlds</b> |                                       |                      |                |           |  |
| m.         | <b>Time</b>                             | A Doct Kans      | <b>Share</b> Fuest     | <b><i><u>Institute Magnes</u></i></b> | <b>Listened Rams</b> | <b>Ismarts</b> |           |  |
|            | 2014 12:08 04:01 17                     | <b>AGENCY</b>    | tree Lugin             |                                       |                      |                |           |  |
|            | <b>JOSE LEVIS IN SCAN</b>               | Acker at         | <b>Joernal Coupe</b>   |                                       |                      |                |           |  |
|            | 2814 C2 UR 29 55 09                     | adv.m.           | <b>Vient Legend</b>    |                                       |                      |                |           |  |
|            | 3814-42-06 10:02 ST                     | <b>Astronomy</b> | <b>START LONGITY</b>   |                                       |                      |                |           |  |
|            | 2014-12-48 01:00 22                     | Andrew Co.       | <b>Daid Linghis</b>    |                                       |                      |                |           |  |
|            | 2014 12:08 10:03:04                     | adarat           | <b>Sheet Engelsed</b>  |                                       |                      |                |           |  |
|            | 2414 LEVELLIN 100                       | advers           | <b>User Light</b>      |                                       |                      |                |           |  |
|            | 3514-11100 10 He bd                     | actives:         | <b>DIRECT COMPANY</b>  |                                       |                      |                |           |  |
|            | 3514 15-08 10 40 16                     | advis.           | <b>Steel Light</b>     |                                       |                      |                |           |  |
| m          | 3914-11 PM 10-W11N                      | $+000$           | <b>Stand Logared</b>   |                                       |                      |                |           |  |
| w          | 3434-12-68 (check on                    | agests.          | <b>José Logic</b>      |                                       |                      |                |           |  |
| w          | 2014 LL OR 10 5515.                     | <b>AMPIRE</b>    | <b>Joernaged</b>       |                                       |                      |                |           |  |
| ш          | 3314 (2) DK 13 4H 2d                    | advis.           | <b>Unant Lagres</b>    |                                       |                      |                |           |  |
| m          | 3014 12-09 10 AV 10                     | and so the       | <b>DWI Light</b>       |                                       |                      |                |           |  |

Figura 4-30

3)Premere Cerca.

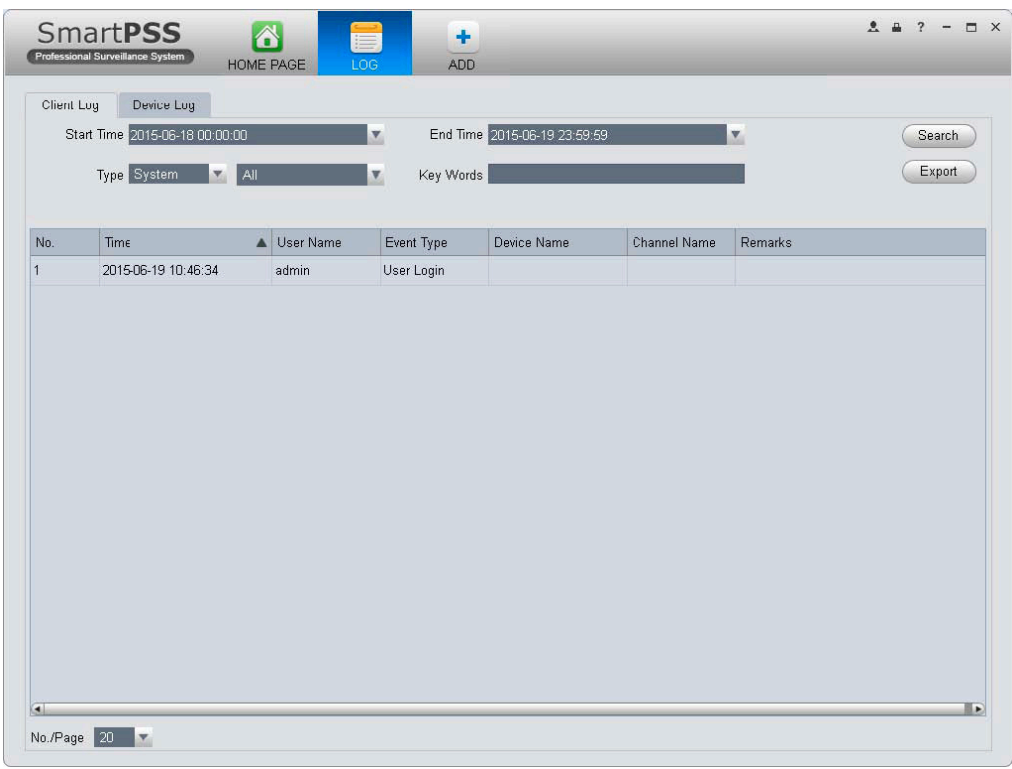

4)Premere scheda di registro dispositivo.

5)Selezionare l'ora inizio / ora fine ,tipo e nome dispositivo dal menu a tendina.

6)Premere il pulsante Cerca.

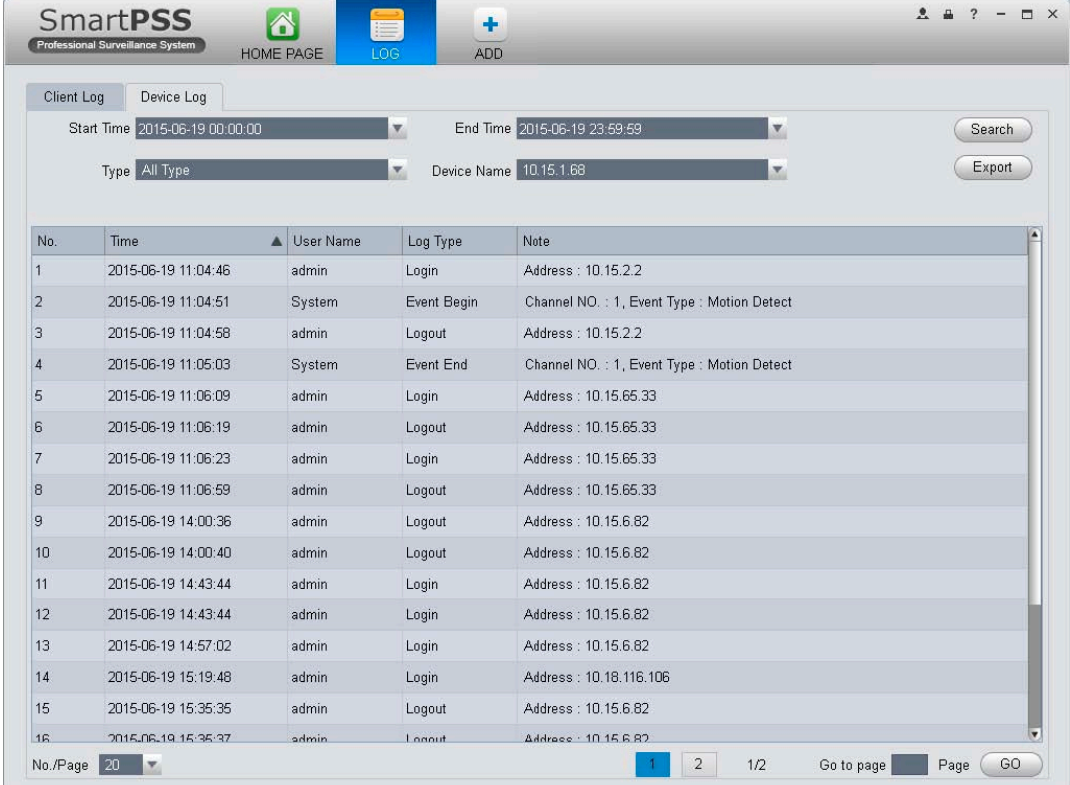

# **4.5 Video Talk**

Supporta la chiamata, anteprima dal vivo, sblocco remoto e l'invio del Messaggio.

Per la Fence Station, si deve selezionare una il tipo di dispositivo è selezionare la modalità stazione recinzione sul WEB. Vai a Sistema Impostazioni> Configurazione locale> Tipo di Dispositivo. In Impostazioni di Sistema> Configurazione LAN impostare il numero costruzione e numero unità,entrambi 0, impostare il centro MGT IP all'indirizzo IP installazione di SmartPSS. Selezionare il posto esterno ,il numero di costruzione e il numero unità secondo le condizioni effettive del WEB.

Per esempio, l'Unità 1, Edificio 1. La programmazione WEB del posto esterno può creare il numero della stanza,la configurazione del posto interno di fotocamera Creare n., VTH config SUA fotocamera n. e

Corrispondente VTO sul Dispositivo locale GUI.

### **1) Configurazione**

a)Nella Homepage su area Basic, premere

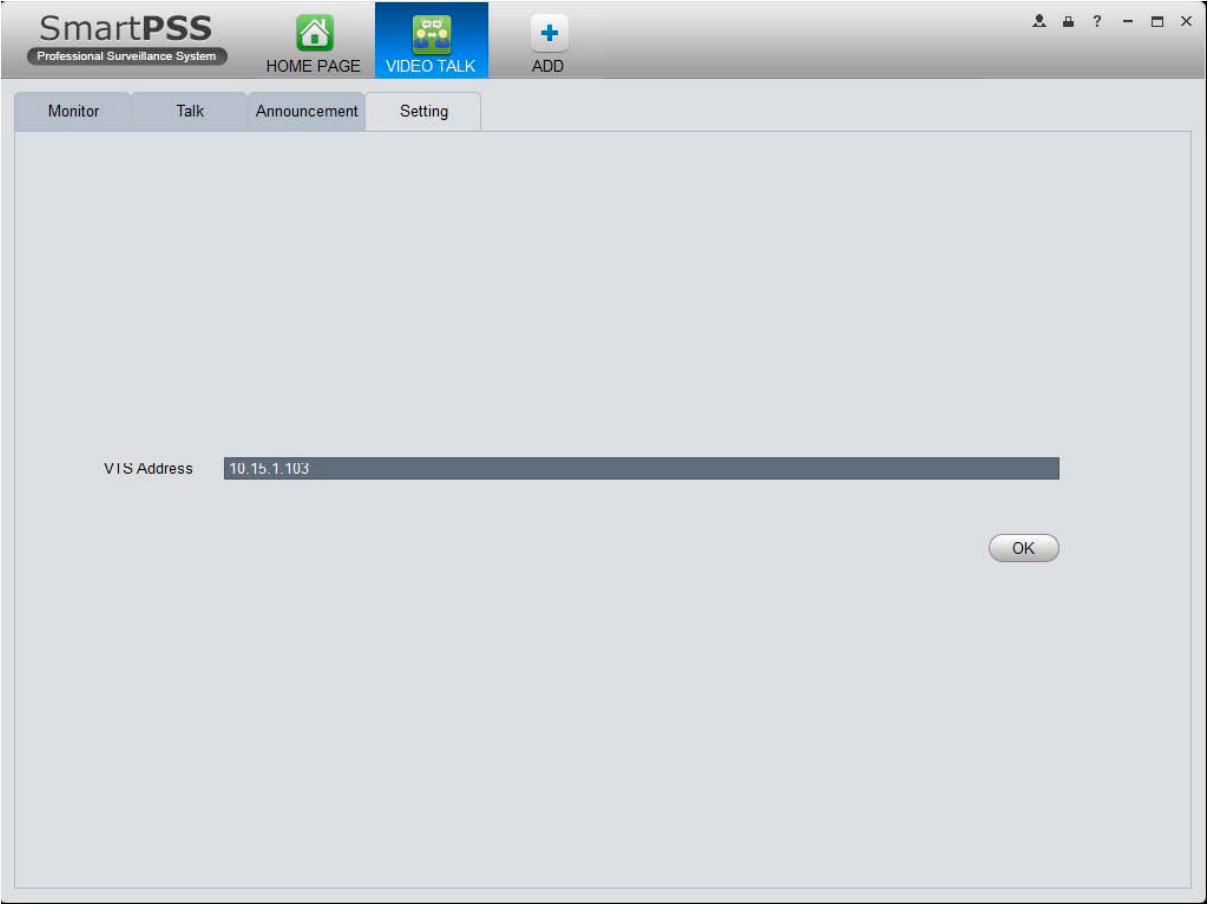

b) Compilare l'indirizzo del server VTS, che è l'indirizzo richiesto per creare colloquio con il dispositivo, noto come indirizzo del dispositivo locale.

c)Premere OK.

### **2) Monitor**

a)Premere sulla scheda Monitor.

Nell'interfaccia Monitor, è possibile sbloccare, a senso unico la chiamata di fence station o posto esterno e altre operazioni, si veda la Figura 4-36.

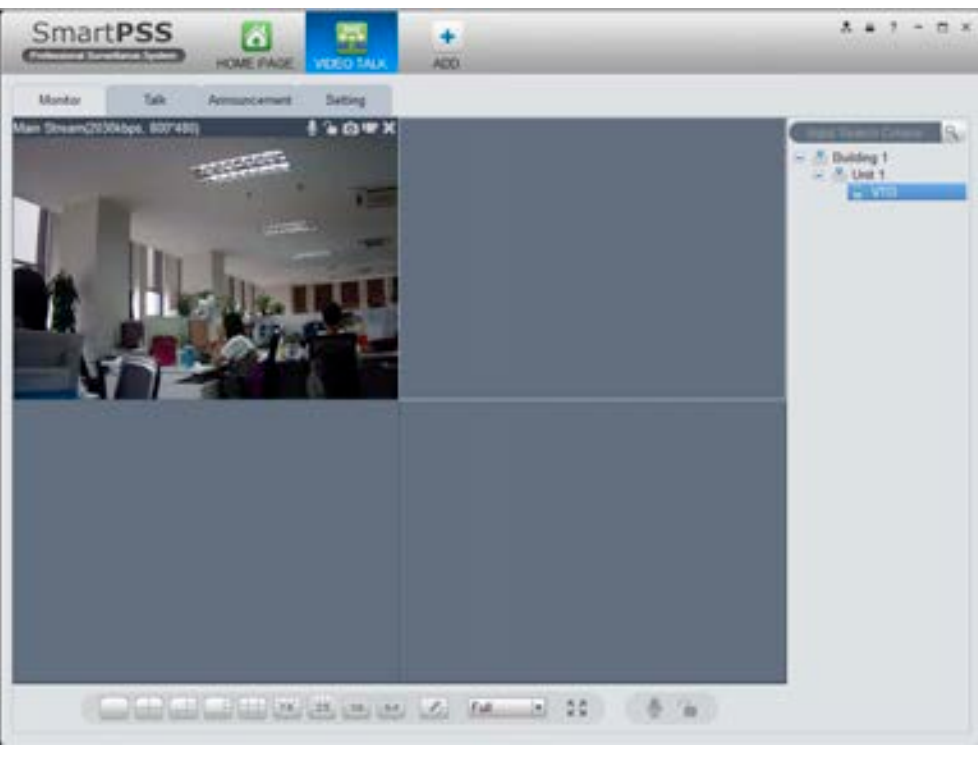

Figura 4-34

b)Premere unella finestra, oppure unella parte inferiore ,oppure u premendo il tasto destro.

Tutti questi consentono una solo chiamata ai client verso il posto esterno o Fence station,cosi che possono ascoltare la conversazione dal client,mentre il client non può sentire il suono dal posto esterno o Fence Station.

c)Premere **n**ella finestra ,oppure **nella parte inferiore,oppure Q** premendo il tasto destro.

Tutti questi consentono al cliente di sbloccare il VTO o la Fence Station.

d)Premere  $\Box$ , nella finestra,o premere il tasto destro per sezionare lo snapshot, inizio registrazione.

É possibile usare lo snapshot e registrazione nel live preview.

Nella finestra,premere tasto destro per visualizzare il menu che include snapshot,registrazione, switch tipo stringa , regolazione scala finestra ecc.

#### **3)Talk**

#### a)Premere interfaccia Talk

Secondo il nome riportato dalla Fence Station o numero costruzione,numero unità e altre informazioni posti interni riportati dal posto esterno ,contatti generati automaticamente.

La riga sotto il contatto mostra le informazioni di Fence Station o il formato di unità del posto esterno, tra cui posto esterno, posto interno, la Fence Station (indicato come nome del dispositivo)sotto questa unità. Vedere Figura 4-37.

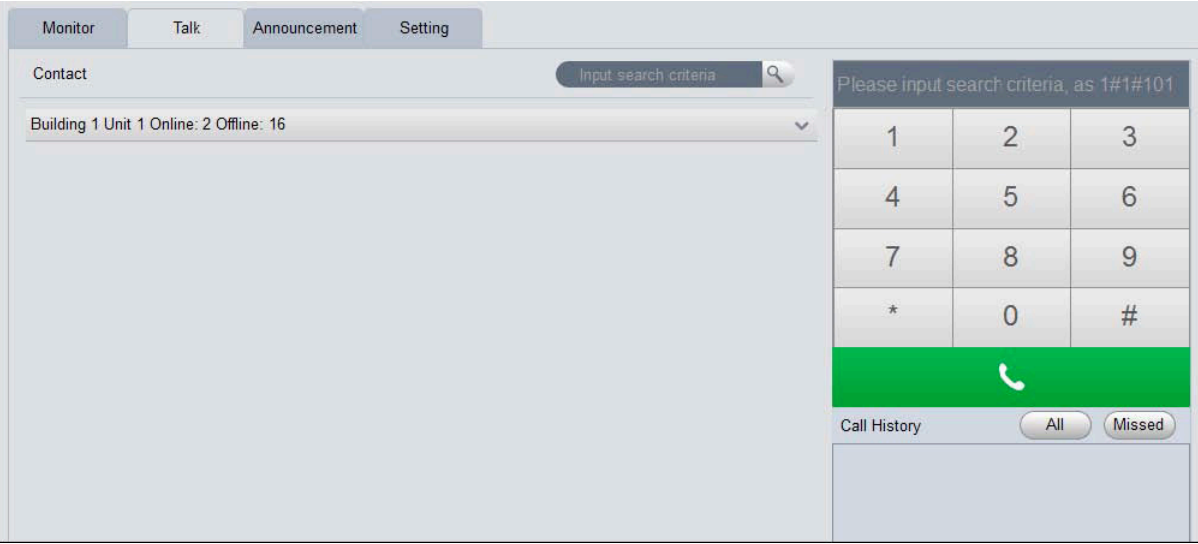

Figura 4-35

Premere accanto ciascuna riga. Vedere Figura 4-38.

| Monitor                                   | Talk                                                              | Announcement | Setting                                               |                          |                                        |               |                                          |                |               |
|-------------------------------------------|-------------------------------------------------------------------|--------------|-------------------------------------------------------|--------------------------|----------------------------------------|---------------|------------------------------------------|----------------|---------------|
| Contact                                   |                                                                   |              |                                                       |                          | Input search cntena                    | $\mathbf{a}$  | Please input search criteria, as 1#1#101 |                |               |
|                                           | Building 1 Unit 1 Online: 2 Offline: 16                           |              |                                                       |                          |                                        | €<br>$\wedge$ | 1                                        | $\overline{2}$ | 3             |
| 1-6901<br>۵<br>n e<br><b>HIII</b><br>name | <b>VTO</b><br>1#1#6901                                            |              | <b>VTH</b><br>1-9901<br>1#1#9901<br>name              | $1 - 101$<br>E<br>name   | <b>VTH</b><br>1#1#101                  |               | $\overline{4}$                           | 5              | 6             |
| tel                                       | $\bullet$                                                         |              | tel<br>$\zeta$                                        | tel                      | L                                      |               | $\overline{7}$                           | 8              | 9             |
| tel                                       | $1 - 102$<br><b>VTH</b><br>1#1#102<br>name                        |              | $1 - 103$<br>VTH<br>1#1#103<br>name<br>tel            | 1-8008<br>name<br>tel    | <b>VTH</b><br>1#1#8008                 |               | $\star$                                  | $\mathbf{0}$   | #             |
|                                           | $\sim$                                                            |              | $\zeta$                                               |                          | $\mathcal{L}$                          |               | Call History                             | All            | <b>Missed</b> |
| tel                                       | $1 - 104$<br>VTH<br>1#1#104<br>name<br>$\mathcal{L}_{\mathbf{z}}$ |              | VTH<br>$1 - 105$<br>1#1#105<br>name<br>tel<br>$\zeta$ | $1 - 201$<br>name<br>tel | <b>VTH</b><br>1#1#201<br>$\mathcal{L}$ |               |                                          |                |               |
| tel                                       | <b>VTH</b><br>$1 - 202$<br>1#1#202<br>name                        |              | <b>VTH</b><br>$1 - 203$<br>1#1#203<br>name<br>tel     | $1-204$<br>name<br>tel   | VTH<br>1#1#204                         |               |                                          |                |               |

Figura 4-36

• Se il client necessita di chiamare il posto esterno in una determinata unità.

1) Premere **nella finestra del posto esterno.** 

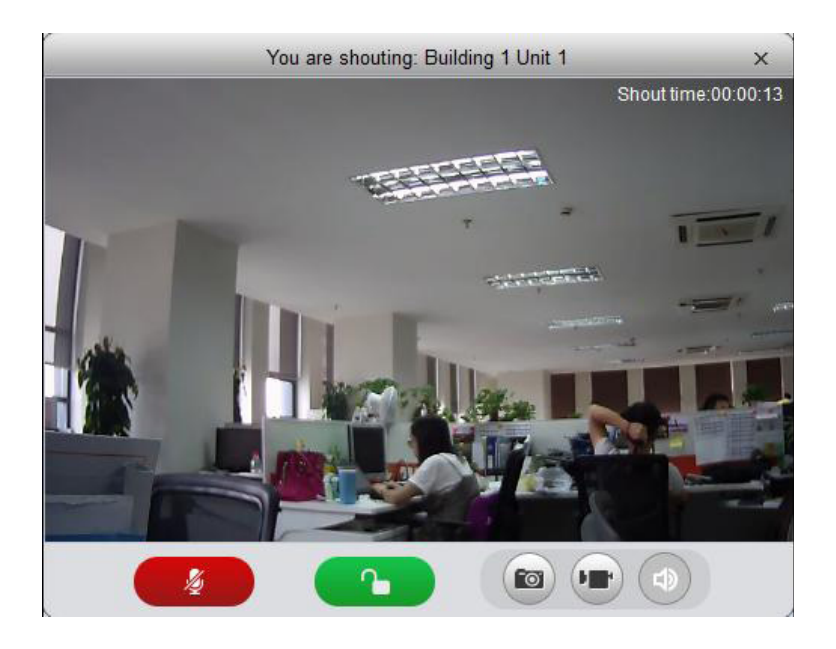

2) Premere

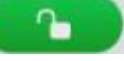

3)Il sistema apre un finestra di dialogo,premere OK. È possibile sbloccare in remoto il posto esterno.

4)Premere **(2008)**, per arrestare la chiama in corso. La finestra di chiamata si chiuderà.

- Se il client necessita di chiamare da monitor interno a una specifica unità o camera.
- 1) Premere **nella finestra del posto interno.**

Si prega di notare che il client e il posto interno possono parlare tra loro come un colloquio bidirezionale.

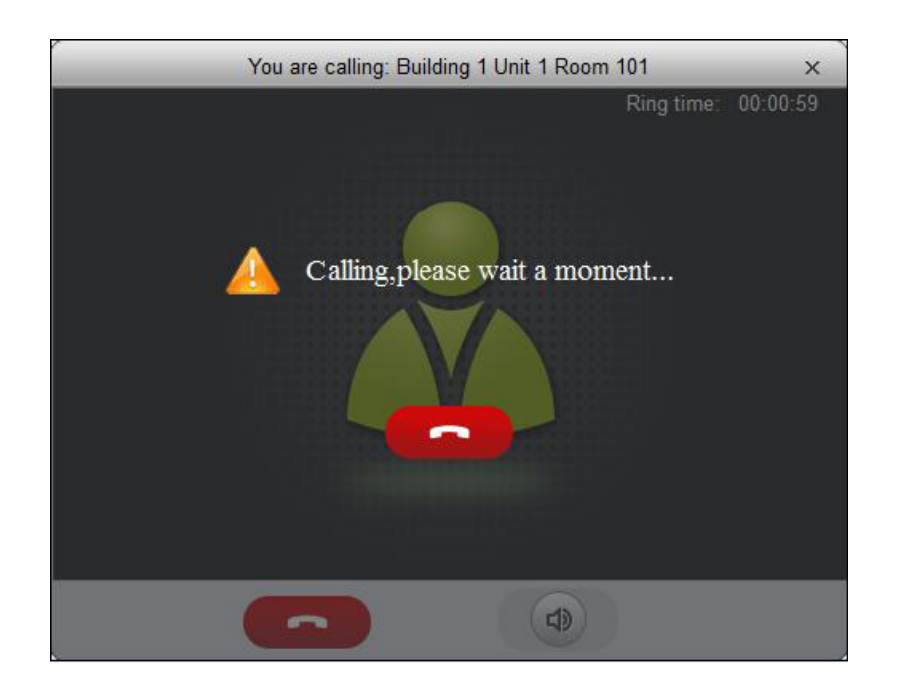

2)Quando il posto interno accetterà la chiamata,si potrà avere una conversazione bidirezionale.

Se il posto interno chiamato non risponde entro 60 secondi si riaprirà una nuova finestra di avviso di richiamata.

Se vi è chiamata mancata, nell'interfaccia in basso a destra,saranno mostrate come in Figura 4-44.

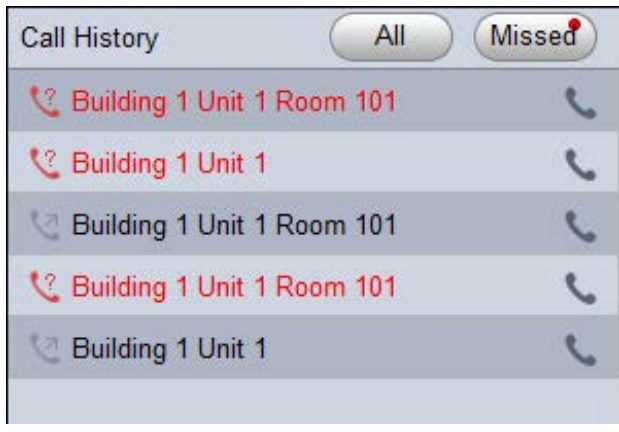

Figura 4-44

É possibile visualizzare tutto lo storico delle chiamate.

Premere per effettuare una chiamata persa.

Quando si cerca in **Commission Commission**, si dovranno inserire le informazioni accurate del numero costruzione, numero unità e il numero della camera . Ad esempio, inserire "1 # 1 #", come per cercare tutti i dispositivi in unità 1, costruzione di 1. Se l'ingresso "1 # 1 # 10", per cercare tutti i posti interni in camera numero 10.

#### **4) Announcement**

a)Premere il pulsante per entrare nell'interfaccia .

b)Inserire titolo ,contenuto .Vedere Figura 4-45.

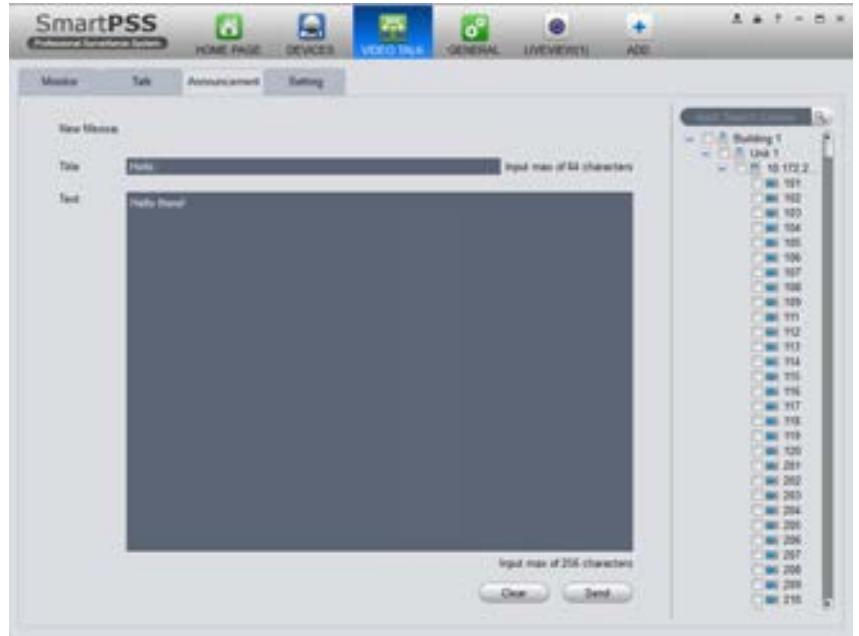

Figura 4-45

c)Nella lista dispositivi nell'interfaccia a destra ,selezionare uno o più posti interni, e premere Invia.

# **5. Estensioni**

## **5.1 Video wall**

Dopo aver impostato la configurazione video wall (capitolo 3.10), è possibile far uscire il video per il video wall. È possibile seguire i passaggi elencati di seguito per impostare la visualizzazione.

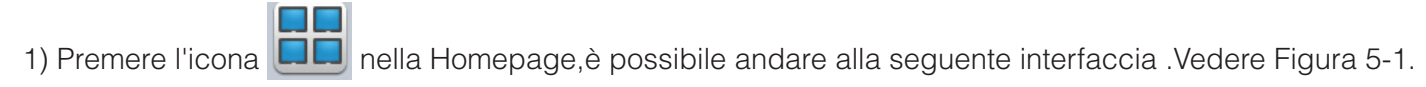

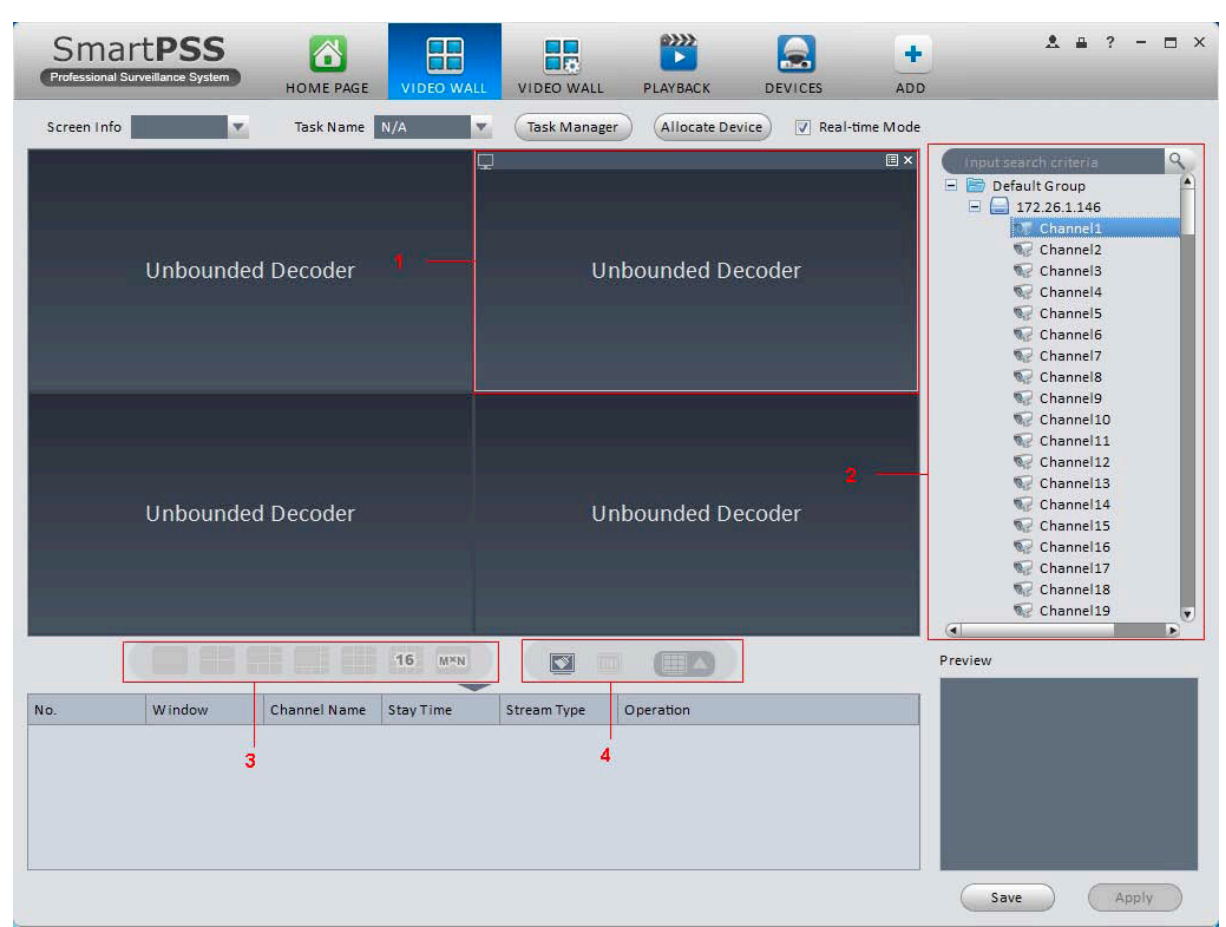

Figura 5-1

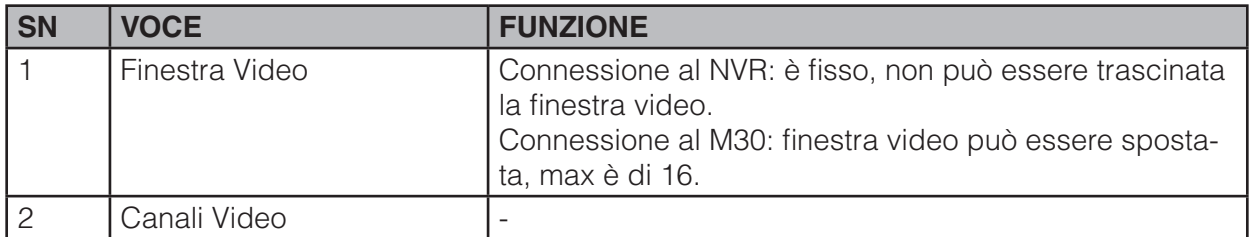

**SmartPSS** 

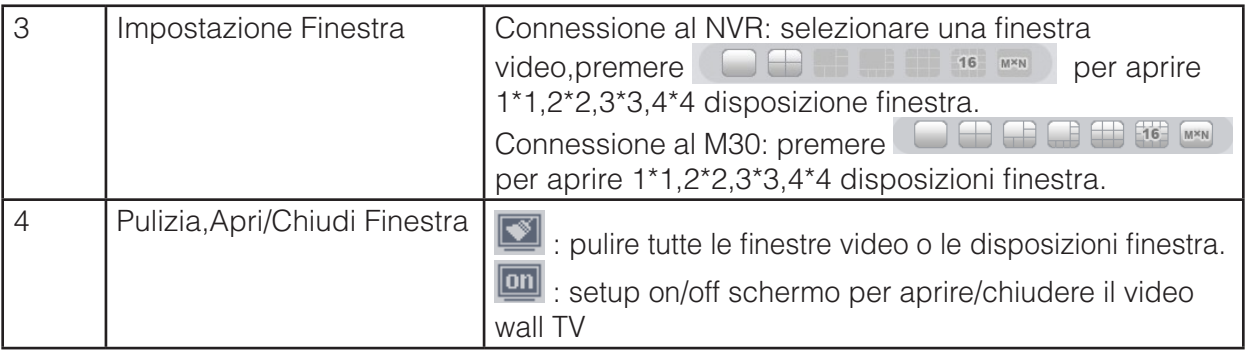

2) Selezionare corrispondente wall video dall'elenco a discesa delle informazioni schermo. È possibile controllare per selezionare la modalità in tempo reale, se necessario. Una volta che si abilita la modalità in tempo reale, il sistema automaticamente mostrerà il video alla parete video dopo aver completato l'installazione.

3) Trascinare il canale nel riquadro di destra per la schermata corrispondente per vincolarlo.

1.In Internet Explorer, inserire M30 o l'indirizzo IP del dispositivo NVD.

2. Scaricare il Service Pack web.

3. Dopo aver completato il download , il sistema farà apparire un pops up di login.

4. Inserire nome utente e password,premere su Login per visualizzare i dettagli della sorgente video. Nome utente e password sono di default: admin/admin.

4)Fare clic su pulsante Salva, è possibile vedere una finestra di dialogo per inserire il nome dell'attività.

5)Si prega di inserire il nome dell'attività e premere il pulsante Salva.

6)Premere uscita video.

### **5.2 E-map**

Premere l'icona nella Homepage,è possibile andate nell'interfaccia e-map.É possibile visualizzare lo stato del dispositivo. Nell'interfaccia E-mappa, è possibile ingrandire o un video o, ma non è possibile modificarlo. Nell'interfaccia Modifica E-Map, è possibile visualizzare una telecamera sulla mappa ,ma non è possibile modificare i parametri.Sull'interfaccia edita mappa,si posso aggiungere telecamera,modificare mapa ecc.

# **5.2.1 Aggiungere E-map**

Se è la prima volta che si usa e-map,è possibile vedere l'interfaccia cosi come viene mostrata di seguito.

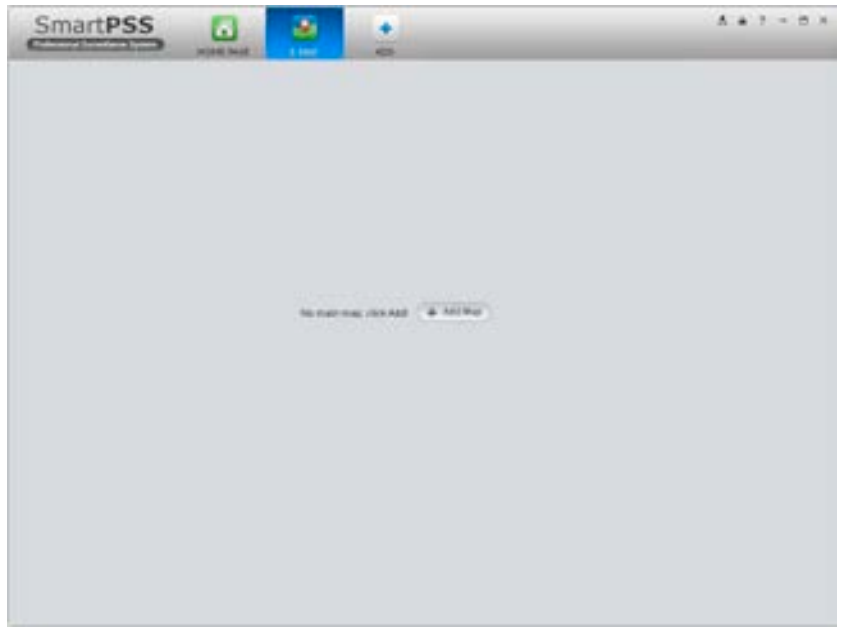

Figura 5-2

Premere il pulsante aggiungi map,l'interfaccia è mostrata in Figura 5-3. Si prega di inserire il nome e-map e quindi selezionare la foto da caricare nella e-map.

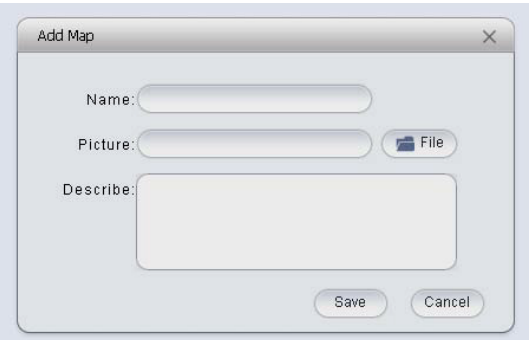

Figura 5-3

Dopo aver aggiungo la e-map,l'interfaccia sarà mostrata come di seguito.

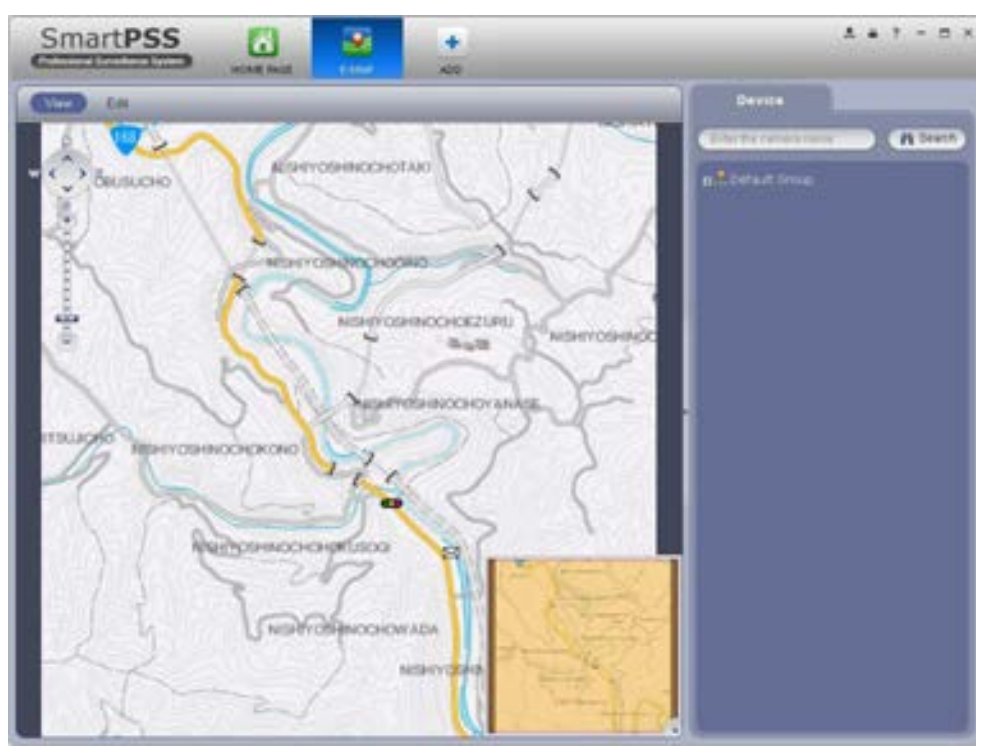

Figura 5-4

# **5.2.2 Edit E-map**

Premere Edit è possibile andare nell'interfaccia.Vedere Figura 5-5.Premere Tools,è possibile modificare e cancellare l'e-map ,aggiungere,modificare area e cancellare l'area e acc. Trascinare il canale sulla parte superiore del riquadro dell'e-map.

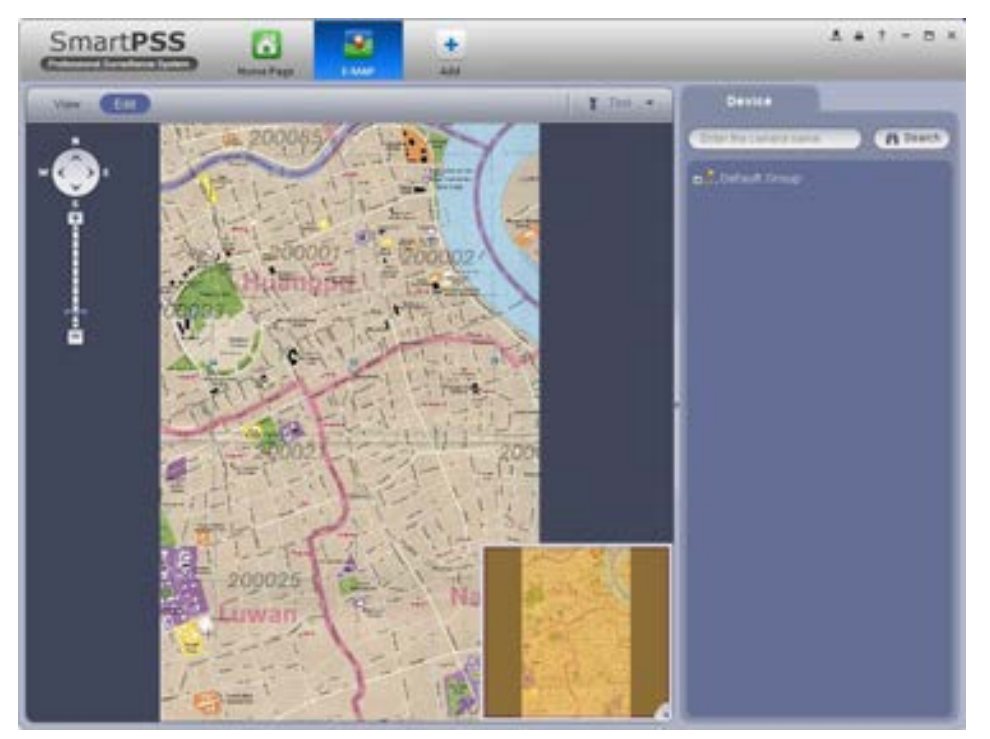

Figura 5-5

Premere **1** Tool, è possibile vedere la barra funzione come di seguito. Figura 5-6.

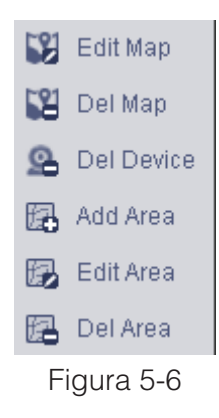

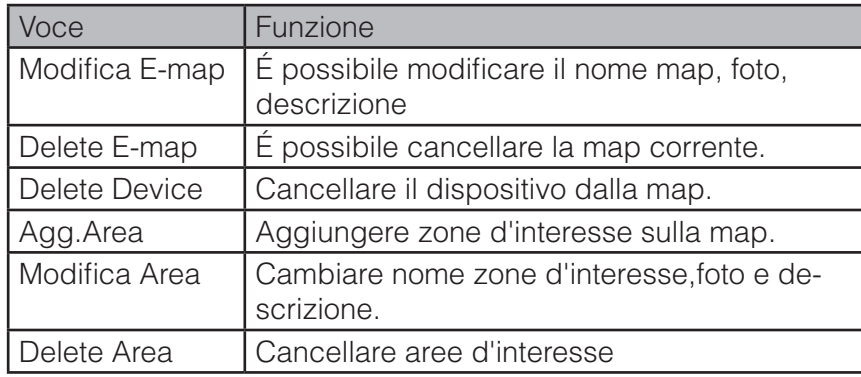

# **5.2.3 Liveview E-map**

Dopo aver impostato l'e-map. si può premere il pulsante View per vedere il live. I pulsanti in alto a sinistra dell'interfaccia possono ingrandire, rimpicciolire o spostare l'e-map. Facendo doppio clic su una telecamera sulla e-mappa, sarà possibile visualizzare il video corrispondente.

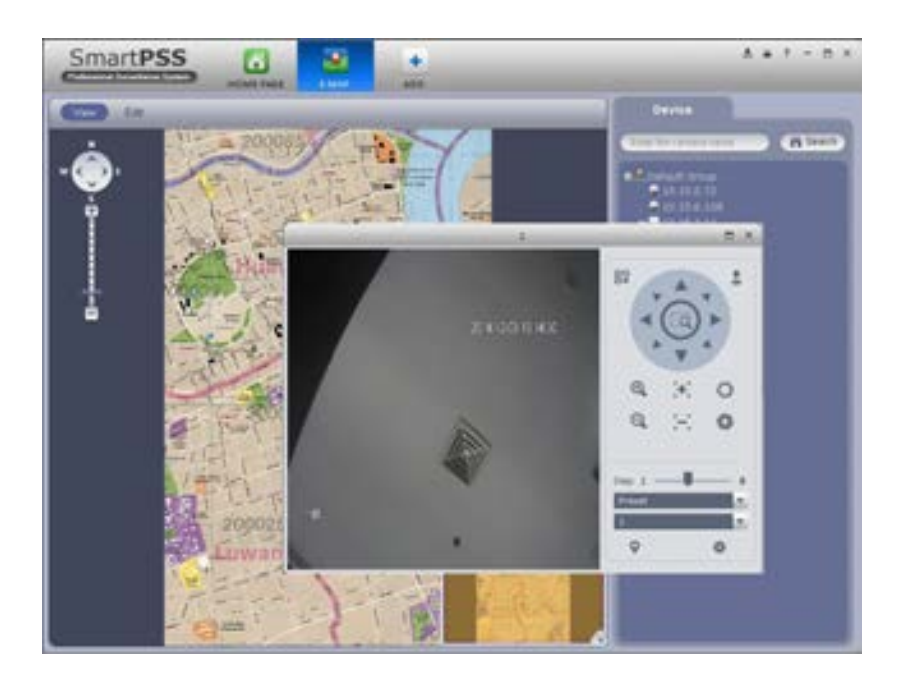

SmartPSS

# **5.3 Data Report**

Il sistema supporta per visualizzare le statistiche diagramma di flusso, e generare report per il confronto dei dati.

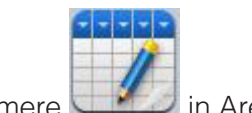

1)Premere in Area Avanzata.

2)Selezionare il canale sulla sinistra,impostare l'ora di ricerca e premere cerca. Vedere la Figure 5-9.

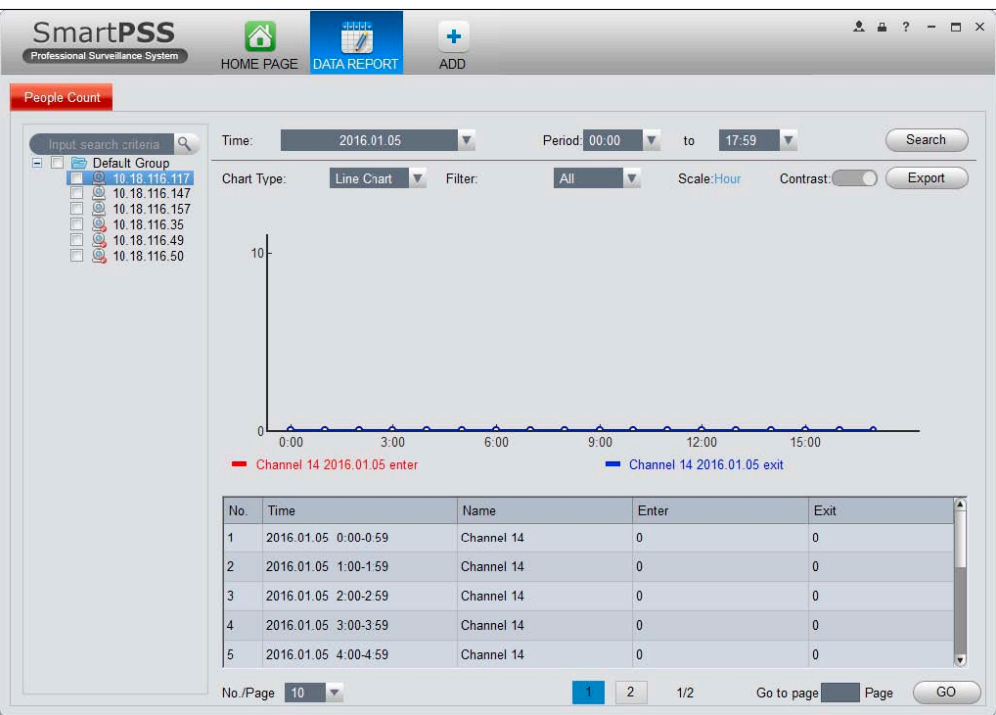

Figura 5-9

- Tipo di grafico: linea grafica e istogrammi.
- Tempo: oggi, questo mese, quest'anno, opzionale.
- Filtro: Filtro afflusso e il deflusso.
- Contrasto: Contrasto per ora o canale, max 5 record di dati di contrasto.
- Export: può esportare il flusso di dati statistici in formato di file di Excel.

Nota:

- Questo manuale è solo per riferimento.
- Tutti i disegni e il software qui sono soggette a modifiche senza preavviso scritto.
- Tutti i marchi ei marchi registrati sono di proprietà dei rispettivi proprietari.
- Si prega di visitare il nostro sito o contattare il tecnico di assistenza locale per ulteriori informazioni.

**SmartPSS** 

INSTALLATORE

100

 $C \in$